# **OMRON**

### **Programmable Terminal**

**NA-series Device Connection**

## **User's Manual**

**NA5-15101 NA5-12101 NA5-9001 NA5-7001**

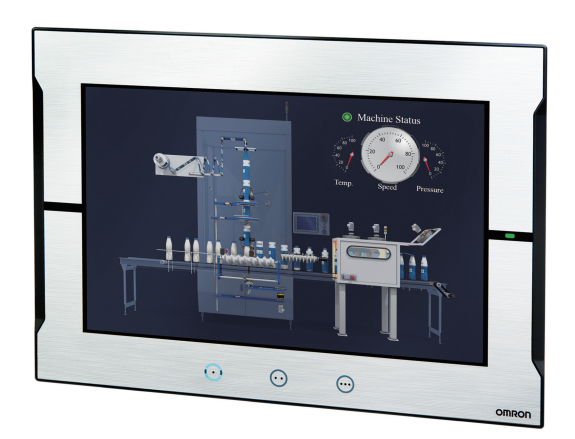

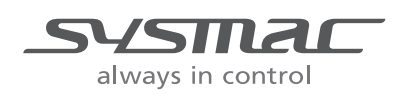

**V119-E1-08**

### **NOTE**

All rights reserved. No part of this publication may be reproduced, stored in a retrieval system, or transmitted, in any form, or by any means, mechanical, electronic, photocopying, recording, or otherwise, without the prior written permission of OMRON.

No patent liability is assumed with respect to the use of the information contained herein. Moreover, because OMRON is constantly striving to improve its high-quality products, the information contained in this manual is subject to change without notice. Every precaution has been taken in the preparation of this manual. Nevertheless, OMRON assumes no responsibility for errors or omissions. Neither is any liability assumed for damages resulting from the use of the information contained in this publication.

### **Trademarks**

- Sysmac and SYSMAC are trademarks or registered trademarks of OMRON Corporation in Japan and other countries for OMRON factory automation products.
- Microsoft, Windows, Windows Vista, Excel, and Visual Basic are either registered trademarks or trademarks of Microsoft Corporation in the United States and other countries.
- EtherCAT® is registered trademark and patented technology, licensed by Beckhoff Automation GmbH, Germany.
- ODVA, CIP, CompoNet, DeviceNet, and EtherNet/IP are trademarks of ODVA.
- The SD and SDHC logos are trademarks of SD-3C, LLC.
- Portions of this software are copyright 2014 The FreeType Project (www.freetype.org). All rights reserved.

Other company names and product names in this document are the trademarks or registered trademarks of their respective companies.

### **Copyrights**

Microsoft product screen shots reprinted with permission from Microsoft Corporation.

# <span id="page-2-0"></span>**Introduction**

Thank you for purchasing an NA-series Programmable Terminal.

This manual contains information that is necessary to use the NA-series Programmable Terminal. Please read this manual and make sure you understand the functionality and performance of the NA-series Programmable Terminal before you attempt to use it in a control system.

Keep this manual in a safe place where it will be available for reference during operation.

### **Intended Audience**

This manual is intended for the following personnel, who must also have knowledge of electrical systems (an electrical engineer or the equivalent).

- Personnel in charge of introducing FA systems.
- Personnel in charge of designing FA systems.
- Personnel in charge of installing and maintaining FA systems.
- Personnel in charge of managing FA systems and facilities.

### **Applicable Products**

This manual covers the following products.

- NA-series Programmable Terminals<sup>\*1</sup>
- \*1. Unless otherwise specified, the descriptions for the NA5- $\square\square\square\square\square\square\square$  apply to the NA5- $\square\square\square\square\square\square\square\square\square$ well.

# <span id="page-3-0"></span>**Relevant Manuals**

The basic information required to use an NA-series PT is provided in the following three manuals.

- *NA-series Programmable Terminal Hardware User's Manual* (Cat. No. V117)
- *NA-series Programmable Terminal Software User's Manual* (Cat. No. V118)
- *NA-series Programmable Terminal Device Connection User's Manual* (Cat. No. V119)

Operations are performed from the Sysmac Studio Automation Software.

Refer to the *Sysmac Studio Version 1 Operation Manual* (Cat. No. W504) for information on the Sysmac Studio.

Other manuals are necessary for specific system configurations and applications.

The following manual is also available to walk you through installations and operations up to starting actual operation using simple examples.

Refer to it as required.

• *NA-series Programmable Terminal Startup Guide Manual* (Cat. No. V120)

# <span id="page-4-0"></span>**Manual Structure**

### **Page Structure and Markings**

The following page structure is used in this manual.

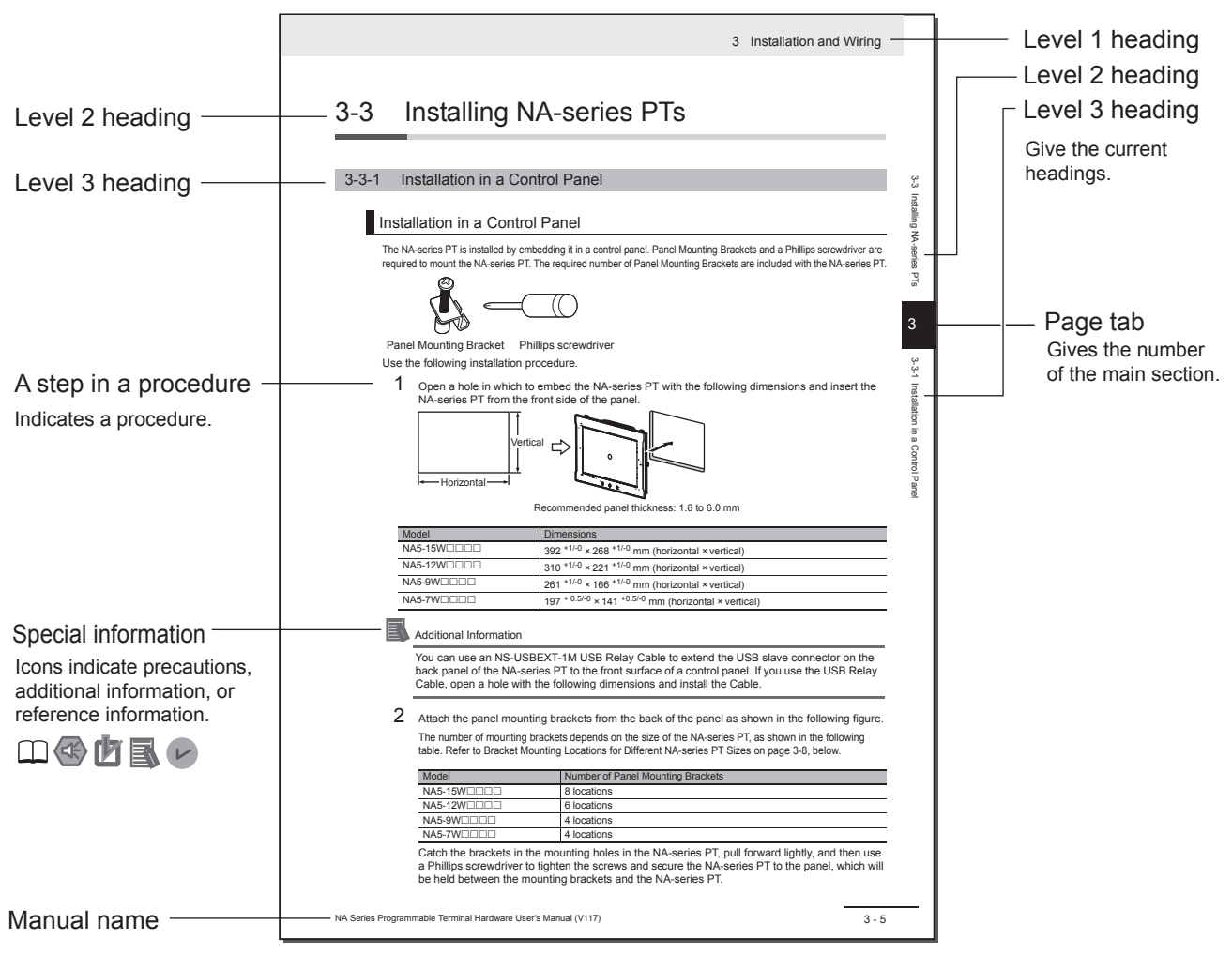

Note This illustration is provided only as a sample. It may not literally appear in this manual.

### **Special Information**

Special information in this manual is classified as follows:

### **Precautions for Safe Use**

Precautions on what to do and what not to do to ensure safe usage of the product.

### **Precautions for Correct Use**

Indicates precautions on what to do and what not to do to ensure proper operation and performance.

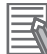

### **Additional Information**

Additional information to read as required.

This information is provided to increase understanding or make operation easier.

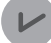

### **Version Information**

Information on differences in specifications and functionality with different versions is given.

# <span id="page-6-0"></span>**Sections in this Manual**

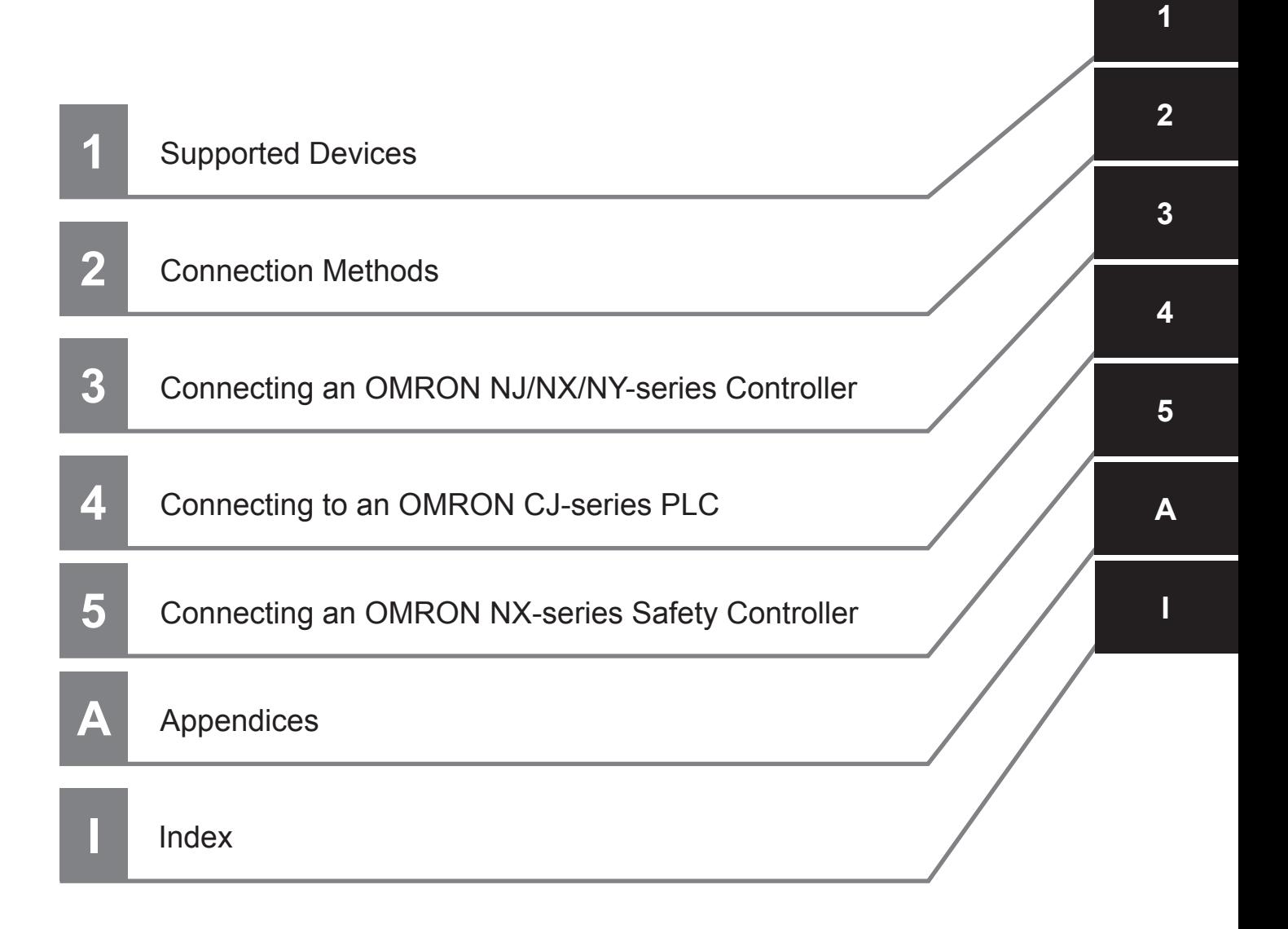

# **CONTENTS**

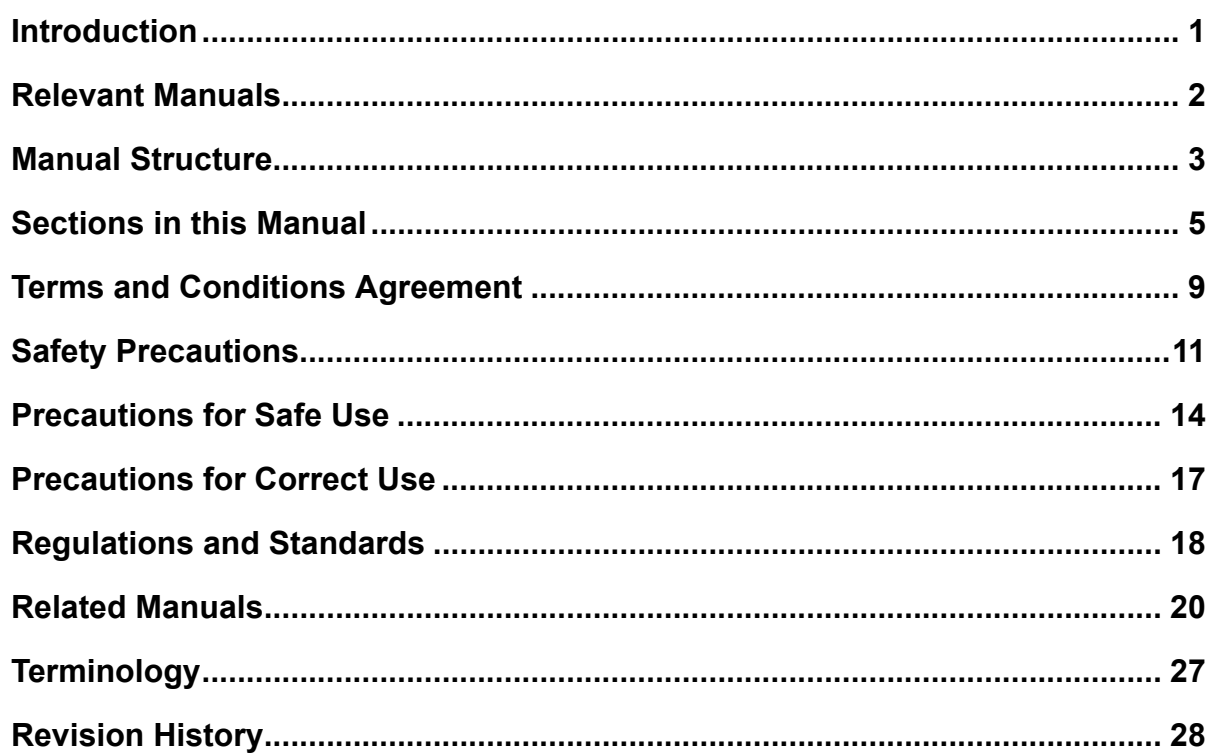

### **Supported Devices Section 1**

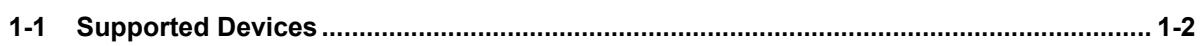

### **Connection Methods Section 2**

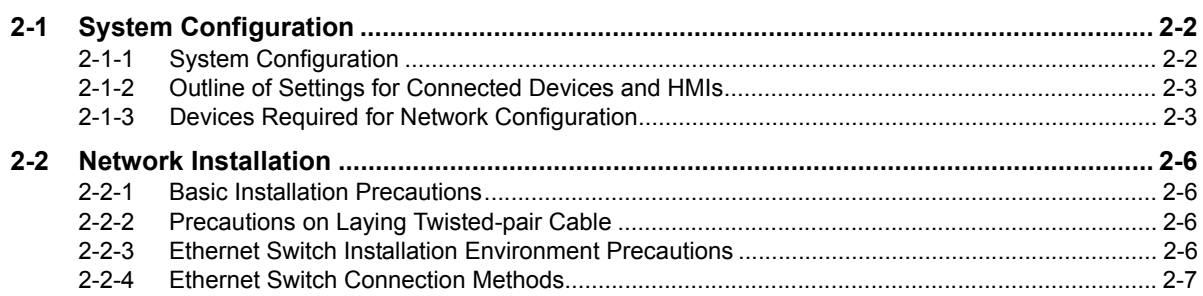

### **Connecting an OMRON NJ/NX/NY-series Controller Section 3**

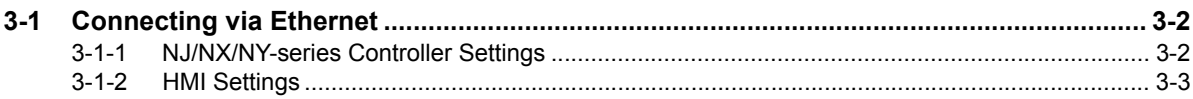

### **[Section 4 Connecting to an OMRON CJ-series PLC](#page-52-0)**

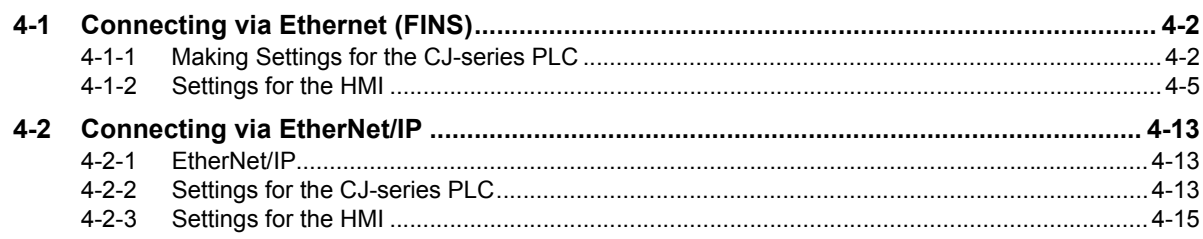

### **[Section 5 Connecting an OMRON NX-series Safety Controller](#page-74-0)**

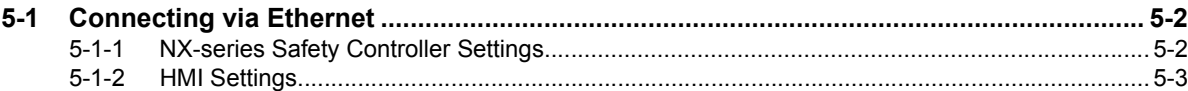

### **[Section 6 Connecting to an OMRON Programmable](#page-84-0)  Multi-Axis Controller**

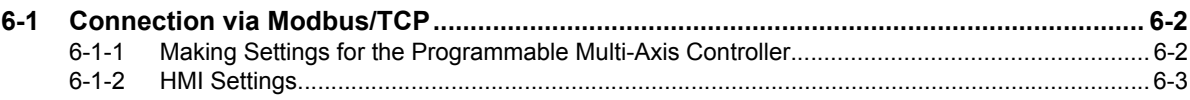

### **[Appendix](#page-92-0)**

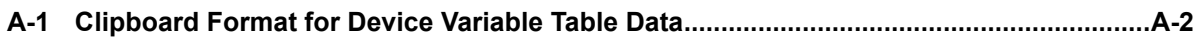

### **[Index](#page-94-0)**

# <span id="page-10-0"></span>**Terms and Conditions Agreement**

### **Warranty, Limitations of Liability**

### **Warranties**

### **Exclusive Warranty**

Omron's exclusive warranty is that the Products will be free from defects in materials and workmanship for a period of twelve months from the date of sale by Omron (or such other period expressed in writing by Omron). Omron disclaims all other warranties, express or implied.

### **Limitations**

OMRON MAKES NO WARRANTY OR REPRESENTATION, EXPRESS OR IMPLIED, ABOUT NON-INFRINGEMENT, MERCHANTABILITY OR FITNESS FOR A PARTICULAR PURPOSE OF THE PRODUCTS. BUYER ACKNOWLEDGES THAT IT ALONE HAS DETERMINED THAT THE PRODUCTS WILL SUITABLY MEET THE REQUIREMENTS OF THEIR INTENDED USE.

Omron further disclaims all warranties and responsibility of any type for claims or expenses based on infringement by the Products or otherwise of any intellectual property right.

### **Buyer Remedy**

Omron's sole obligation hereunder shall be, at Omron's election, to (i) replace (in the form originally shipped with Buyer responsible for labor charges for removal or replacement thereof) the non-complying Product, (ii) repair the non-complying Product, or (iii) repay or credit Buyer an amount equal to the purchase price of the non-complying Product; provided that in no event shall Omron be responsible for warranty, repair, indemnity or any other claims or expenses regarding the Products unless Omron's analysis confirms that the Products were properly handled, stored, installed and maintained and not subject to contamination, abuse, misuse or inappropriate modification. Return of any Products by Buyer must be approved in writing by Omron before shipment. Omron Companies shall not be liable for the suitability or unsuitability or the results from the use of Products in combination with any electrical or electronic components, circuits, system assemblies or any other materials or substances or environments. Any advice, recommendations or information given orally or in writing, are not to be construed as an amendment or addition to the above warranty.

See http://www.omron.com/global/ or contact your Omron representative for published information.

### **Limitation on Liability; Etc**

OMRON COMPANIES SHALL NOT BE LIABLE FOR SPECIAL, INDIRECT, INCIDENTAL, OR CON-SEQUENTIAL DAMAGES, LOSS OF PROFITS OR PRODUCTION OR COMMERCIAL LOSS IN ANY WAY CONNECTED WITH THE PRODUCTS, WHETHER SUCH CLAIM IS BASED IN CONTRACT, WARRANTY, NEGLIGENCE OR STRICT LIABILITY.

Further, in no event shall liability of Omron Companies exceed the individual price of the Product on which liability is asserted.

### **Application Considerations**

### **Suitability of Use**

Omron Companies shall not be responsible for conformity with any standards, codes or regulations which apply to the combination of the Product in the Buyer's application or use of the Product. At Buyer's request, Omron will provide applicable third party certification documents identifying ratings and limitations of use which apply to the Product. This information by itself is not sufficient for a complete determination of the suitability of the Product in combination with the end product, machine, system, or other application or use. Buyer shall be solely responsible for determining appropriateness of the particular Product with respect to Buyer's application, product or system. Buyer shall take application responsibility in all cases.

NEVER USE THE PRODUCT FOR AN APPLICATION INVOLVING SERIOUS RISK TO LIFE OR PROPERTY OR IN LARGE QUANTITIES WITHOUT ENSURING THAT THE SYSTEM AS A WHOLE HAS BEEN DESIGNED TO ADDRESS THE RISKS, AND THAT THE OMRON PRODUCT(S) IS PROPERLY RATED AND INSTALLED FOR THE INTENDED USE WITHIN THE OVERALL EQUIP-MENT OR SYSTEM.

### **Programmable Products**

Omron Companies shall not be responsible for the user's programming of a programmable Product, or any consequence thereof.

### **Disclaimers**

### **Performance Data**

Data presented in Omron Company websites, catalogs and other materials is provided as a guide for the user in determining suitability and does not constitute a warranty. It may represent the result of Omron's test conditions, and the user must correlate it to actual application requirements. Actual performance is subject to the Omron's Warranty and Limitations of Liability.

### **Change in Specifications**

Product specifications and accessories may be changed at any time based on improvements and other reasons. It is our practice to change part numbers when published ratings or features are changed, or when significant construction changes are made. However, some specifications of the Product may be changed without any notice. When in doubt, special part numbers may be assigned to fix or establish key specifications for your application. Please consult with your Omron's representative at any time to confirm actual specifications of purchased Product.

### **Errors and Omissions**

Information presented by Omron Companies has been checked and is believed to be accurate; however, no responsibility is assumed for clerical, typographical or proofreading errors or omissions.

# <span id="page-12-0"></span>**Safety Precautions**

### **Definition of Precautionary Information**

The following notation is used in this manual to provide precautions required to ensure safe usage of the NA-series Programmable Terminal. The safety precautions that are provided are extremely important to safety. Always read and heed the information provided in all safety precautions.

The following notation is used.

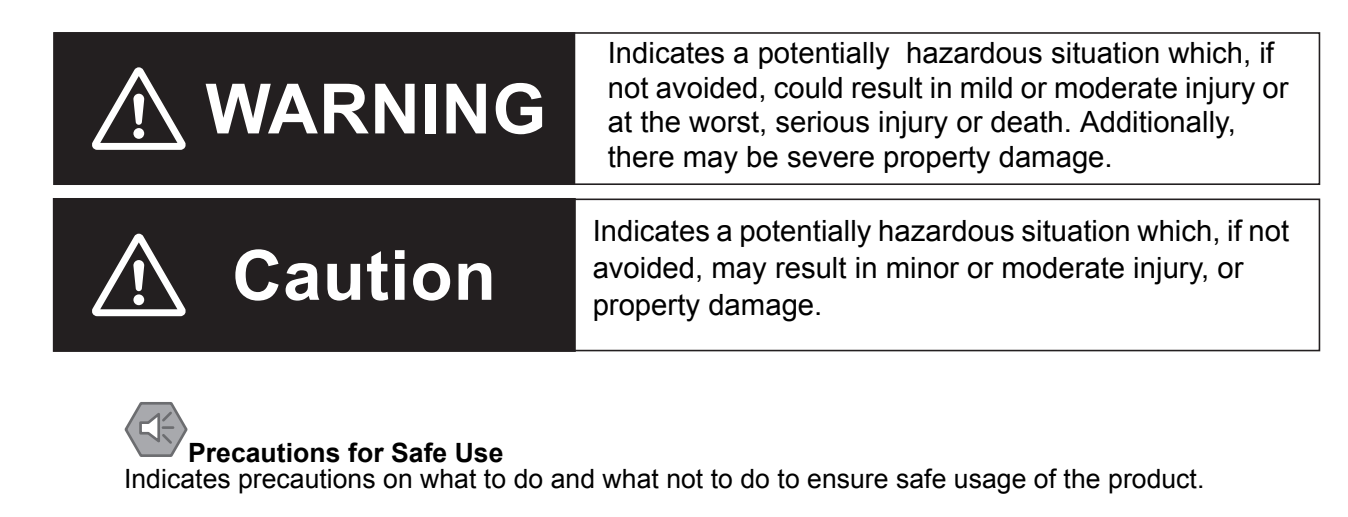

# **Precautions for Correct Use**

Indicates precautions on what to do and what not to do to ensure proper operation and performance.

### **Symbols**

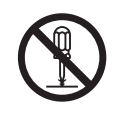

The circle and slash symbol indicates operations that you must not do. The specific operation is shown in the circle and explained in text. This example indicates prohibiting disassembly.

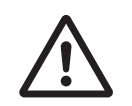

The triangle symbol indicates precautions (including warnings). The specific operation is shown in the triangle and explained in text. This example indicates a general precaution.

### **Warnings**

# **WARNING**

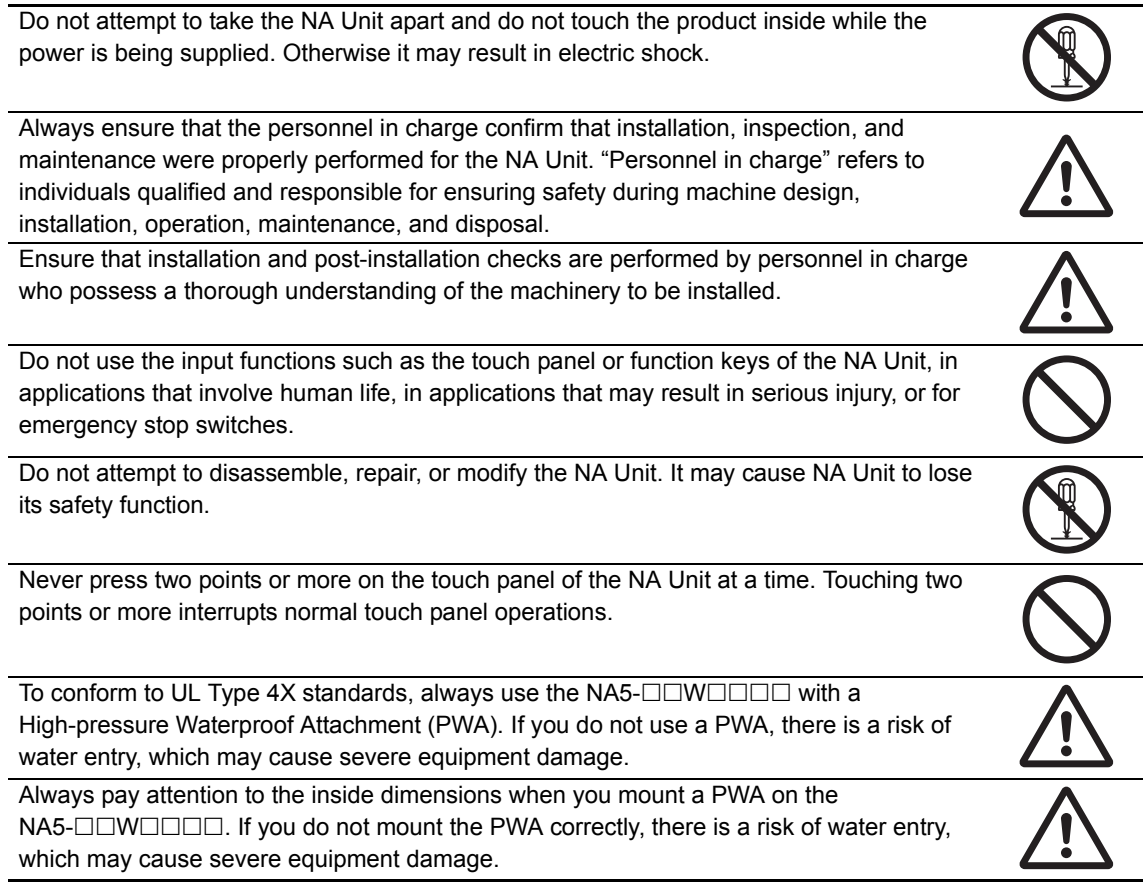

### **Precaution**

# **WARNING**

### **Wiring**

In the case of the NA Series, when grounding the positive terminal of power supply of 24 V to the NA, do not ground functional grounding terminal at NA side. Some functions of a PC connected to the NA may cause a short circuit and the NA Unit may cause damage.

### • Caution:

Depending on the types of PC, SG terminals of RS-232C port or USB port and contour of connector can be connected. As the contour of tool port of the NA and the functional grounding terminal are not insulated, they are connected. Therefore, connecting the PC allows GND terminal and functional grounding terminal of the NA to be connected. If the power supply of 24V to the NA is grounded positively, grounding the functional grounding terminal allows a short circuit as shown in the diagram below and may result in damage.

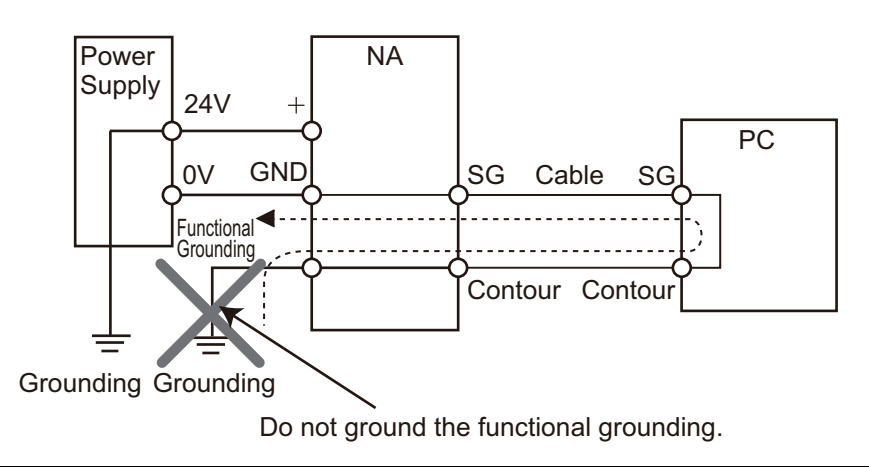

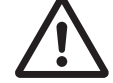

# <span id="page-15-0"></span>**Precautions for Safe Use**

- When unpacking the NA Unit, check carefully for any external scratches or other damages. Also, shake the NA Unit gently and check for any abnormal sound.
- The NA Unit must be installed in a control panel.
- To conform to UL Type 1 standards, the mounting panel thickness must be 1.6 to 6.0 mm. To conform to UL Type 4X standards, the thickness must be 1.6 to 4.5 mm. To conform to UL Type 4X standards, always use the NA5- $\square\square\square\square\square\square\square$  with a High-pressure Waterproof Attachment (PWA). If you do not use a PWA, there is a risk of water entry, which may cause severe equipment damage. Do not use the NA Unit outdoors. Tighten the Mounting Brackets evenly to a torque of between 0.5 and 0.6 N·m to maintain water and dust resistance. If the tightening torque exceeds the specified value, or the tightening is not even, deformation of the front panel may occur. What is more, make sure the panel is not dirty or warped, that the front surface is smooth, and that the panel is strong enough to hold the NA Unit.
- Do not let metal particles enter the NA Unit when preparing the panel.
- Turn OFF the power supply before connecting or disconnecting cables.
- Periodically check the installation conditions in applications where the NA Unit is subject to contact with oil or water.
- Be certain to use the cables with lock mechanism such as serial cable or the Ethernet cable after confirming if it is securely locked.
- Do not touch the packaging part of the circuit board with your bare hands. Discharge any static electricity from your body before handling the board.
- Do not use volatile solvents such as benzene and thinners or chemical cloths.
- Water and oil resistance will be lost if the front sheet is torn or is peeling off. Do not use the NA Unit, if the front sheet is torn or is peeling off.
- As the rubber packing will deteriorate, shrink, or harden depending on the operating environment, periodical inspection is necessary.
- Confirm the safety of the system before turning ON or OFF the power supply, or pressing the reset switch.
- The whole system may stop depending on how the power supply is turned ON or OFF. Turn ON/OFF the power supply according to the specified procedure.
- Operate DIP switch according to the following way.

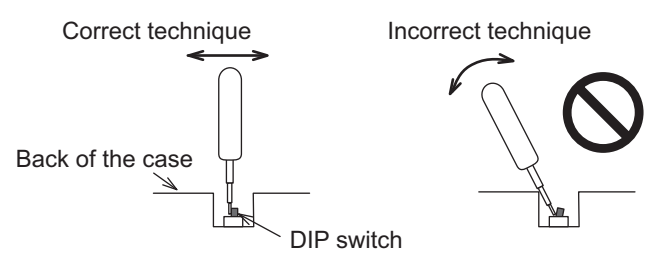

The DIP switch may break if it is levered with a tool against the case as shown in the figure.

- Once the DIP switch settings are changed, reset by pressing the reset switch, or restart the power supply.
- Initialize the project, after confirming that existing project is backed up at the Sysmac Studio.
- When changing the password, do not reset or turn OFF the power supply until the writing is completed. A failure to store the password may cause the project to fail to function.
- While uploading or downloading a project or a system program, do not perform the operations as follows. Such operations may corrupt the project or the system program:
	- Turning OFF the power supply of the NA Unit
	- Resetting the NA Unit.
	- Removing the USB devices or SD card.
- Disconnecting the cable between a support tool and the NA Unit.
- Do not connect an AC power supply to the DC power terminals.
- Do not perform a dielectric strength test.
- Use a DC power with a slight voltage fluctuation and that will provide a stable output even if the input is momentarily interrupted for 10 ms. Also use the one with reinforced insulation or double insulation. Rated Power Supply Voltage: 24VDC (Allowable range 19.2 to 28.8VDC)
- Use a power cable with AWG#12 to #22 thick (0.35mm2 to 3.31mm2). Peel the coating 7mm length and tighten the terminal screw with the torque in the range of 0.5 to 0.6 N·m. Also confirm if the terminal screw is tighten appropriately.
- To prevent malfunctions caused by noise, ground the NA Unit correctly.
- Do not use any battery if strong impact is applied to it (e.g. by dropping on the floor) because such a battery may cause a leakage.
- Confirm the type of the battery to install the battery properly.
- Apply power for at least five minutes before changing the battery. Mount a new battery within five minutes after turning OFF the power supply. If power is not supplied for at least five minutes, the clock data may be lost. Check the clock data after changing the battery.
- Do not dismantle a battery nor let it short-circuit.
- Do not apply an impact with the lithium battery, charge it, dispose it into a fire, or heat it. Doing either of them may cause an ignition or a bursting.
- Dispose of the NA Units and batteries according to local ordinances as they apply.

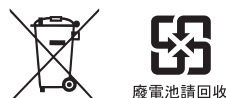

• The following precaution must be displayed on all products containing lithium primary batteries with a perchlorate content of 6ppb or higher when exporting them to or shipping them through California, USA.

Perchlorate Material - special handling may apply.

See www.dtsc.ca.gov/hazardouswaste/perchlorate

The NA-Series contains a lithium primary battery with a perchlorate content of 6ppb or higher. When exporting a product containing the NA-Series to or shipping such a product through California, USA, label all packing and shipping containers appropriately.

- Do not connect the USB devices in the environment subject to the strong vibration.
- Do not connect USB devices which are not allowed to connect to NA Unit.
- Start actual system application only after checking normal operation of the system including storage devices such as USB memory and SD card.
- When connecting peripheral devices which do not meet the performance level of the NA Unit for noise and static electricity, ensure sufficient countermeasures against noise and static electricity during installation of the peripheral devices to the NA Unit.
- Do not carry out the following operations when accessing USB devices or SD card:
	- Turning OFF the power supply of the NA Unit
	- Press the Reset switch of the NA Unit
	- Pull out the USB devices or SD card
- When using the No. 6 pin of the serial port connector for a voltage of DC+5V, make sure the supply equipment's current capacity is below 250mA before using it. The DC+5V voltage output of the NA Unit is +5V±5%, and the maximum current is 250mA.
- To ensure the system's safety, make sure to incorporate a program that call periodically signals during the operation at connected device side and can confirm the normal functionality of the NA Unit before running the system.
- Start actual system application only after sufficiently checking project, subroutine and the operation of the program at the connected device side.
- To execute a subroutine with multiple threads, fully check the operation of the program that takes multithreads into consideration, before starting actual system application.
- To use numeric input functions safely, always make maximum and minimum limit settings.
- Do not press the touch panel with a force greater than 30 N.
- Do not use hard or pointed objects to operate or scrub the screen, otherwise the surface of the screen may be damaged.
- The deterioration over time may cause the touch points to move on the touch panel. Calibrate the touch panel periodically.
- A touch position detection error of approximately 20 pixels may occur due to the precision of the touch panel. Always take this into account when positioning objects on the panel so adjoining objects will not be activated by mistake.
- Confirm the safety of the system before pressing the touch panel.
- Do not accidentally press the touch panel when the backlight is not lit or when the display does not appear or is too dark to identify visually.
- You can change the brightness by changing the setting such as in the system menu or by downloading project.

If the brightness is set to very dark, it causes flickering or unreadable screen. Additionally, the brightness can be restored by transferring the project again after setting the property of the brightness appropriately.

In a case of the applications where end users can control the brightness, create the applications so as keeping on operations by such as assigning the function which restores the brightness to one of function keys, if necessary.

- Signals from the touch panel may not be entered if the touch panel is pressed consecutively at high speed. Make sure to go on the next operation after confirming that the NA Unit has detected the input of the touch panel.
- The function keys have the restrictions as follows:
	- When you use gloves or others, the function keys may not work correctly depending on the material and thickness of the gloves. Take actual conditions of the gloves usage into considerations prior to the system startup to perform the confirmation.
	- The function keys do not work when covered with water. Remove the water completely before use.

# <span id="page-18-0"></span>**Precautions for Correct Use**

### **Do not install or store the NA Unit in any of the following locations:**

- Locations subject to severe changes in temperature
- Locations subject to temperatures or humidity outside the range specified in the specifications
- Locations subject to condensation as the result of high humidity
- Locations subject to corrosive or flammable gases
- Locations subject to strong shock or vibration
- Locations outdoors subject to direct wind and rain
- Locations subject to strong ultraviolet light
- Locations subject to dust
- Locations subject to direct sunlight
- Locations subject to splashing oil or chemicals
- **Take appropriate and sufficient countermeasures when installing systems in the following locations:**
	- Locations subject to static electricity or other forms of noise
	- Locations subject to strong electric field or magnetic field
	- Locations close to power supply lines
	- Locations subject to possible exposure to radioactivity

### **Mounting Panel**

- To conform to UL Type 1 standards, the mounting panel thickness must be 1.6 to 6.0 mm.
- To conform to UL Type 4X standards, the thickness must be 1.6 to 4.5 mm. To conform to UL Type 4X standards, always use the NA5- $\square\square\square\square\square\square\square$  with a High-pressure Waterproof Attachment (PWA). If you do not use a PWA, there is a risk of water entry, which may cause severe equipment damage.
- Tighten the Mounting Brackets evenly to a torque of between 0.5 and 0.6 N·m to maintain water and dust resistance. If the tightening torque exceeds the specified range or the tightening is not even, deformation of the front panel may occur. Make sure the panel is not dirty or warped, that the front surface is smooth, and that the panel is strong enough to hold the NA Unit.

# <span id="page-19-0"></span>**Regulations and Standards**

### **Conformance to EC Directives**

### **Applicable Directives**

• EMC Directive

### **Concepts**

### **EMC Directive**

OMRON devices that comply with EC Directives also conform to the related EMC standards so that they can be more easily built into other devices or the overall machine. The actual products have been checked for conformity to EMC standards.\*

Whether the products conform to the standards in the system used by the customer, however, must be checked by the customer. EMC-related performance of the OMRON devices that comply with EC Directives will vary depending on the configuration, wiring, and other conditions of the equipment or control panel on which the OMRON devices are installed. The customer must, therefore, perform the final check to confirm that devices and the overall machine conform to EMC standards.

Applicable EMC (Electromagnetic Compatibility) standards are as follows: EMS (Electromagnetic Susceptibility): EN 61131-2:2007 EMI (Electromagnetic Interference): EN 61131-2:2007

### **Conformance to EC Directives**

The NA-series PTs comply with EC Directives. To ensure that the machine or device in which the NA-series PT is used complies with EC Directives, the NA-series PT must be installed as follows:

- The NA Unit must be installed within a control panel.
- You must use reinforced insulation or double insulation for the DC power supplies connected to the NA Unit.
- NA-series PTs that comply with EC Directives also conform to the Common Emission Standard (EN 61000-6-4). Radiated emission characteristics (10-m regulations) may vary depending on the configuration of the control panel used, other devices connected to the control panel, wiring, and other conditions.

You must therefore confirm that the overall machine or equipment complies with EC Directives.

• This is a Class A product (for industrial environments). In a residential environment, it may cause radio interference, in which case the user may be required to take appropriate measures.

### **Conformance to KC Standards**

Observe the following precaution if you use NA-series PTs in Korea.

A 급 기기 (업무용 방송통신기자재) 이 기기는 업무용(A 급) 전자파적합기기로서 판매자 또는 사용자는 이 점을 주의하시기 바라며, 가정외의 지역에서 사용하는 것을 목적으로 합니다. Class A Device (Broadcasting Communications Device for Business Use)

This device obtained EMC registration for office use (Class A), and it is intended to be used in places other than homes. Sellers and/or users need to take note of this.

# <span id="page-21-0"></span>**Related Manuals**

The following manuals are related to the NA-series PTs. Use these manuals for reference.

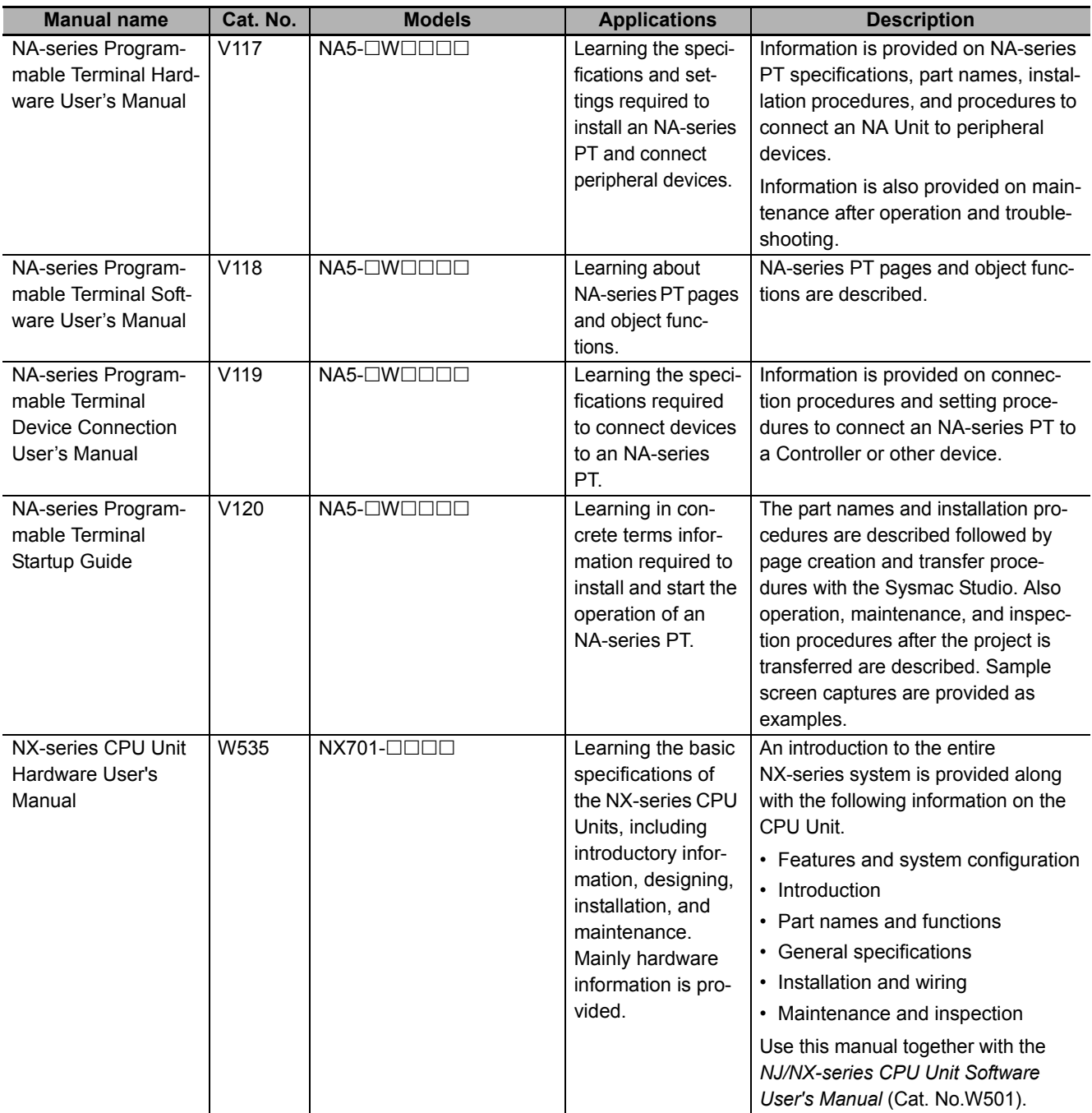

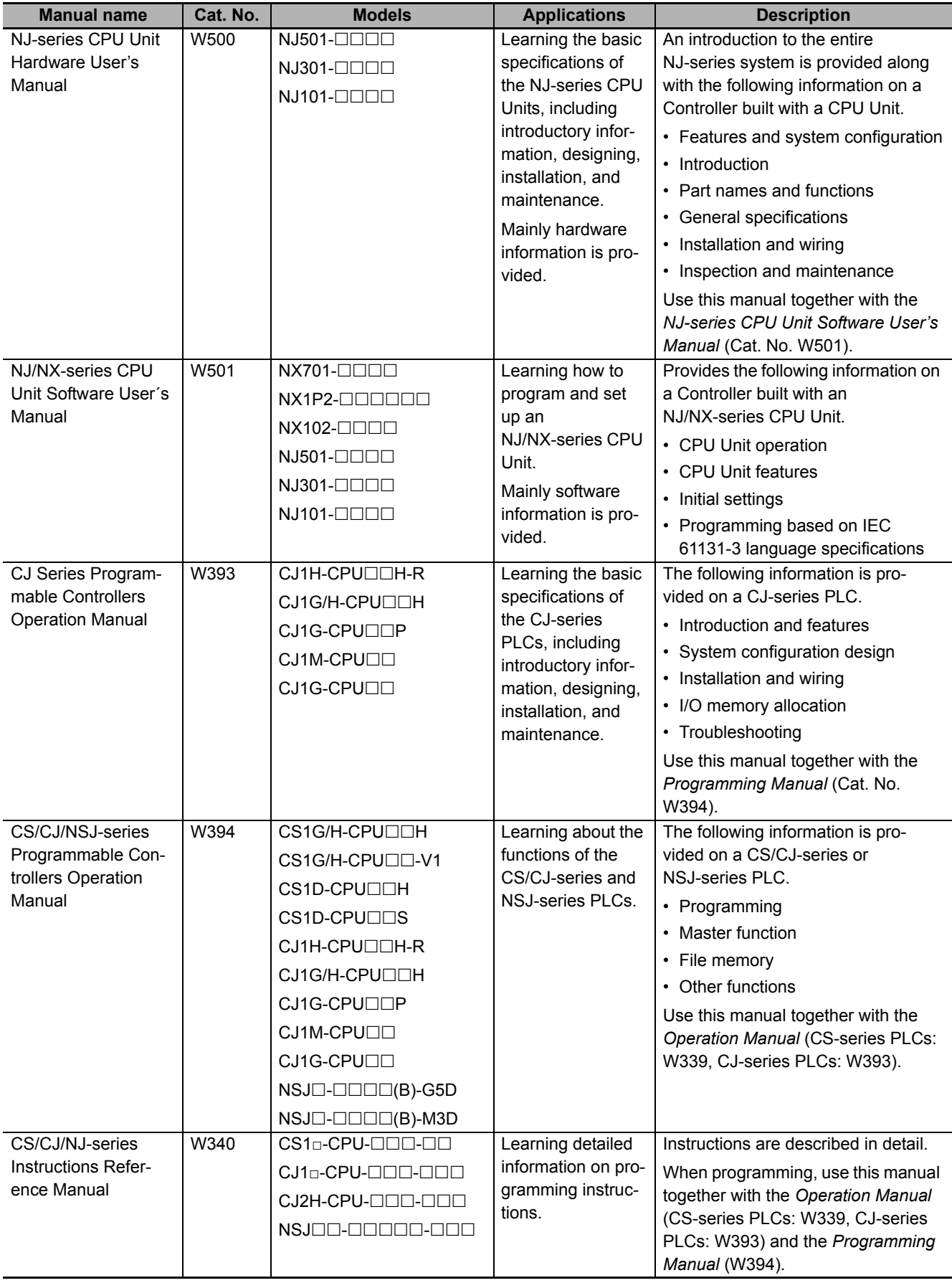

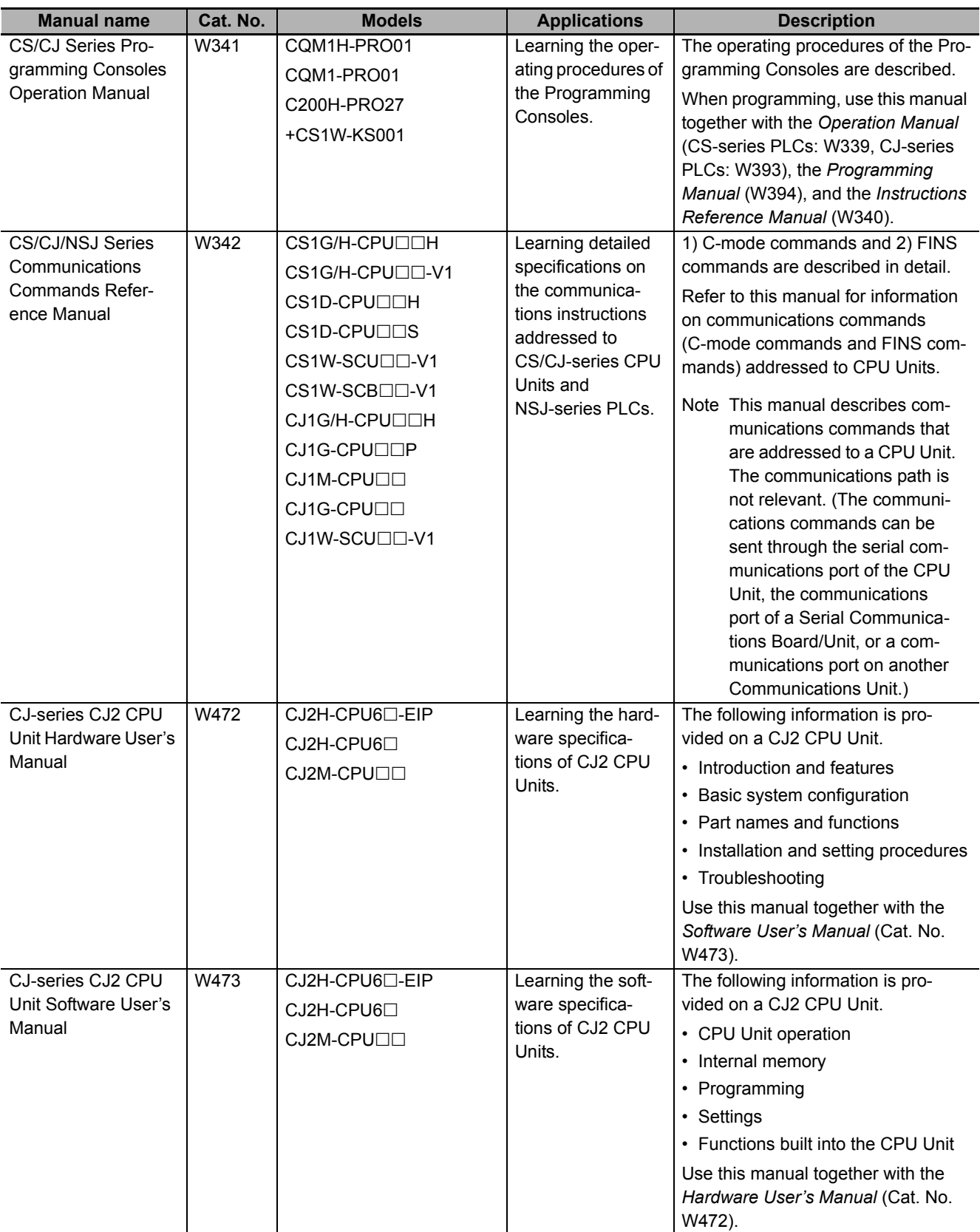

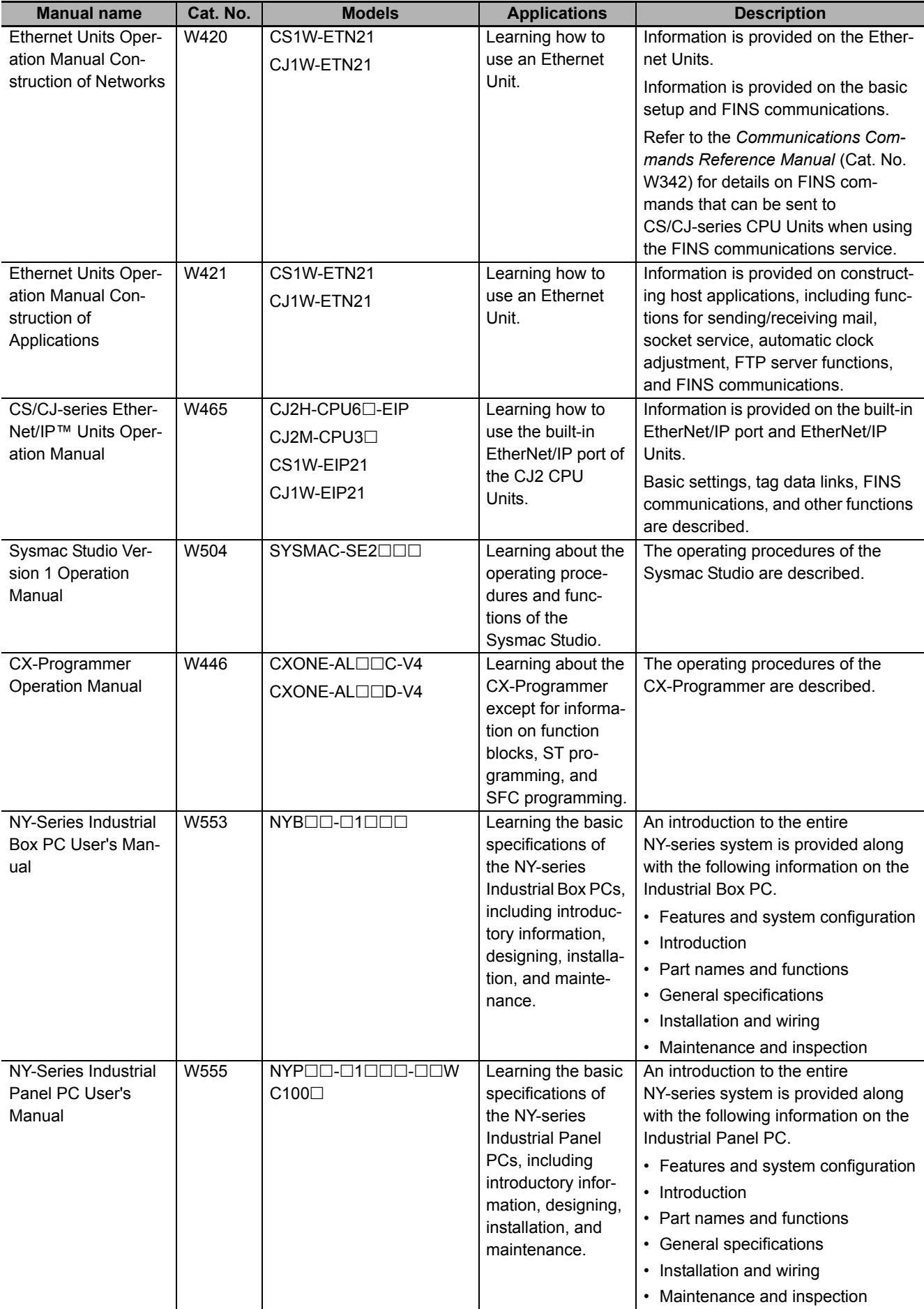

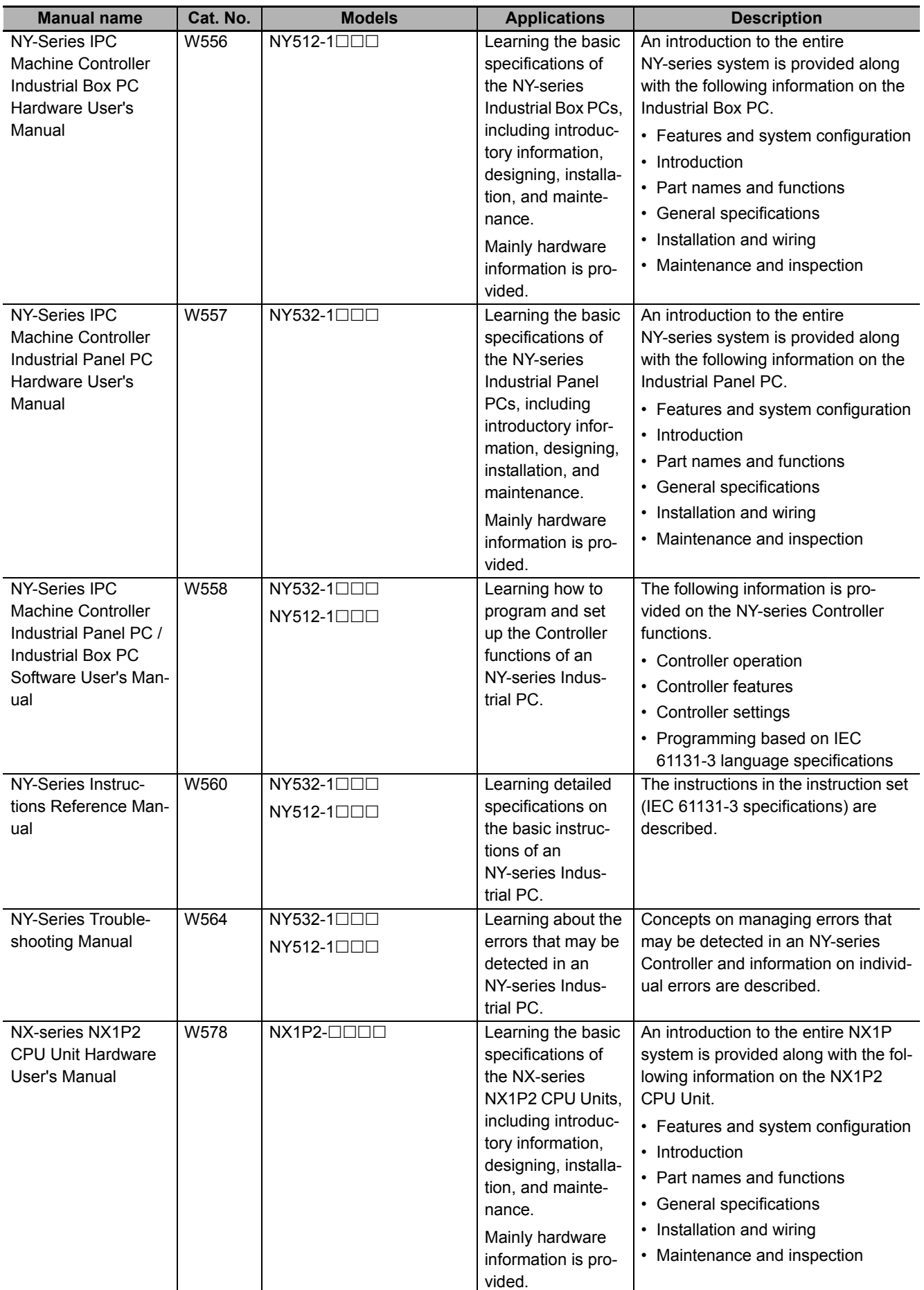

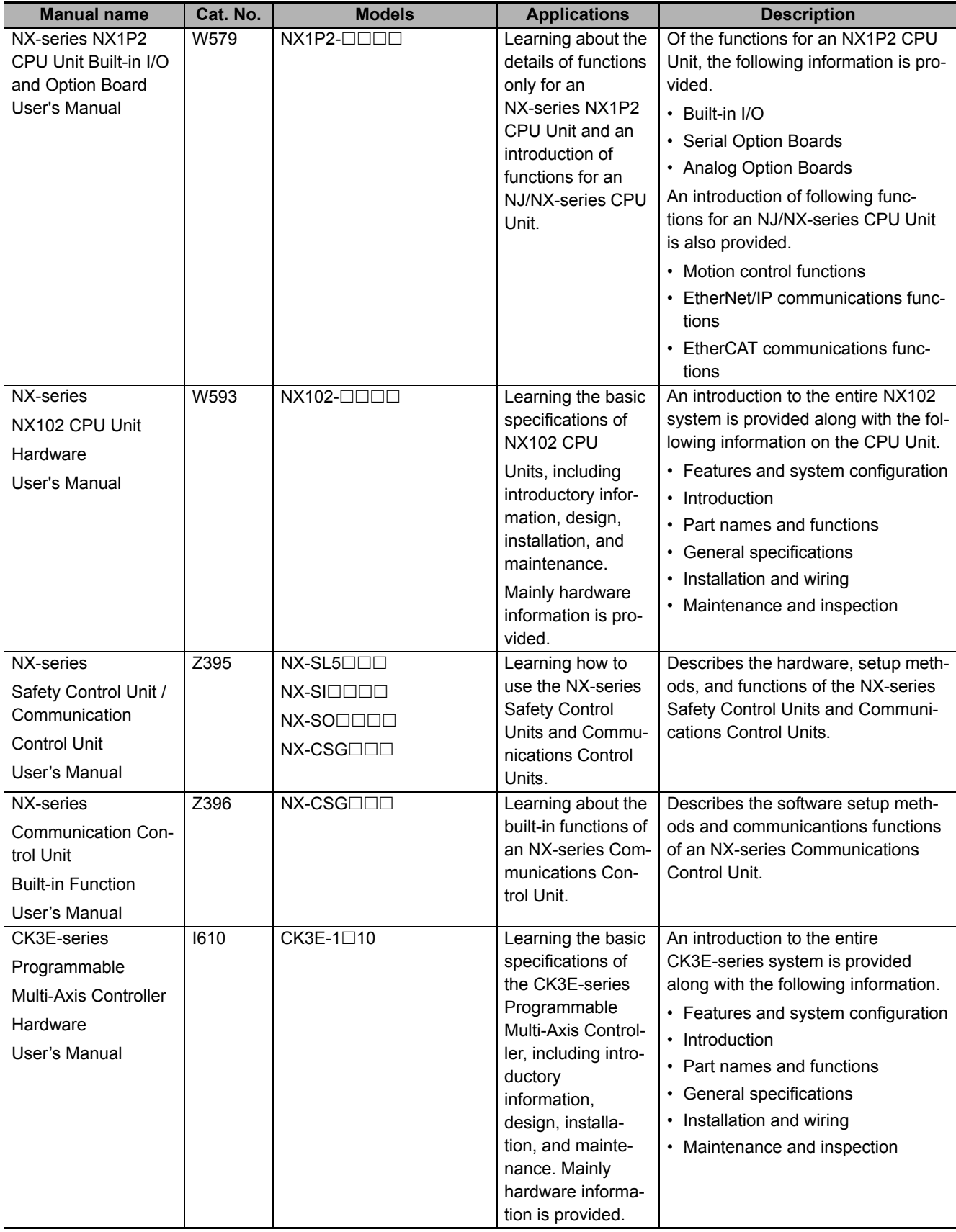

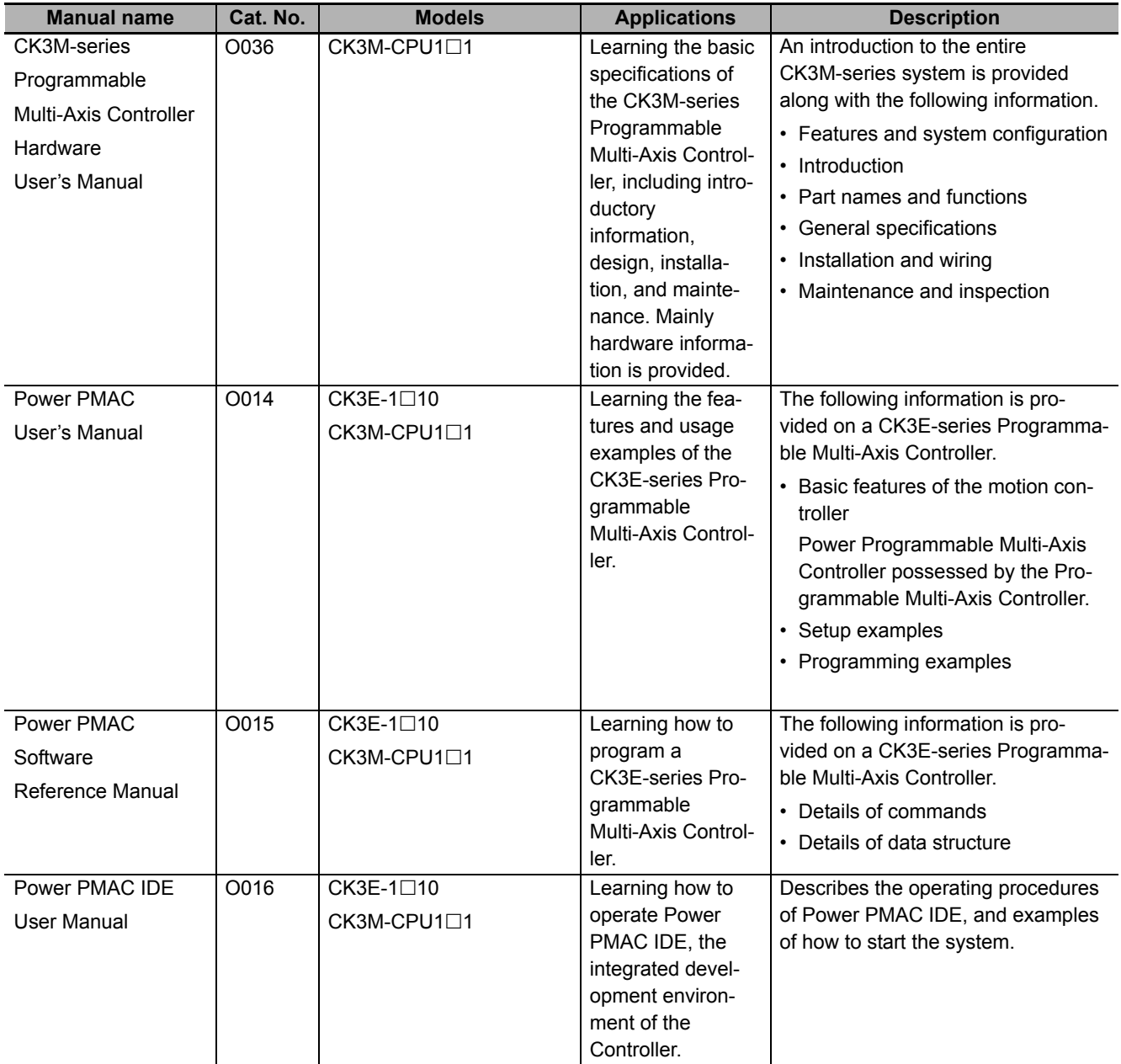

# <span id="page-28-0"></span>**Terminology**

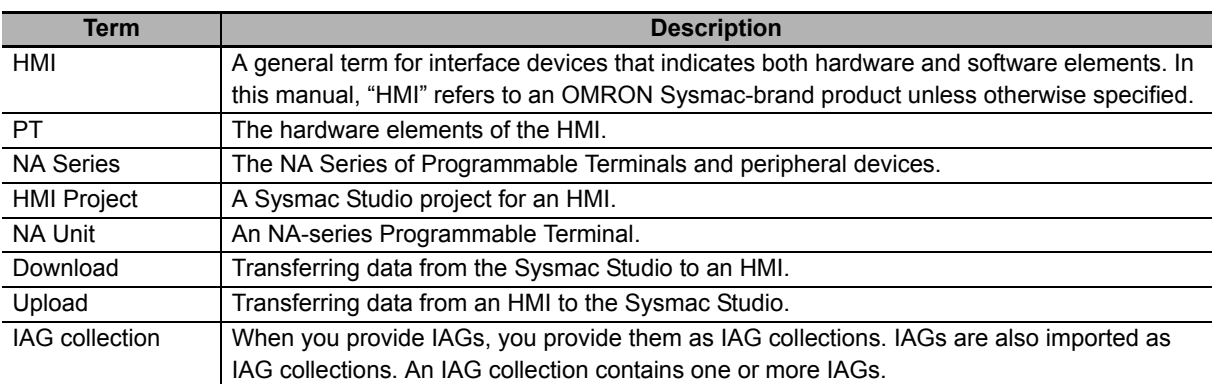

# <span id="page-29-0"></span>**Revision History**

A manual revision code appears as a suffix to the catalog number on the front and back covers of the manual.

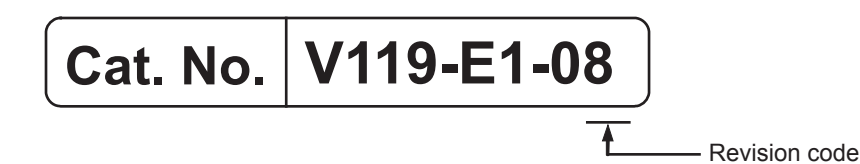

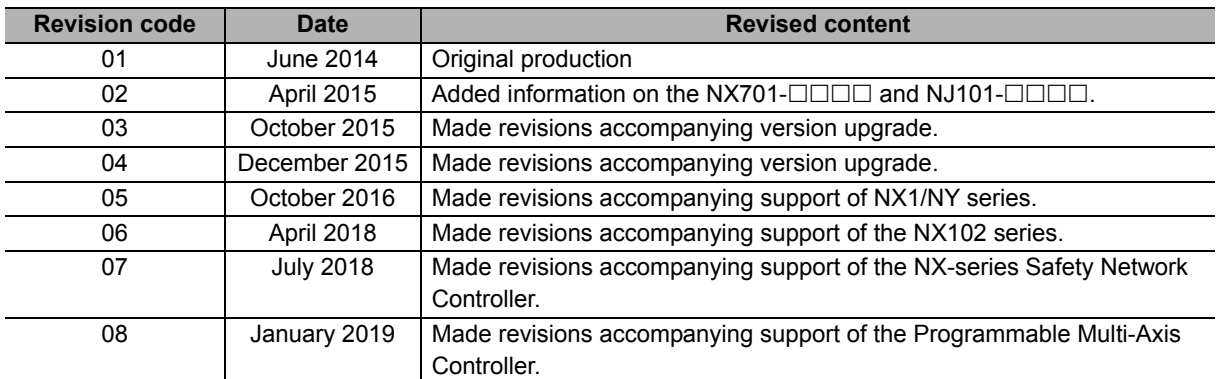

# 1

# <span id="page-30-0"></span>**Supported Devices**

This section lists the models that can be connected to the NA-series Programmable Terminals.

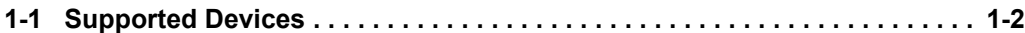

# <span id="page-31-0"></span>**1-1 Supported Devices**

This section lists the devices that can be connected to the NA-series Programmable Terminals.

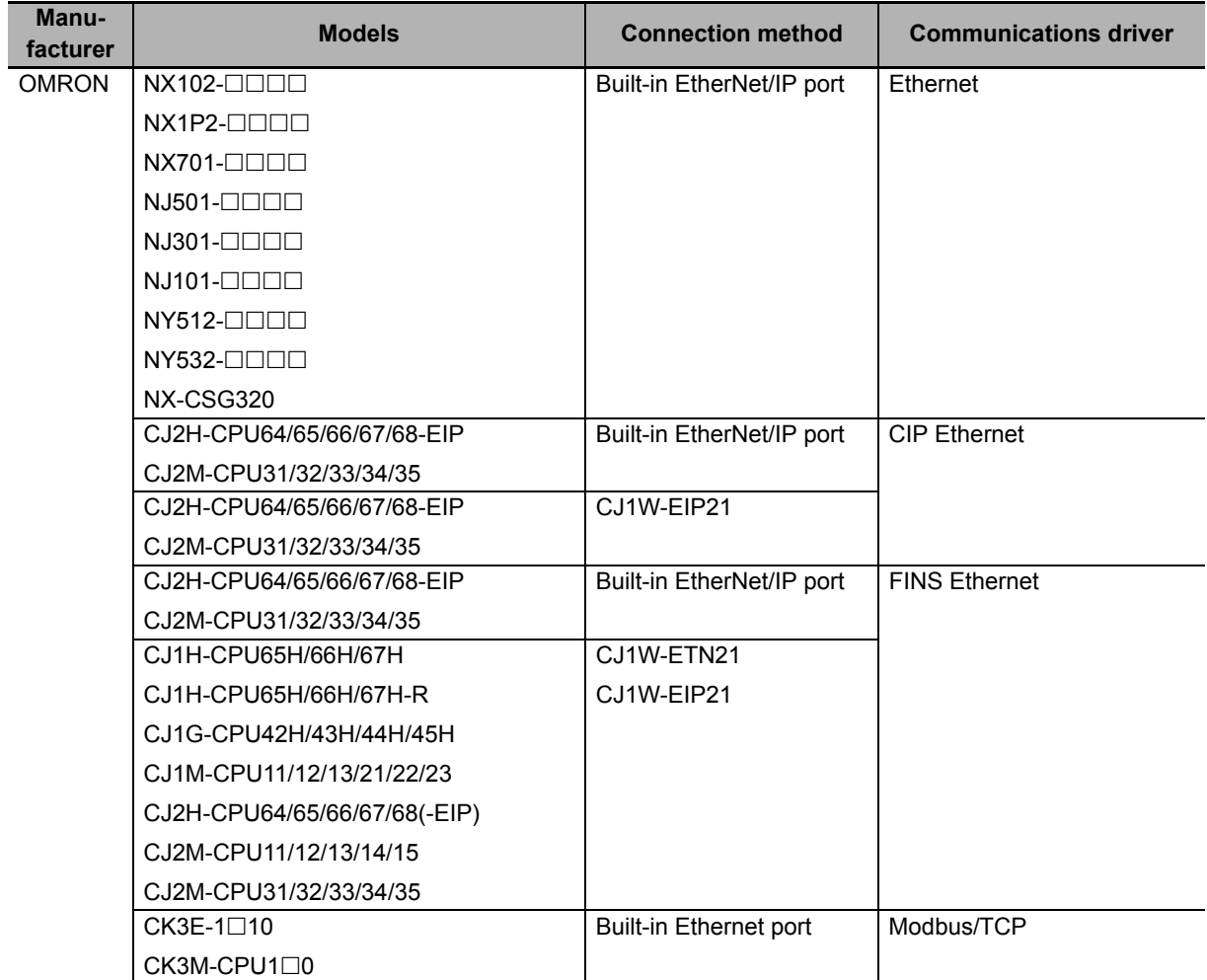

This section lists the supported versions of Runtime.

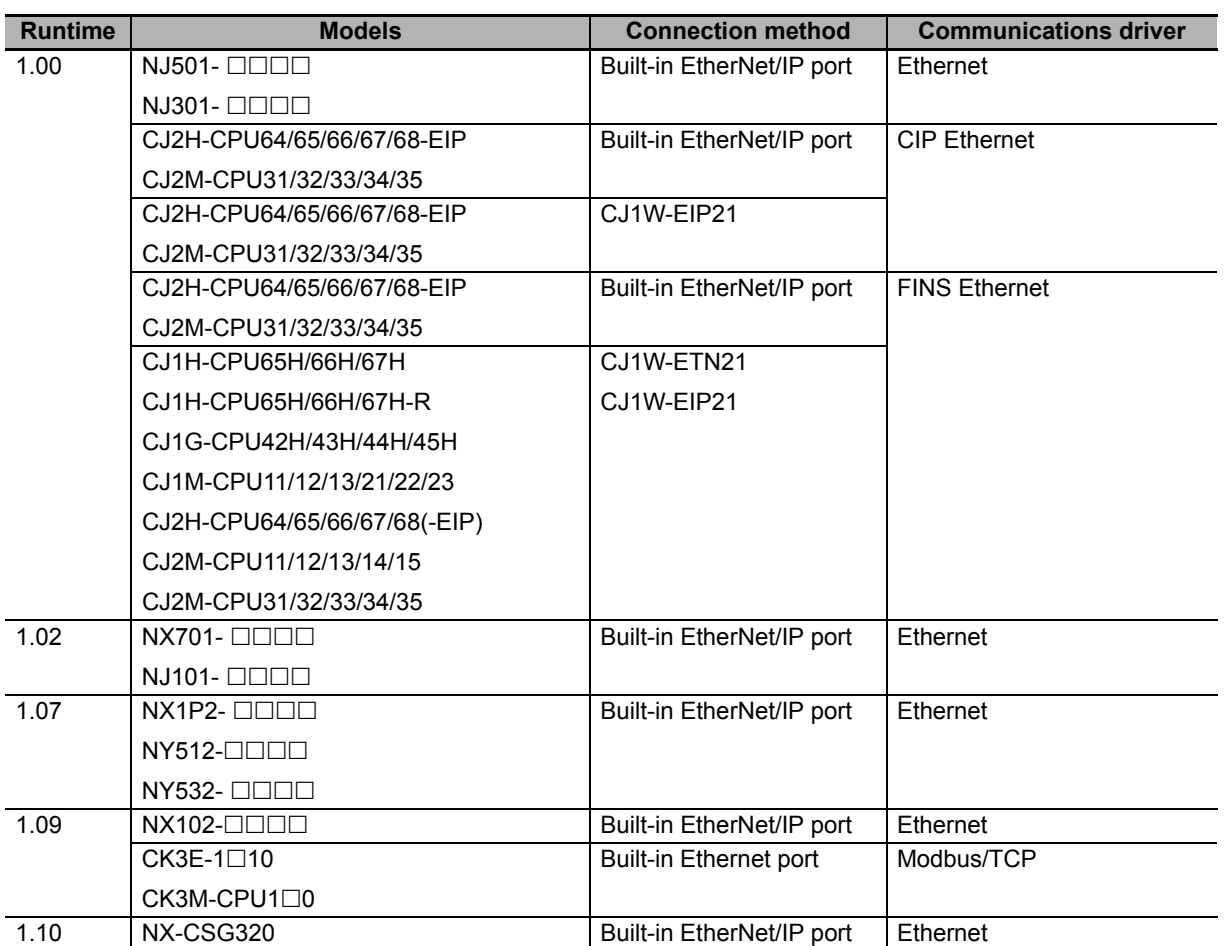

# 2

# <span id="page-34-0"></span>**Connection Methods**

This section describes the required settings for each connection method and the common specifications for network installation.

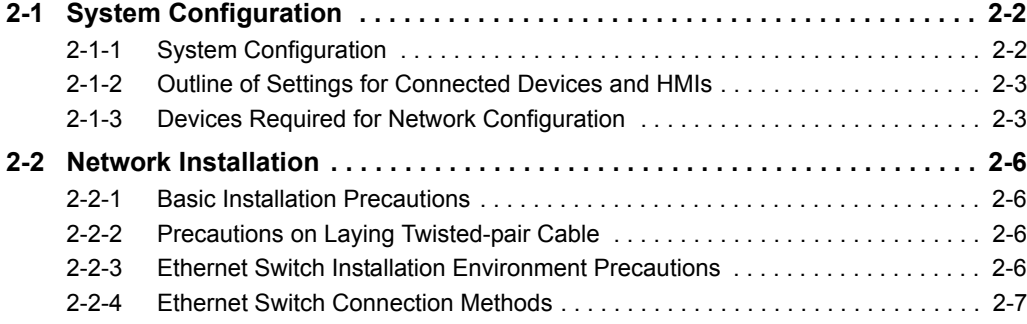

**2**

# <span id="page-35-0"></span>**2-1 System Configuration**

This section provides brief descriptions of the system configurations. These system configurations are independent of the connected devices.

### <span id="page-35-1"></span>**2-1-1 System Configuration**

You can use the following methods to connect HMIs to devices:

- Connect the HMI directly to a connected device without an Ethernet switch.
- Connect the HMI to connected devices with an Ethernet switch.

With both of the above methods, the connected device is connected via Ethernet port 1.

### **Connecting the HMI Directly to a Connected Device without an Ethernet Switch**

You can connect the HMI to the connected device with a twisted-pair cross cable.

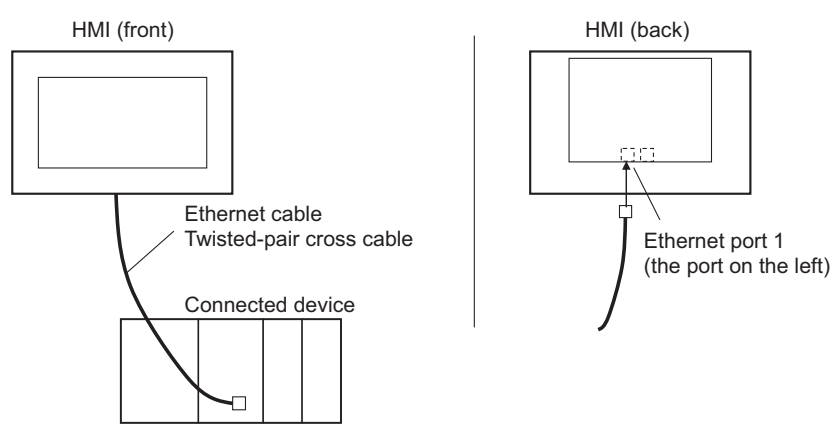

### **Connecting the HMI to Connected Devices with an Ethernet Switch**

You can connect multiple HMIs and connected devices using a twisted-pair straight cable and an Ethernet switch.

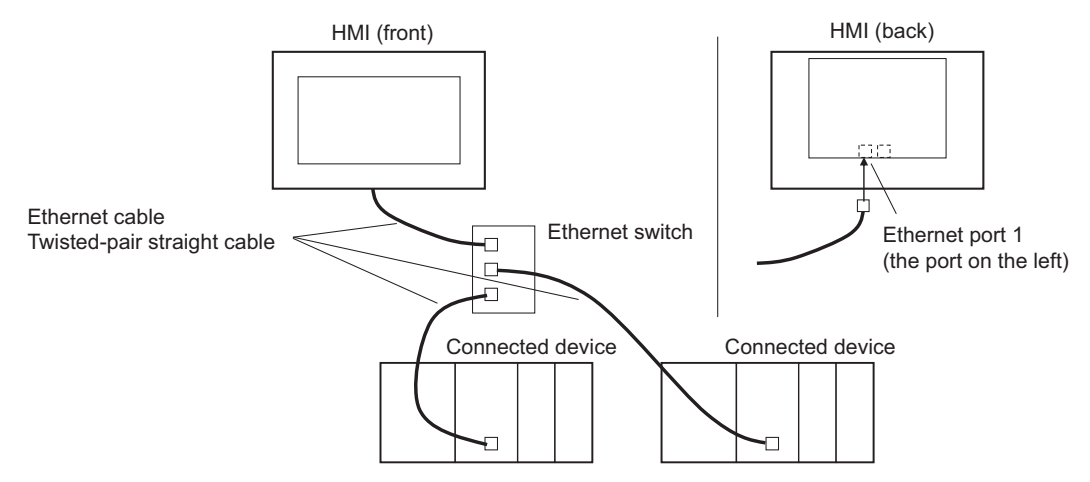
# **2-1-2 Outline of Settings for Connected Devices and HMIs**

The following settings must be made. Detailed definitions vary with each connected device. Refer to Section 3 and later for detailed connected device descriptions.

# **Connected Device Settings**

Set the required parameters, such as the IP addresses, using the setting tools for the connected devices.

Also register required variables if the connected devices support using variables.

# **Settings for Connection to the HMI**

For the Sysmac Studio, you must set parameters for communications, such as the settings for Ethernet port 1, connected device registration, and variable mappings.

#### **Connecting to an NJ/NX/NY-series Controller, NX-series Safety Network Controller That Is Registered in the Current Project**

When connecting to an NJ/NX/NY-series Controller, NX-series Safety Network Controller registered in a project, registration of connected devices is not necessary. Make the settings required only for communications and variable mapping.

#### **Connecting to an External Connected Device That Is Not Registered in the Current Project**

- Make the settings for communications using the HMI Settings of the Sysmac Studio.
- Register the connected devices using the Device References of the Sysmac Studio. If the connected devices use variables, import the variables and register them as device variables.
- With the Variable Mappings of the Sysmac Studio, allocate the device variables to the global variables.

#### **2-1-3 Devices Required for Network Configuration**

The following devices are also required in advance to configure the network using Ethernet and must be purchased separately.

Always use products that conform to the IEEE802.3i, IEEE802.3u, and IEEE802.3ab standards for all network configuration devices.

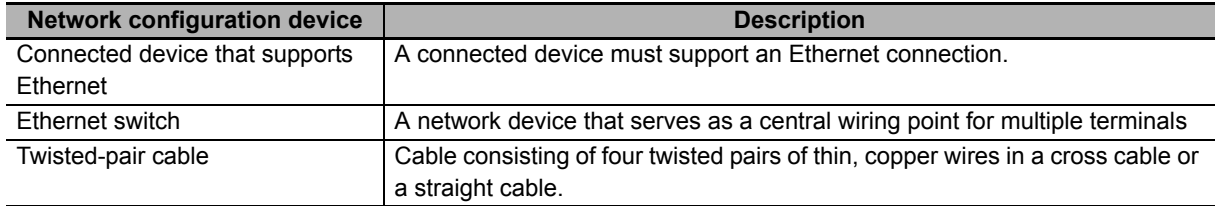

# **Recommended Devices for Network Configuration**

The following products are recommended for configuring the network using Ethernet.

#### **Ethernet Switches**

• Ethernet Switches Manufactured by OMRON

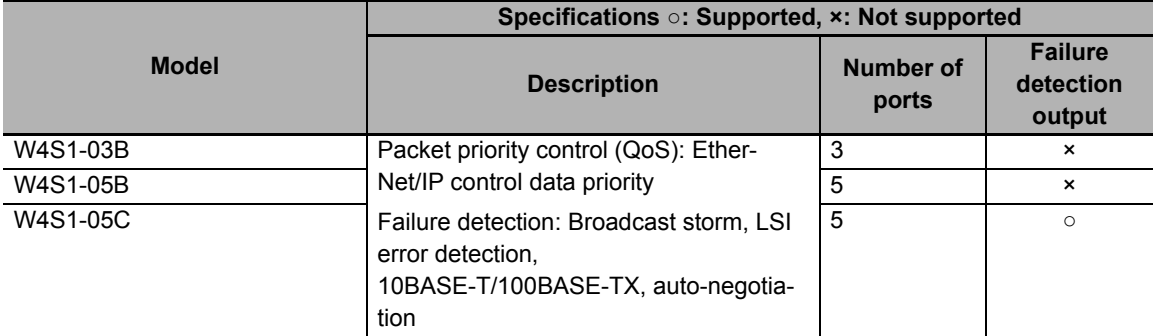

• Ethernet Switches Manufactured by Other Companies

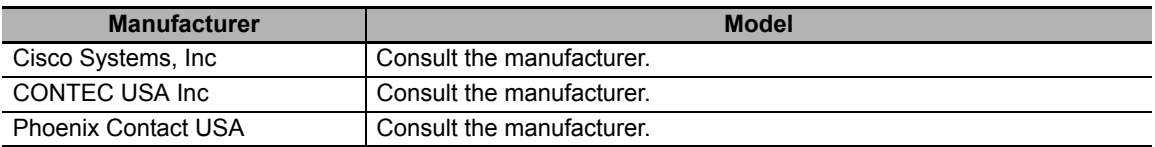

#### **Twisted-pair Cables (100BASE-TX) and Connectors (Modular Plugs and STP Plugs)**

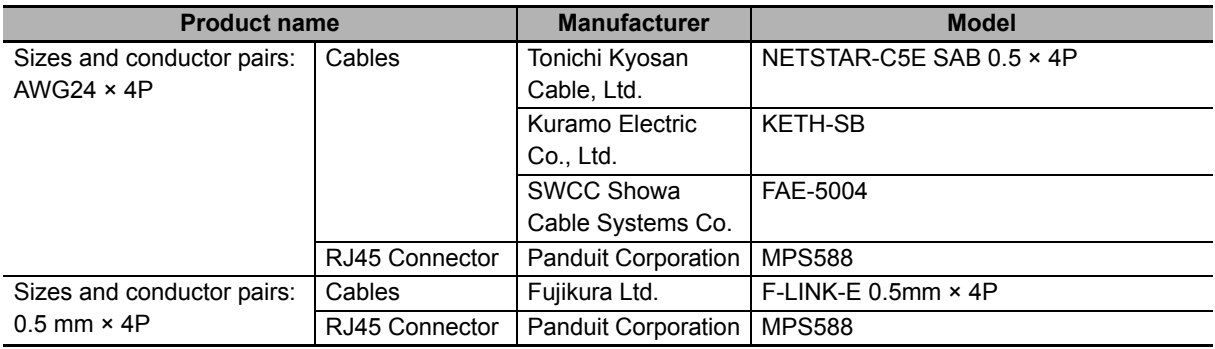

#### **Boots**

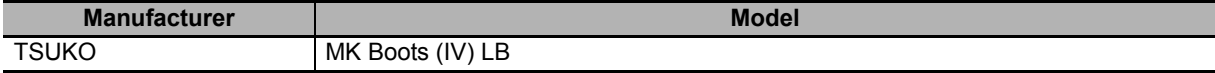

# **2**

#### **Additional Information**

#### **Types of Ethernet Switches**

• Unmanaged Layer 2 (L2) Ethernet Switches

This type of Ethernet switch uses the Ethernet addresses to switch ports. Most Ethernet switches provide this function. You cannot switch the functions or change the set values of this type of Ethernet switch.

• Managed Layer 2 (L2) Ethernet Switches

This type of Ethernet switch uses Ethernet addresses to switch ports. However, with this type of Ethernet switch, you can switch functions and change settings with special software tools running on a network node. You can also collect analytical data. This type of Ethernet switch provides more-advanced functions than unmanaged layer 2 Ethernet switches.

#### **Ethernet Switch Functions**

This section outlines the Ethernet switch functions that are important for an EtherNet/IP network.

For an EtherNet/IP network, consider whether the Ethernet switch supports these functions when you select an Ethernet switch.

- Presence or absence of multicast filtering
- Presence or absence of QoS (quality of service) for TCP/UDP port numbers (L4)

#### **Multicast Filtering**

Multicast filtering transfers multicast packets to the specific nodes only. This function is implemented in the Ethernet switch as IGMP snooping or GMRP. "Specific nodes" are the nodes equipped with an IGMP client that have made transfer requests to the Ethernet switch. (OMRON built-in EtherNet/IP ports are equipped with an IGMP client.) When the Ethernet switch does not use multicast filtering, multicast packets are sent to all nodes, just like broadcast packets, which increases the traffic on the network. Settings must be made in the Ethernet switch to enable this function. There must be enough multicast filters for the network.

#### **QoS (Quality of Service) Function for TCP/UDP Port Numbers (L4)**

This function controls the priority of packet transmissions so that packets can be sent with higher priority to a particular IP address or TCP (UDP) port. The TCP and UDP protocols are called transport layer protocols, leading to the name L4 (layer 4) QoS function.

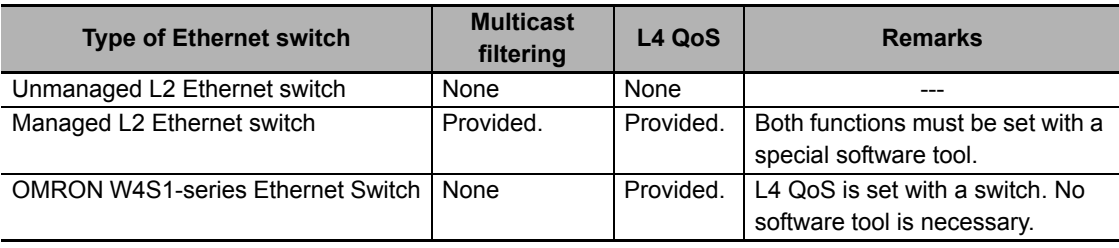

Support for the above two functions is as follows for the different types of Ethernet switches:

# **2-2 Network Installation**

#### **2-2-1 Basic Installation Precautions**

- Take the greatest care when you install the Ethernet system. Be sure to follow ISO/IEC 8802-3 specifications. Be sure you understand them before attempting to install an Ethernet system.
- Unless you are already experienced in installation of communications systems, we strongly recommend that you employ a professional familiar with safety measures and standards to install your system.
- Do not install Ethernet equipment near sources of noise. If a noisy environment is unavoidable, take adequate measures against noise interference, such as installation of network components in metal cases or the use of optical cable in the system.

## **2-2-2 Precautions on Laying Twisted-pair Cable**

- Noise immunity may be reduced by ground loops, which can occur due to improper shield connections and grounding. Ground the shield at one location, as shown in the following diagram.
- Do not connect the shield to the connector on the HMI.
- If a cable connects two Ethernet switches, connect the shield at only one end.

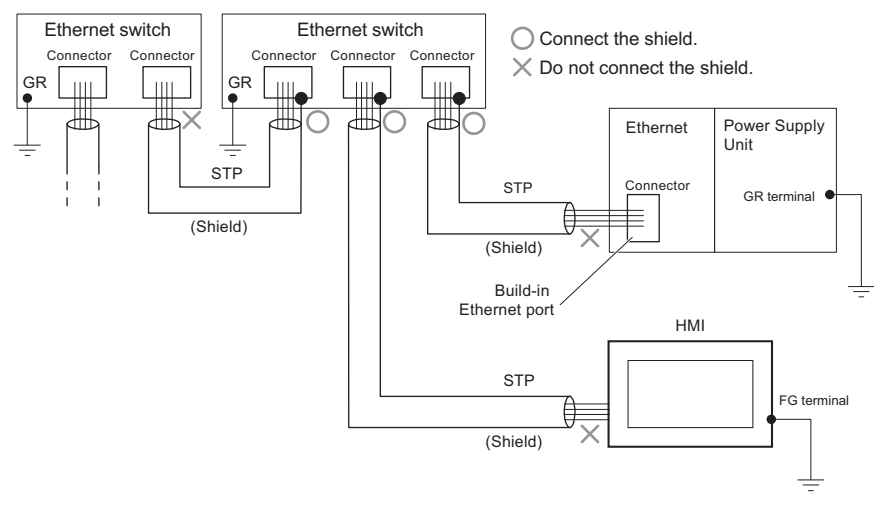

- Press the cable connector in firmly until it locks into place at both the Ethernet switch and the Ethernet port on the NA Unit.
- Lay and wire the twisted-pair cable separately from high-voltage lines.
- Do not install the network or network devices near devices that generate noise.
- Do not install the network or network devices in locations subject to high temperatures or high humidity.
- Do not install the network or network devices in locations subject to excessive dirt and dust or to oil mist or other contaminants.

#### **2-2-3 Ethernet Switch Installation Environment Precautions**

- Do not ground the Ethernet switch in the same location as a drive system component, such as an inverter.
- Always use a dedicated power supply for the Ethernet switch's power supply. Do not use the same power supply for other equipment, such as an I/O power supply, motor power supply, or control power supply.

• Before installation, check the Ethernet switch's environmental resistance specifications, and use an Ethernet switch that is appropriate for the ambient conditions. Contact the Ethernet switch manufacturer for details on Ethernet switch's environmental resistance specifications.

#### **2-2-4 Ethernet Switch Connection Methods**

• Connect two Ethernet switches to each other as follows: Connect an MDI port to an MDI-X port with a straight cable. Connect two MDI ports or two MDI-X ports with a cross cable.

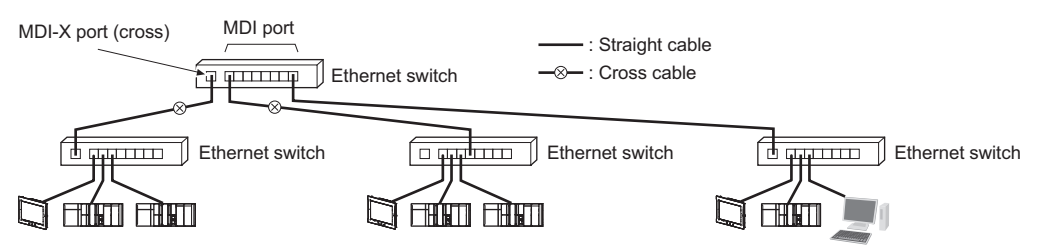

• Some Ethernet switches can automatically distinguish between MDI and MDI-X. When this kind of Ethernet switch is used, straight cable can be used between Ethernet switches.

# 3

# **Connecting an OMRON NJ/NX/NY-series Controller**

This section provides details on connecting an OMRON NJ/NX/NY-series Controller via Ethernet.

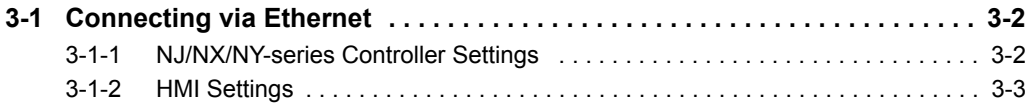

# <span id="page-43-0"></span>**3-1 Connecting via Ethernet**

You can connect an NA-series Programmable Terminal to an NJ/NX/NY-series Controller via Ethernet.

You make the settings for the NJ/NX/NY-series Controller and HMI with the Sysmac Studio.

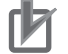

#### **Precautions for Correct Use**

- You must connect to the built-in EtherNet/IP port on an NJ/NX/NY-series CPU Unit. You cannot connect to Ethernet ports on EtherNet/IP Units.
- NJ-series Controller version 1.01 or later is required.

#### <span id="page-43-1"></span>**3-1-1 NJ/NX/NY-series Controller Settings**

When you connect the HMI to an NJ/NX/NY-series Controller, you can make all of the settings with the Sysmac Studio.

# **Making Settings with the Sysmac Studio**

You need to set the following items in the **Built-in EtherNet/IP Port Settings** under **Configurations and Setup – Controller Setup** in the Multiview Explorer of the Sysmac Studio.

• TCP/IP Settings Display

Open the TCP/IP Settings Display. You must set the IP address of the NJ/NX/NY-series built-in Ether-Net/IP port to connect the HMI. Other items are set as required.

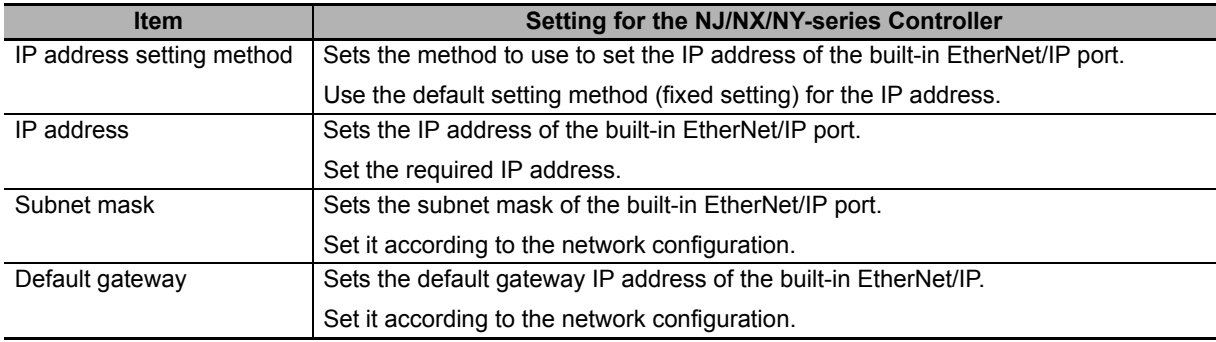

IP Address Settings

#### • LINK Settings Display

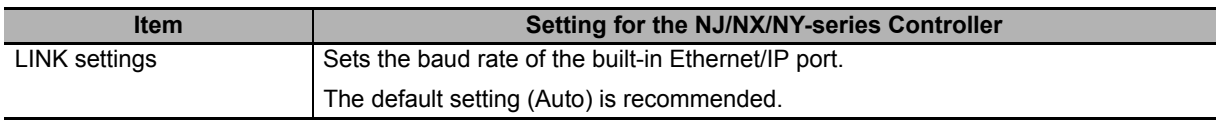

## <span id="page-44-0"></span>**3-1-2 HMI Settings**

The following settings must be made for the HMI with the Sysmac Studio.

- Communications settings in the HMI Settings
- Registering the NJ/NX/NY-series Controller as a connected device in the Device References

# **Communications Settings**

*1* Double-click **HMI Settings** under **Configurations and Setup** in the Multiview Explorer.

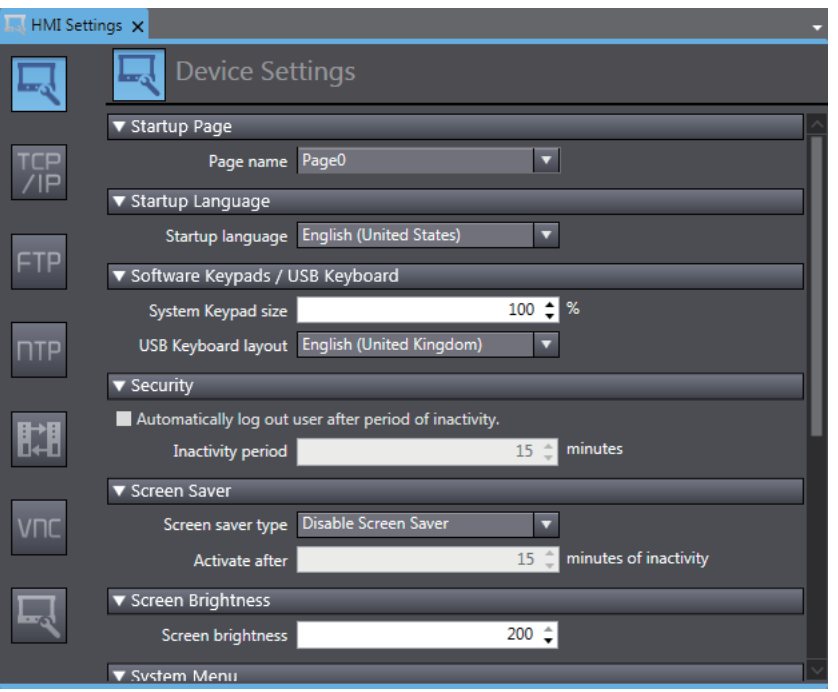

*2* Click the **TCP/IP Settings** Button and set the IP address for Ethernet port 1 in the TCP/IP Settings. Also set the subnet mask and default gateway as required.

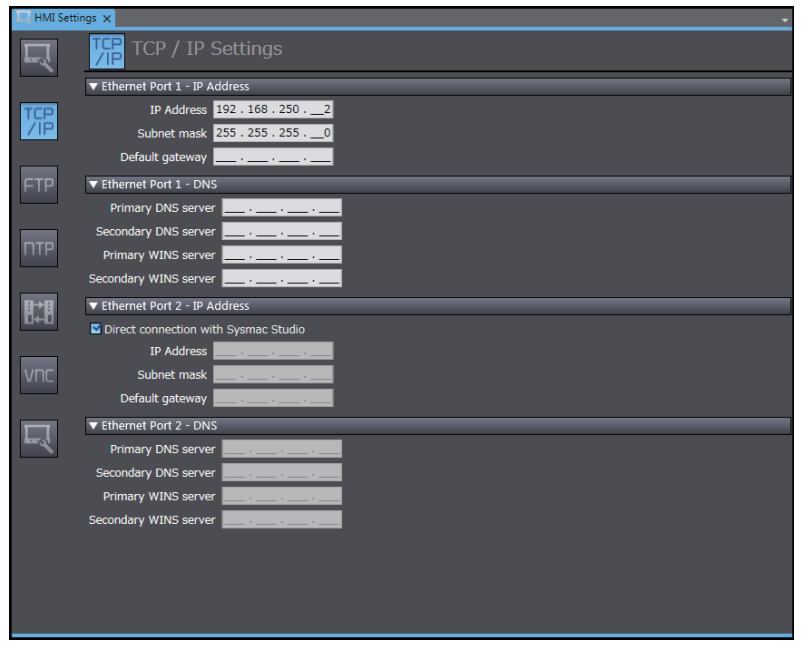

#### **Registering the NJ/NX/NY-series Controller as a Connected Device in the Device References**

Different registration methods are used to connect to a Controller that is registered in the current project and to connect to a Controller that is not registered in the current project.

**Connecting an NJ/NX/NY-series Controller Registered in the Current Project:**

Registration is not necessary. The Controller is registered automatically in the Device References.

- **Connecting an NJ/NX/NY-series Controller Not Registered in the Current Project:**
	- *1* Right-click **Device References** under **Configurations and Setup** in the Multiview Explorer and add an external connected device.

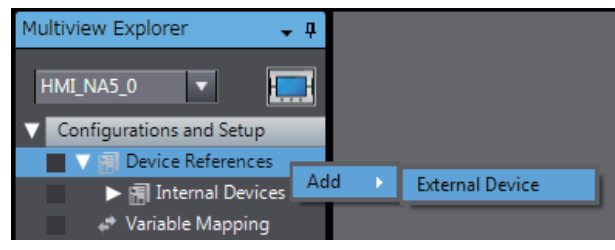

*2* Double-click the added external connected device.

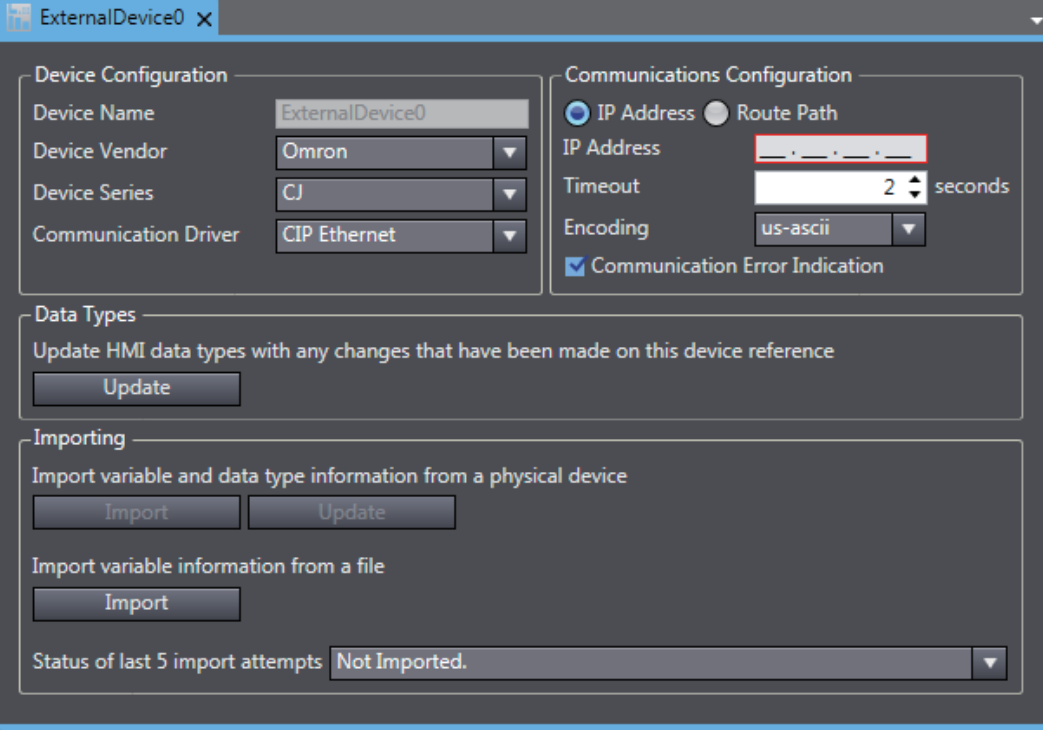

*3* Make the following settings for the external connected device.

Device Configuration

- Device Vendor: Select "Omron".
- Device Series: Select device to be used.
- Communication Driver: Select "Ethernet."

Communications Configuration

- IP Address: Set the IP address of the connected device.
- Timeout: Set the time for timeouts during communications.
- Communication Error Indication: Clear the selection of the check box if you do not need to display an error dialog when a communications error occurs.

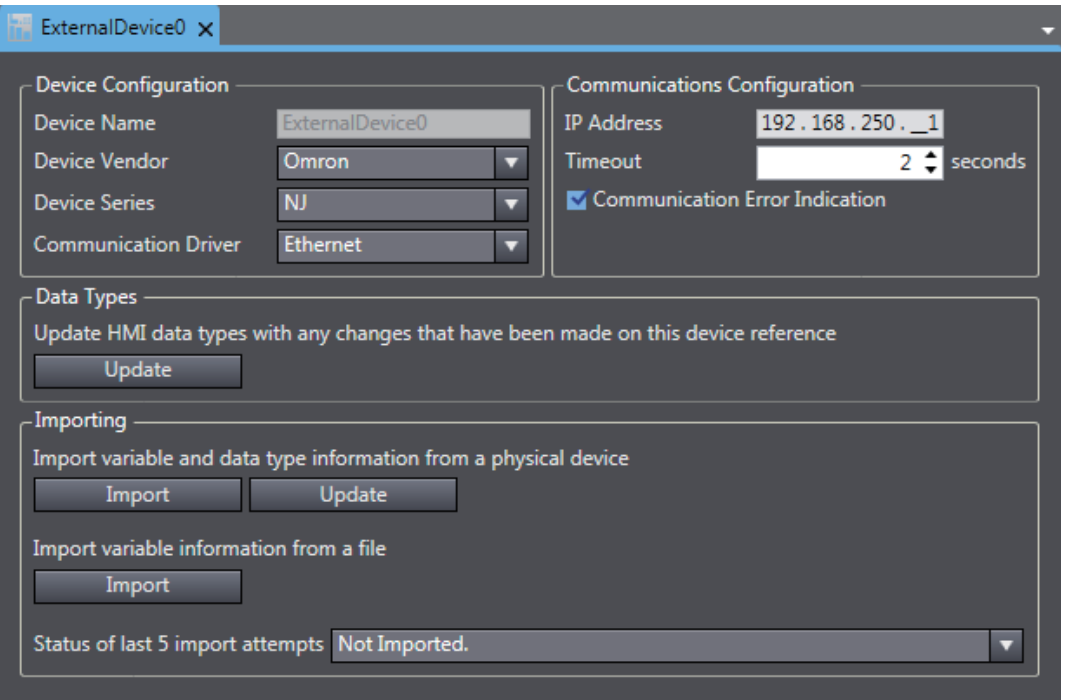

# **Registering Device Variables**

There are three methods to register device variables.

#### ſИ **Precautions for Correct Use**

You cannot copy and paste a structure variable from the global variable table of another project or import it form Excel files. If you need to register a structure variable, import it from the NJ/NX/NY-series Controller.

#### **Importing Device Variables from an NJ/NX/NY-series Controller**

Use the following procedure to connect to an NJ/NX/NY-series Controller and import variables from it.

- *1* Enables the controller to connect to Sysmac Studio in a network configuration that conforms to [Communication Configuration] in the external device settings.
- *2* Click the **Import** Button.

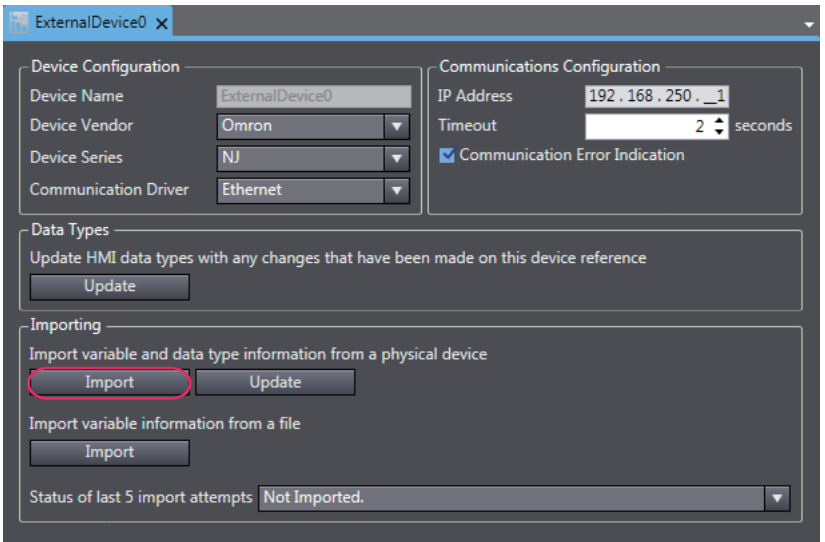

**3** The global variables are transferred from the Controller and registered as device variables.

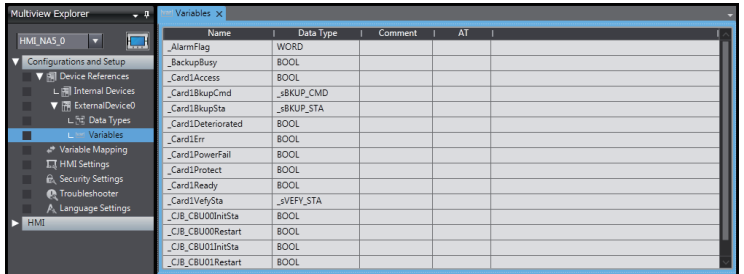

**Copying Variables from the Global Variable Table of Another Project**

Use the following procedure to copy variables from the global variable table of another project.

*1* Open a project in which a Controller is registered as an external connected device. Open the global variable table and copy the required variables.

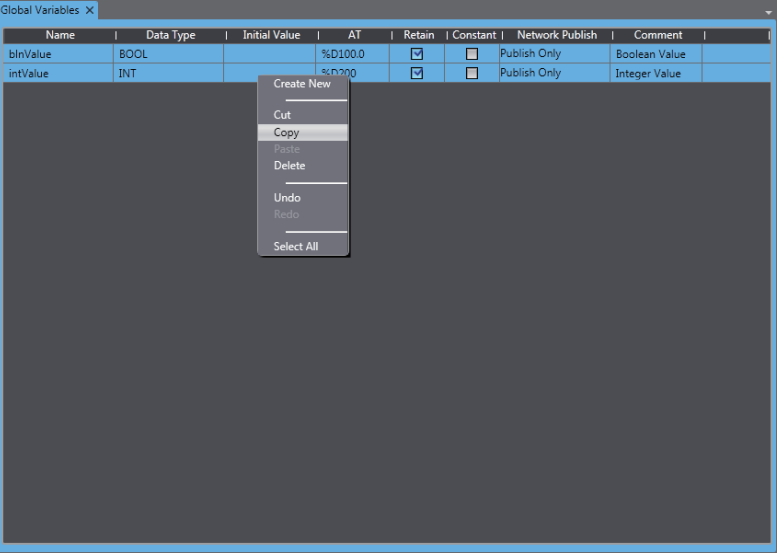

2 Paste the device variables in a spreadsheet, delete unnecessary rows, and sort and copy the remaining rows. Refer to *[A-1 Clipboard Format for Device Variable Table Data](#page-93-0)* on page A-2 for information on the order of the rows.

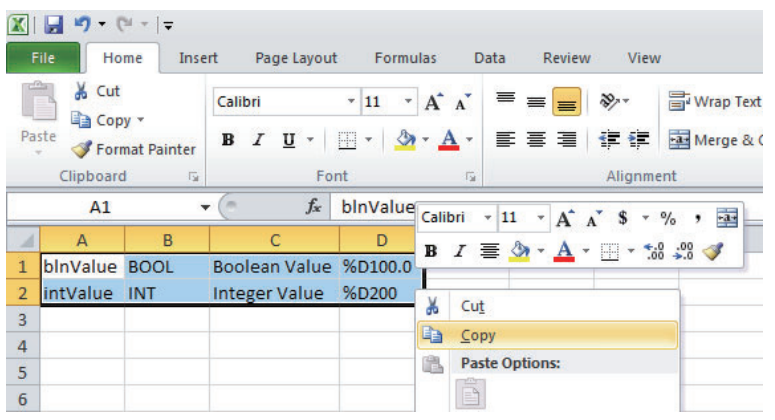

*3* Paste the variables in the device variable table of the HMI project.

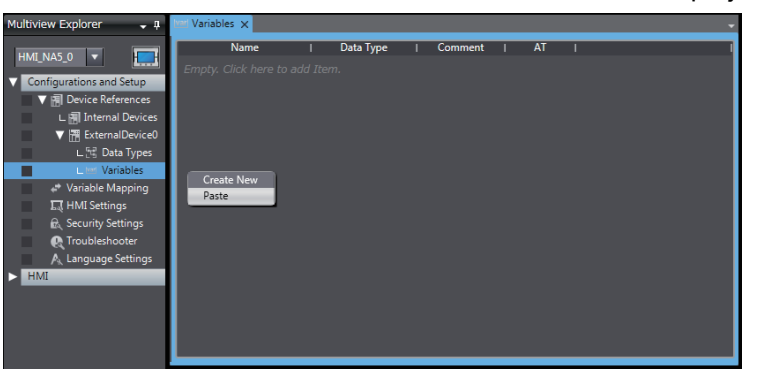

#### **Importing Device Variables from Excel Files**

*1* Prepare an Excel file that contains the device variable setting, such as a copy of the contents of another HMI device variable table. Refer to *[A-1 Clipboard Format for Device Variable Table](#page-93-0)  Data* [on page A-2](#page-93-0) for information on the order of the columns.

*2* Click the **Import** Button.

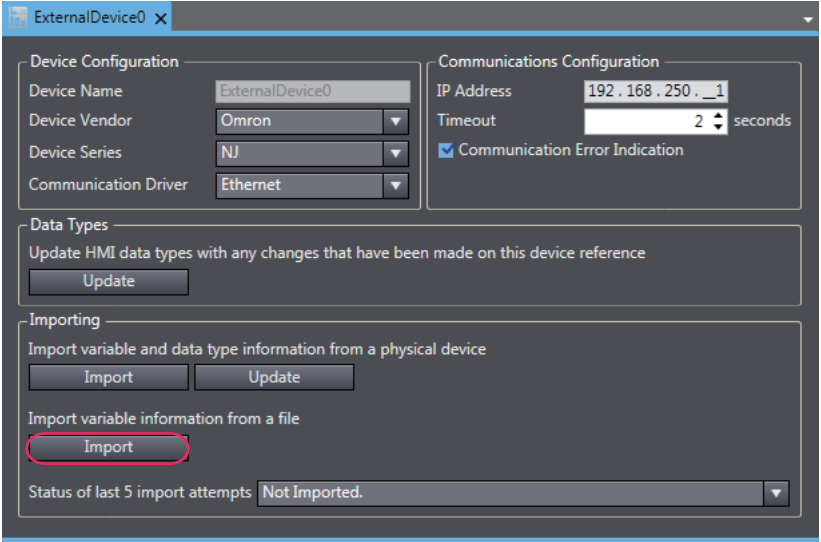

The variables are copied to the device variable table of the HMI project.

# **Mapping Variables**

Conform the following specifications when you assign the variables of the NJ/NX/NY-series Controller to the global variables.

#### $\bullet$  **Supported Data Types**

You can assign the following NJ/NX/NY-series data types to the global variables.

BOOL, BYTE, WORD, DWORD, LWORD, SINT, INT, DINT, LINT, USINT, UINT, UDINT, ULINT, REAL, LREAL, TIME, DATE, TIME\_OF\_DAY, DATE\_AND\_TIME, and STRING

You can also access array elements, structure and union members<sup> $*1$ </sup>, and enumerated variables<sup> $*1$ </sup> that have any of the above data types. The minimum value of the subscript of an array is always 0. The maximum value of the subscript is the maximum value for the array registered in the NJ/NX/NY-series Controller.

\*1. Runtime version 1.03 or higher is required.

#### **Data Types Supported by the NJ/NX/NY-series Controllers and the HMIs**

The following table shows the corresponding data types of the NJ/NX/NY-series Controllers and the HMIs.

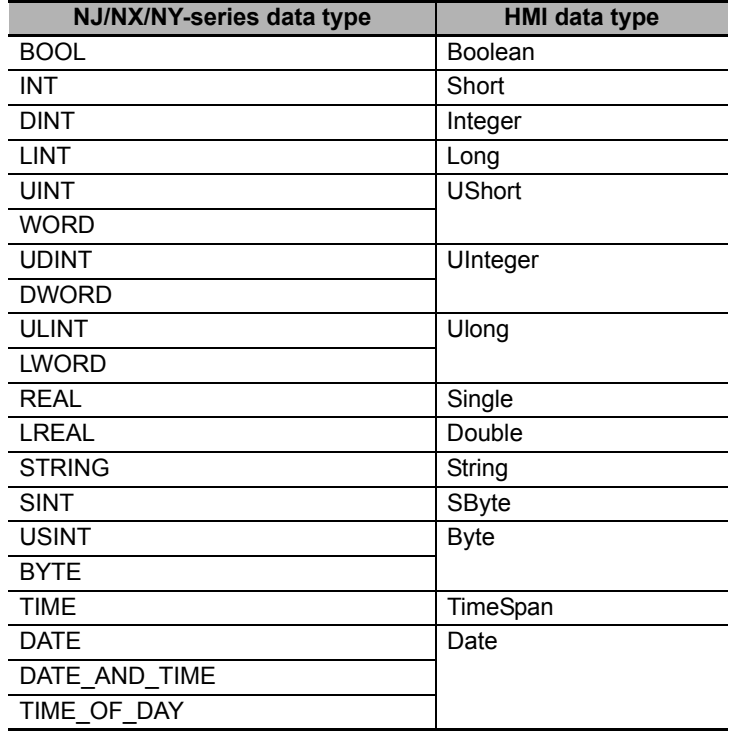

# 4

# **Connecting to an OMRON CJ-series PLC**

This section describes connection methods for an OMRON CJ-series PLC.

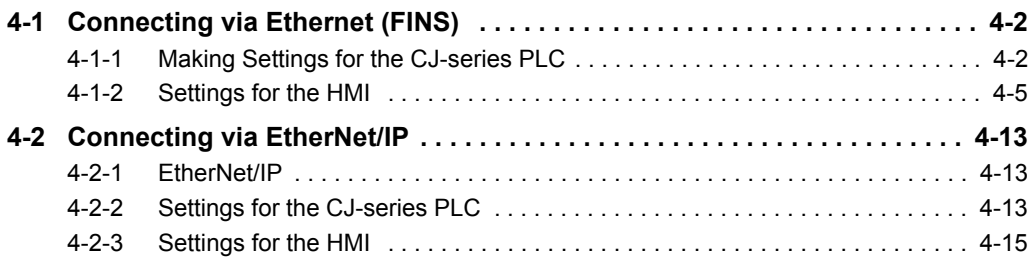

# <span id="page-53-0"></span>**4-1 Connecting via Ethernet (FINS)**

You can connect an NA-series Programmable Terminal to a CJ-series PLC using Ethernet (FINS).

Make the settings for the CJ-series PLC from the CX-Programmer.

Make the settings for the HMI from the Sysmac Studio.

#### <span id="page-53-1"></span>**4-1-1 Making Settings for the CJ-series PLC**

The Unit used for Ethernet communications depends on the model of the OMRON PLC that you use.

When connecting through Ethernet, check the model of the PLC at the destination and the Unit mounted to the PLC.

For details on Units that can be connected to the NA-series Programmable Terminals via the Ethernet, refer to *[Section 1 Supported Devices](#page-30-0)*.

## **Setting the Front Panel Switches**

Set the unit number and FINS node address with the front panel switches.

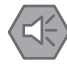

#### **Precautions for Safe Use**

- Always turn OFF the power to the PLC before setting the rotary switches.
- Create I/O tables for the CPU Unit when setting the unit number for the first time or when changing the settings.

CJ-series CPU Units (built-in EtherNet/IP port): CJ2H-CPU<sub>II-EIP</sub> CJ2M-CPU3□

CJ-series EtherNet/IP Unit:

CJ1W-EIP21

CJ-series Ethernet Unit:

CJ1W-ETN21

#### $\bullet$  **Setting the Unit Number**

Always set unique unit numbers for all of the CPU Bus Units mounted to the same CPU Unit. Use a small screwdriver to set the rotary switch. Be careful not to damage it. The switch is set to 0 at the factory.

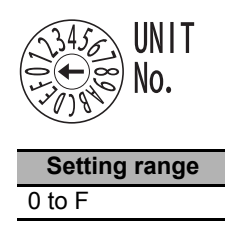

#### **• Setting the Node Number**

Use the node number switches to set the node number to a unique hexadecimal value. Do not set it to the same value as any other Ethernet Unit or built-in port on the same Ethernet network. As long as it does not use the same number as another Ethernet Unit or built-in port, the node address can be set from 01 to 7E in hex (1 to 126 in decimal).

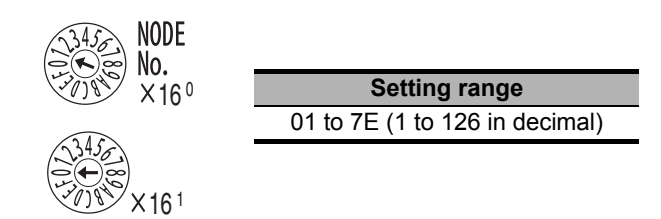

Set the upper digit using the top rotary switch and the lower digit using the bottom rotary switch. The switches are set to 01 at the factory. Automatic generation must be selected as the address conversion method when connecting to an HMI. Therefore, set the rightmost byte of the local IP address to the same value as that of the node number.

# **Making Settings with the CX-Programmer**

Make the Unit settings and register the variables.

#### **Unit Settings**

The following items must be set in the Unit Settings of the CX-Programmer.

#### TCP/IP Tab Page

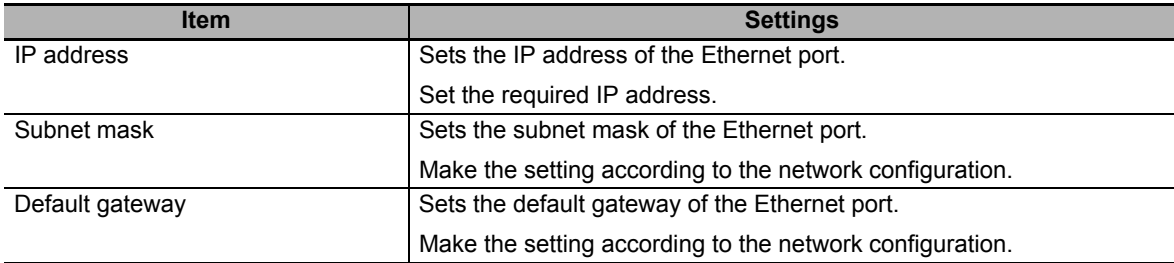

#### Ethernet Tab Page

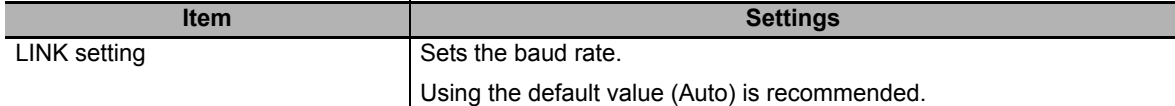

#### FINS/UDP Tab Page

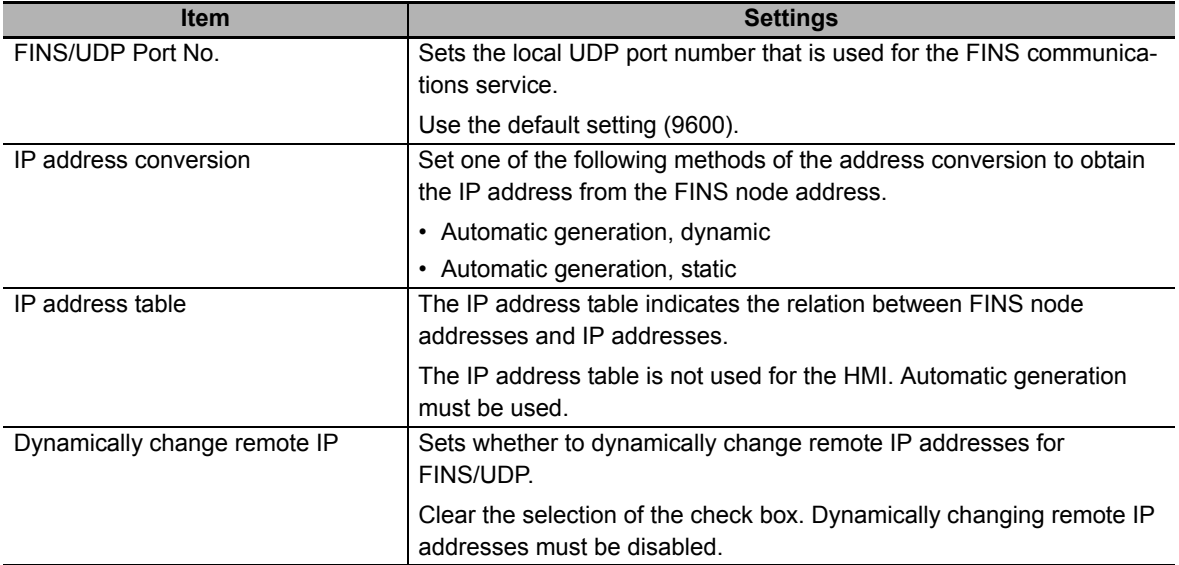

Set the routing tables on the CX-Integrator as required.

For details on setting routing tables, refer to the *CX-Integrator Ver. 2.<sup>1</sup> Operation Manual* (Cat. No. W464).

#### **Registering Variables**

Register variables as global variables on the CX-Programmer.

• Set the addresses of the registered variables manually or automatically.

## <span id="page-56-0"></span>**4-1-2 Settings for the HMI**

The following settings must be made for the HMI with the Sysmac Studio.

- Communications Settings in the HMI Settings
- Registering the CJ-series PLC as a connected device in the Device References

# **Communications Settings**

*1* Double-click **HMI Settings** under **Configurations and Setup** in the Multiview Explorer.

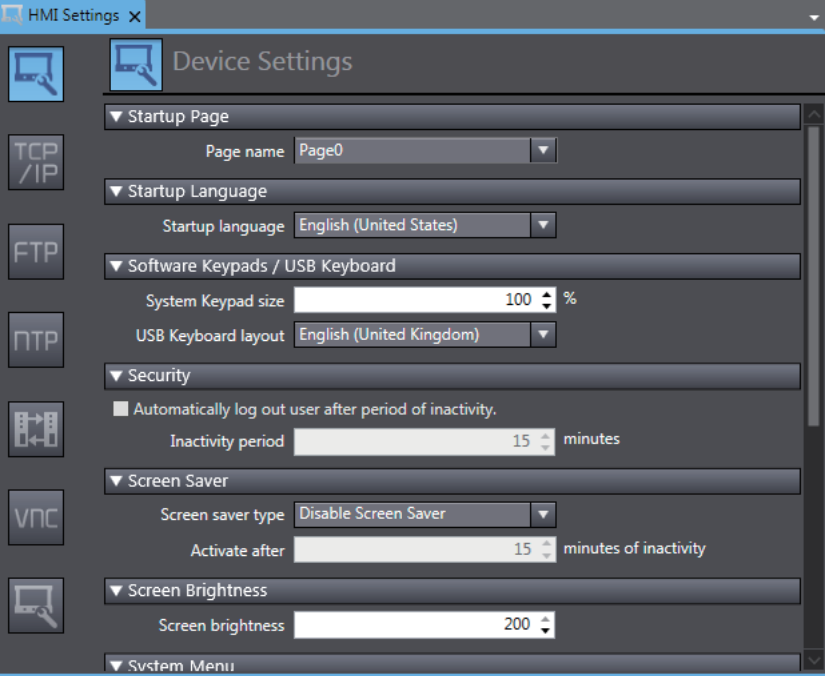

*2* Click the **TCP/IP Settings** Button and set the IP address and other settings for Ethernet port 1 on the TCP/IP Settings Display. Also set the subnet mask and default gateway as required.

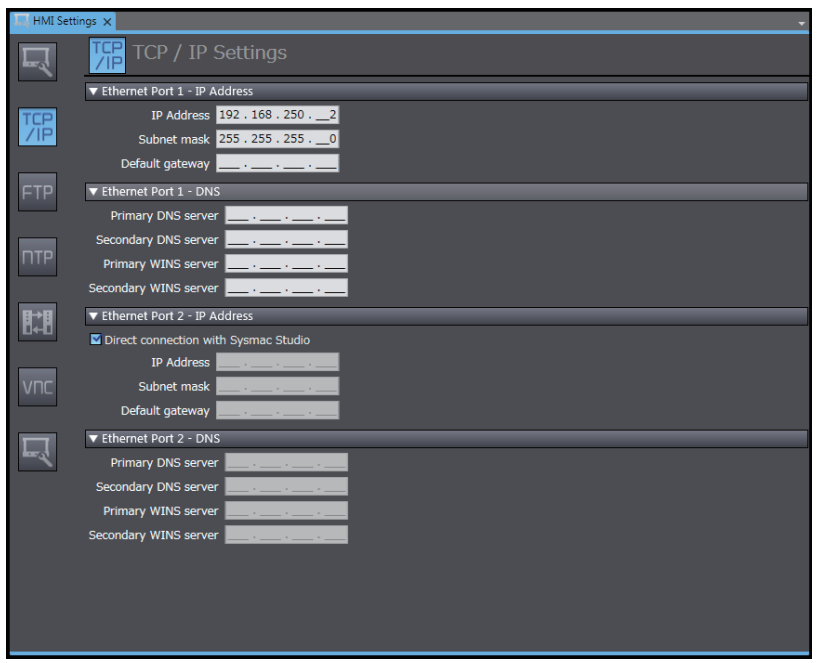

*3* Click the **FINS Settings** Button and set the network address for Ethernet port 1. Set the routing table as required.

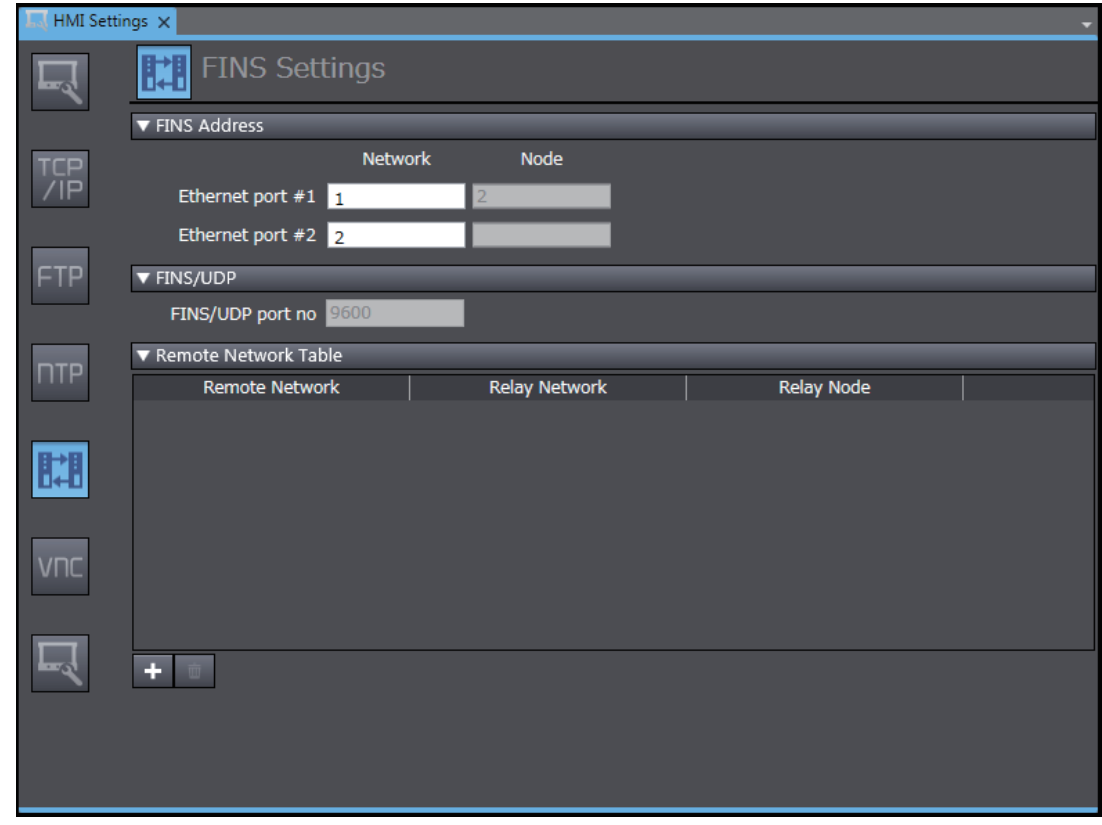

#### **Additional Information**

Node addresses are generated automatically from the IP addresses. The node address is the same as the lowest digit of the IP address.

# **Registering the CJ-series PLC as a Connected Device in the Device References**

*1* Right-click **Device References** under **Configurations and Setup** in the Multiview Explorer and add an external connected device.

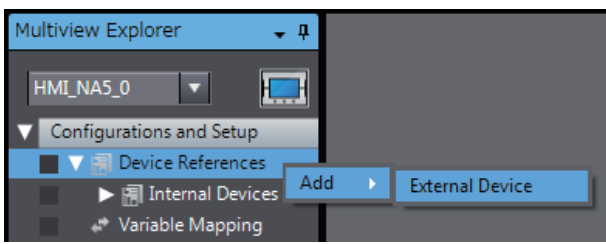

# *2* Double-click the added external connected device.

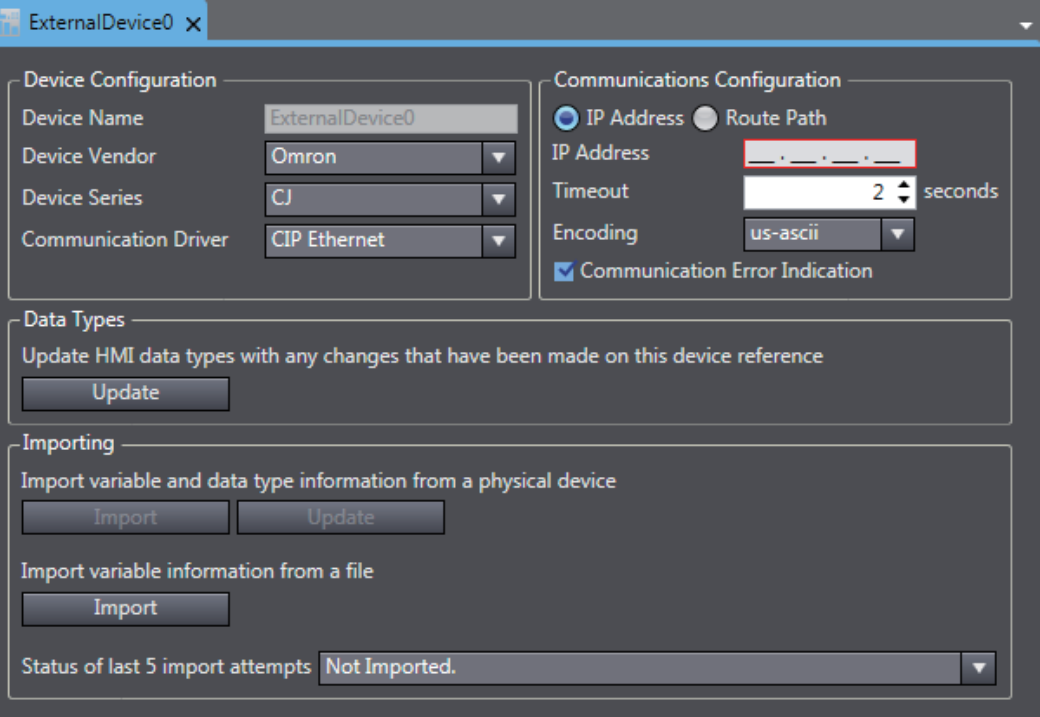

- *3* Make the following settings for the external connected device. Device Configuration
	- Device Vendor: Select "Omron".
	- Device Series: Select "CJ."
	- Communication Driver: Select "FINS Ethernet."

Communications Configuration

- Network Address: Set the network address for FINS.
- Node Address: Set the node address for FINS.
- Frame Length: Set the frame length for FINS.
- Timeout: Set the time for timeouts during communications.
- Encoding: Select the encoding for character strings on the connected device.
- Communication Error Indication: Clear the selection of the check box if you do not need to display an error dialog when a communications error occurs.

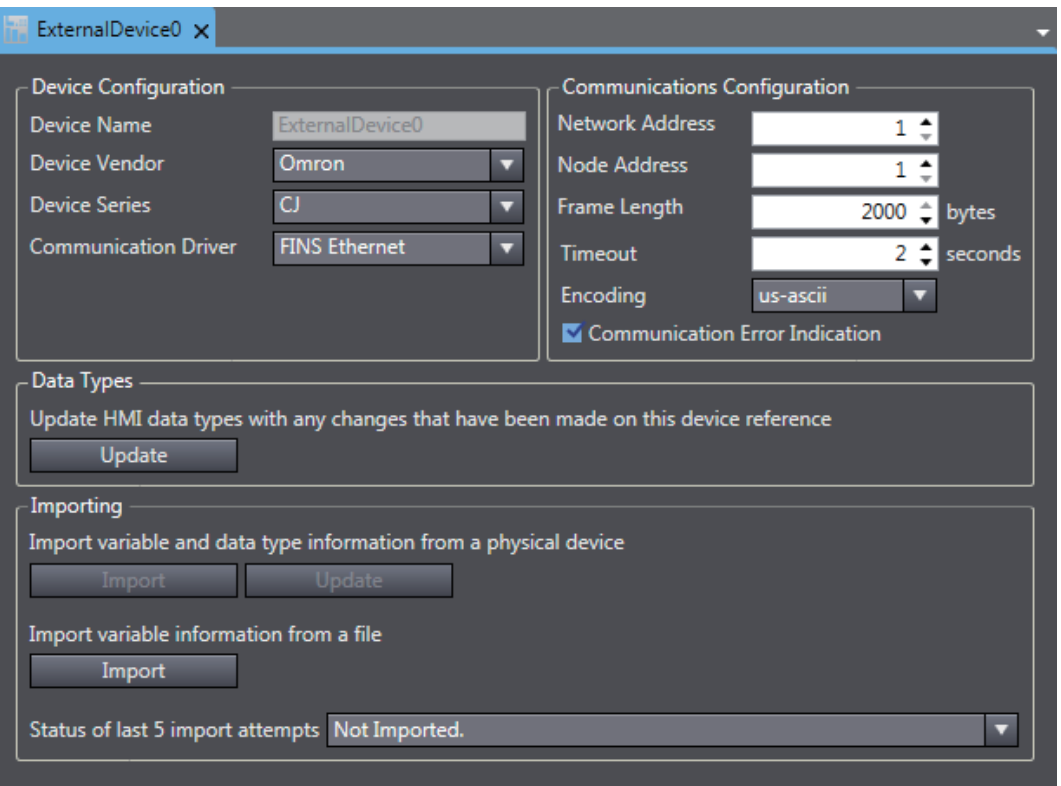

# **Registering Device Variables**

There are two methods to register device variables.

#### **Copying Device Variables with the CX-Programmer**

*1* Select the necessary global variables with the CX-Programmer and copy them.

| Name                 | Data Type    | Address / Value   Net. Variable | Rack Location | Usage | Comment                         |                                   |
|----------------------|--------------|---------------------------------|---------------|-------|---------------------------------|-----------------------------------|
| blnValue             | <b>BOOL</b>  | D100.00                         |               | Work. | Boolean Value                   |                                   |
| intValue             | <b>INT</b>   | D200                            |               | Work  | Integer value                   | Edit                              |
| $\cdot$ P 0 01s      | <b>BOOL</b>  | CF105                           |               | Work  | 0.01 second clock pulse         | ■ I/O Comment                     |
| * P_0_02s            | <b>BOOL</b>  | CF103                           |               | Work  | 0.02 second clock pulse         | Insert Symbol                     |
| $\cdot$ P_0_1ms      | <b>BOOL</b>  | CF107                           |               | Work  | 0.1 milisecond clock puls       | Import Network Variable           |
| $^{\circ}$ P_0_1s    | <b>BOOL</b>  | CF100                           |               | Work  | 0.1 second clock pulse b        |                                   |
| $\cdot$ P_0_2s       | <b>BOOL</b>  | CF101                           |               | Work  | 0.2 second clock pulse t        | Validate Symbols                  |
| $P_1$ min            | <b>BOOL</b>  | CF104                           |               |       | Work   1 minute clock pulse bit |                                   |
| $\cdot$ P_1ms        | <b>BOOL</b>  | CF106                           |               |       | Work 1 milisecond clock pulse   | <b>P</b> <sub>n</sub> Large Icons |
| $^{\circ}$ P_1s      | <b>BOOL</b>  | CF102                           |               |       | Work   1.0 second clock pulse L | <b>Compall Icons</b>              |
| * P_AER              | <b>BOOL</b>  | CF011                           |               | Work  | Access Error Flag               | a-a- List                         |
| $- P_{CIO}$          | <b>WORD</b>  | A450                            |               | Work  | CIO Area Parameter              | <b>TTT</b> Details                |
| * P_CY               | <b>BOOL</b>  | CF004                           |               | Work  | Carry (CY) Flag                 |                                   |
| * P_Cycle_Time_Error | <b>BOOL</b>  | A401.08                         |               | Work  | Cycle Time Error Flag           | o Cut                             |
| = P_Cycle_Time_Value | <b>UDINT</b> | A264                            |               | Work  | Present Scan Time               | <b>ED</b> Copy                    |
| $-$ P_DM             | <b>WORD</b>  | A460                            |               | Work  | DM Area Parameter               |                                   |
| $- P_EMO$            | <b>WORD</b>  | A461                            |               | Work  | EMO Area Parameter              | <b>B</b> Paste                    |
| $-$ P EM1            | <b>WORD</b>  | A462                            |               | Work  | EM1 Area Parameter              | Delete                            |
| $P_{EM2}$            | <b>WORD</b>  | A463                            |               | Work  | <b>EM2 Area Parameter</b>       | ٠<br>Reusable File                |
| $P_{EM3}$            | <b>WORD</b>  | A464                            |               | Work  | EM3 Area Parameter              |                                   |
| $- P_EMA$            | <b>WORD</b>  | A465                            |               | Work  | <b>EM4 Area Parameter</b>       | Properties                        |
| $- P EMS$            | WORD         | A466                            |               | Work  | <b>EM5 Area Parameter</b>       |                                   |

*2* Paste the variables in the device variable table of the HMI project.

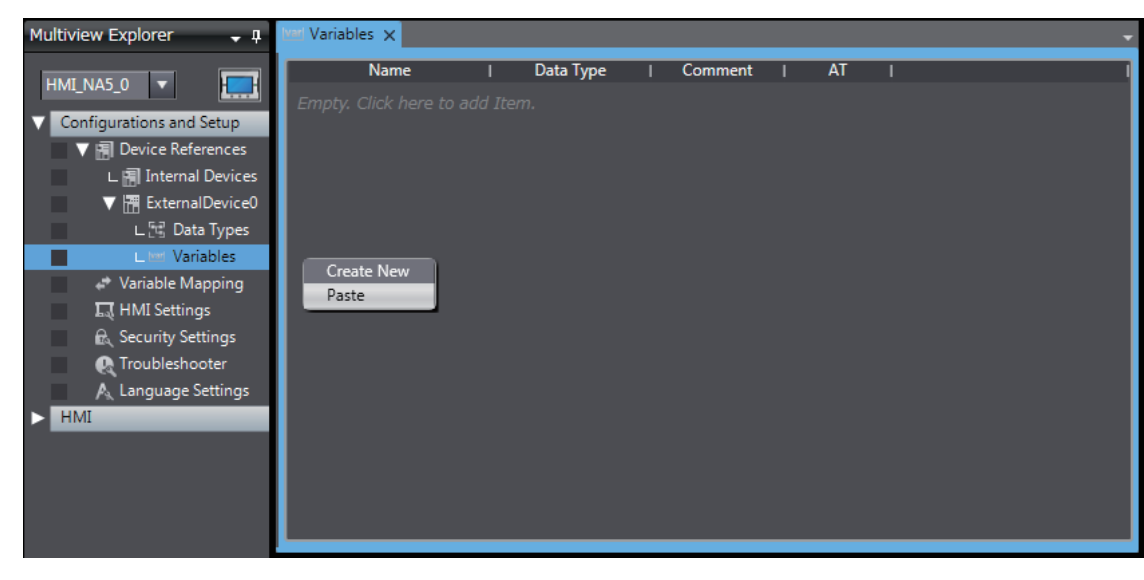

#### **Importing Device Variables from CXT or Excel Files**

*1* Obtain a CXT file created with the CX-Programmer, or an Excel file that contains the device variable settings, such as a copy of the contents of another HMI device variable table. For Excel files, refer to *[A-1 Clipboard Format for Device Variable Table Data](#page-93-0)* on page A-2 for information on the order of the columns.

# *2* Click the **Import** Button.

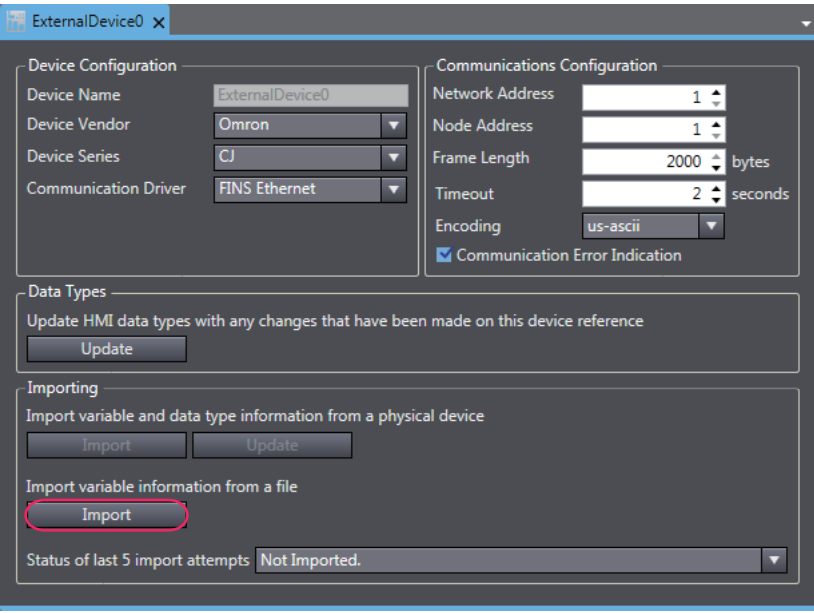

The variables are copied to the device variable table of the HMI project.

# **Mapping Variables**

Conform the following specifications when you assign variables of the CJ-series PLC to the global variables.

#### **Range of Accessible Addresses**

The following table gives the ranges of addresses that you can assign. The upper limits, area ranges, and attributes of the addresses depend on the model. For details, refer to the manual for your PLC.

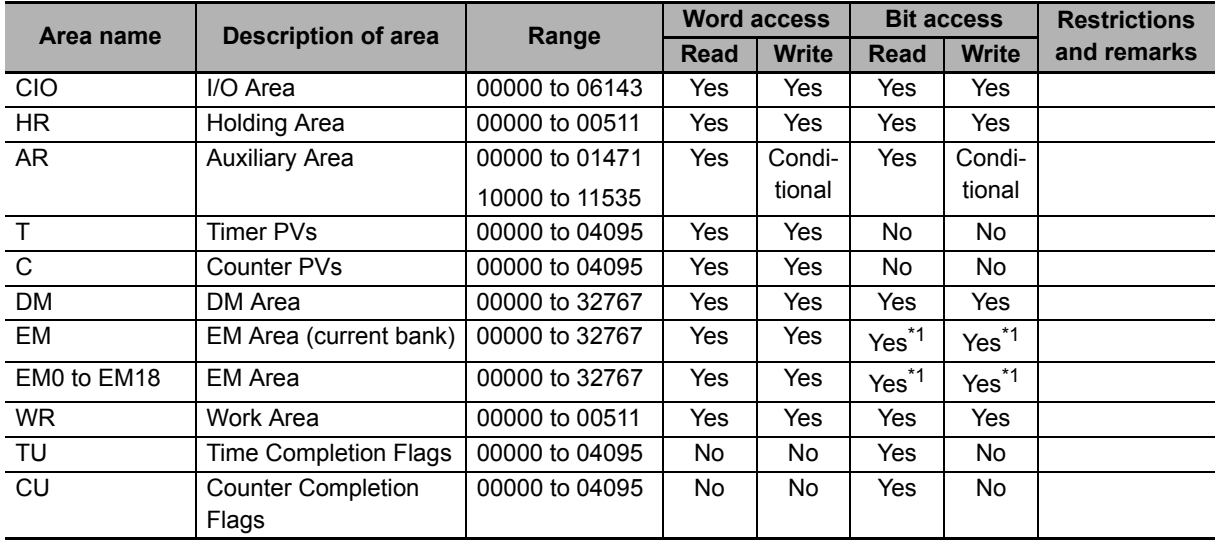

\*1. Supported only for CJ2 PLCs.

#### $\bullet$  **Supported Data Types**

You can assign the following CJ-series data types to global variables.

BOOL, INT, DINT, LINT, UINT, WORD, UINT\_BCD, UDINT, DWORD, UDINT\_BCD, ULINT, LWORD, ULINT\_BCD, REAL, LREAL, and STRING

You can also access array members that have the supported data types.

#### **Data Types Supported by the CJ-series PLCs and the HMIs**

The following table shows the corresponding data types of the CJ-series PLCs and the HMIs.

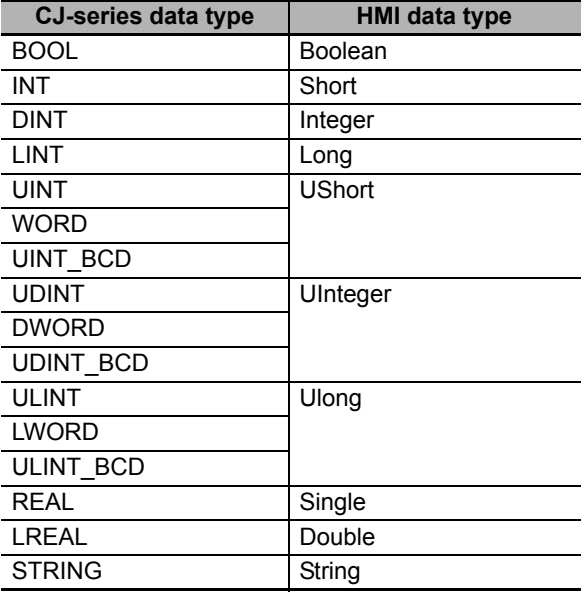

# <span id="page-64-0"></span>**4-2 Connecting via EtherNet/IP**

You can connect an NA-series Programmable Terminal to a CJ-series PLC using EtherNet/IP.

Make the settings for the CJ-series PLC with the CX-Programmer.

Make the settings for the HMI with the Sysmac Studio.

#### <span id="page-64-1"></span>**4-2-1 EtherNet/IP**

EtherNet/IP is a multi-vendor industrial network protocol that uses Ethernet. It is an open standard managed by the ODVA (Open DeviceNet Vendor Association) and is used for a variety of industrial devices.

It is possible to perform tag message communications when using a CPU Unit with a built-in Ether-Net/IP port. The CPU Units with built-in EtherNet/IP ports contain a tag name server, so if tag names and an address table are stored in advance in the CPU Unit, it is possible to perform access from the HMI using only the tag names.

The NA-series Programmable Terminal can communicate with a CJ-series EtherNet/IP Unit or CPU Unit with a built-in EtherNet/IP port using the tag names. However, communications using addresses is not supported.

#### <span id="page-64-2"></span>**4-2-2 Settings for the CJ-series PLC**

When connecting through EtherNet/IP, check the model of the PLC at the destination and the Unit mounted to the PLC.

Refer to *[Section 1 Supported Devices](#page-30-0)* for the PLC models and Units that you can connect to the NA-series Programmable Terminal.

# **Setting the Front Panel Switch**

Set the unit number with the front panel switch.

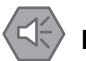

#### **Precautions for Safe Use**

- Always turn OFF the power to the PLC before setting the rotary switch.
- Create I/O tables for the CPU Unit when setting the unit number for the first time or when changing the settings.

CJ-series CPU Units (built-in EtherNet/IP port): CJ2H-CPU<sub>II</sub>-EIP CJ2M-CPU3□

CJ-series EtherNet/IP Unit: C.I1W-FIP21

#### **• Setting the Unit Number**

Always set unique unit numbers for all of the CPU Bus Units mounted to the same CPU Unit. Use a small screwdriver to set the rotary switch. Be careful not to damage it. The switch is set to 0 at the factory.

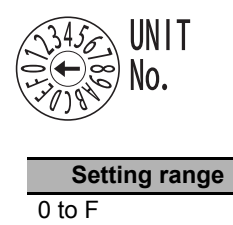

## **Making Settings with CX-Programmer**

Make the Unit settings and register the variables.

#### **Unit Settings**

The following items must be set in the Unit Settings of the CX-Programmer.

#### TCP/IP Tab Page

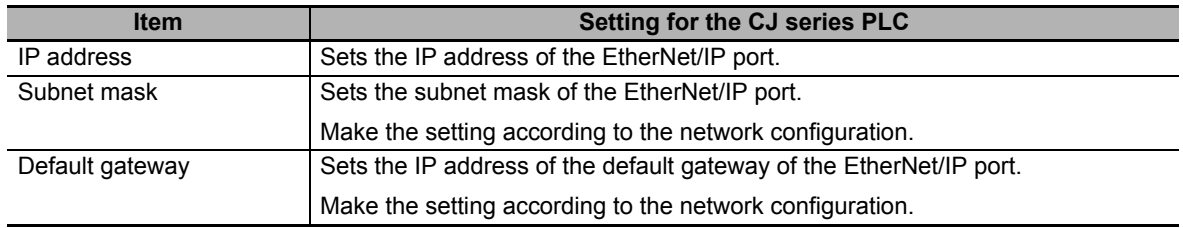

#### Ethernet Tab Page

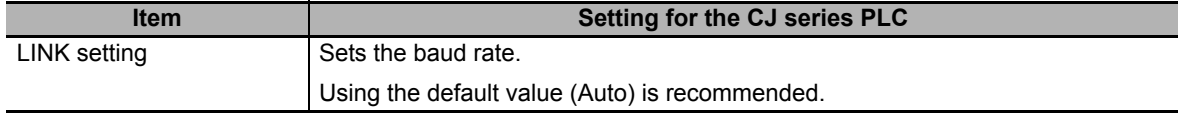

#### **Registering Variables**

Register global variables with the CX-Programmer.

- Set the addresses of the registered variables manually or automatically.
- Variables must be registered as network variables to use CIP message communications with tags. When you register the variables, select the *Network Variable* and *Open Only* Check Boxes.

Note Select either *Input* or *Output*. (It does not matter which one you select.)

## <span id="page-66-0"></span>**4-2-3 Settings for the HMI**

The following settings must be made for the HMI with the Sysmac Studio.

- Communications settings in the HMI Settings
- Registering the CJ-series PLC as a connected device in the Device References

# **Communications Settings**

*1* Double-click **HMI Settings** under **Configurations and Setup** in the Multiview Explorer.

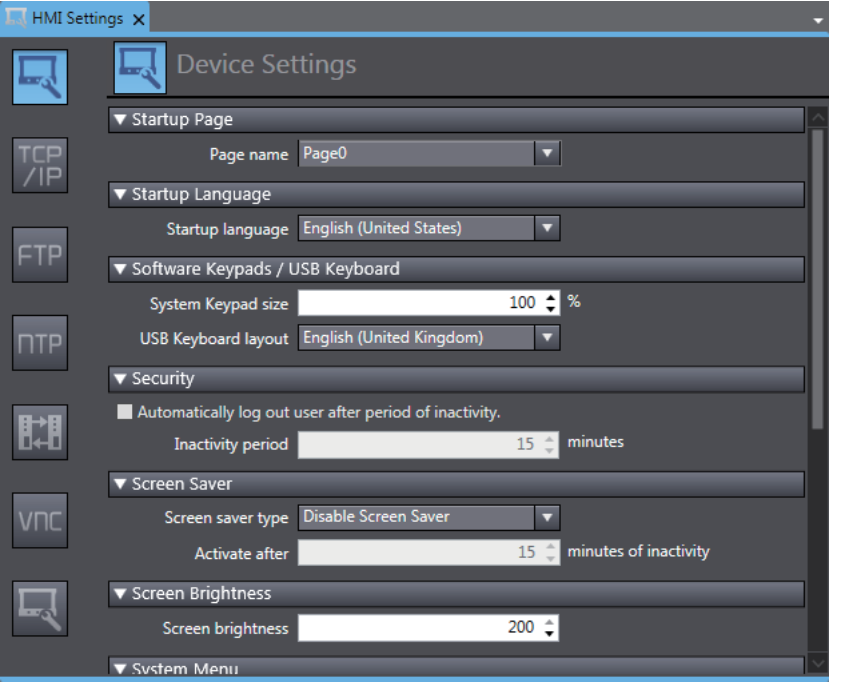

*2* Click the **TCP/IP Settings** Button and set the IP address and other settings for Ethernet port 1 on the TCP/IP Settings Display. Also set the subnet mask and default gateway if necessary.

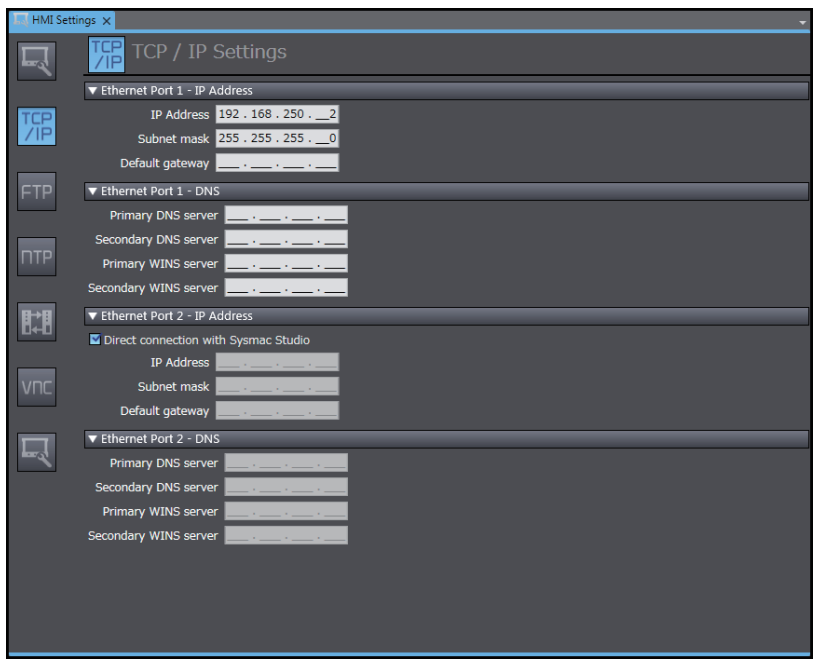

## **Registering the CJ-series PLC as a Connected Device in the Device References**

*1* Right-click **Device References** under **Configurations and Setup** in the Multiview Explorer and add an external connected device.

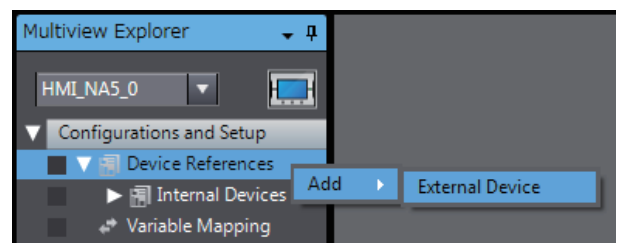

*2* Double-click the added external connected device.

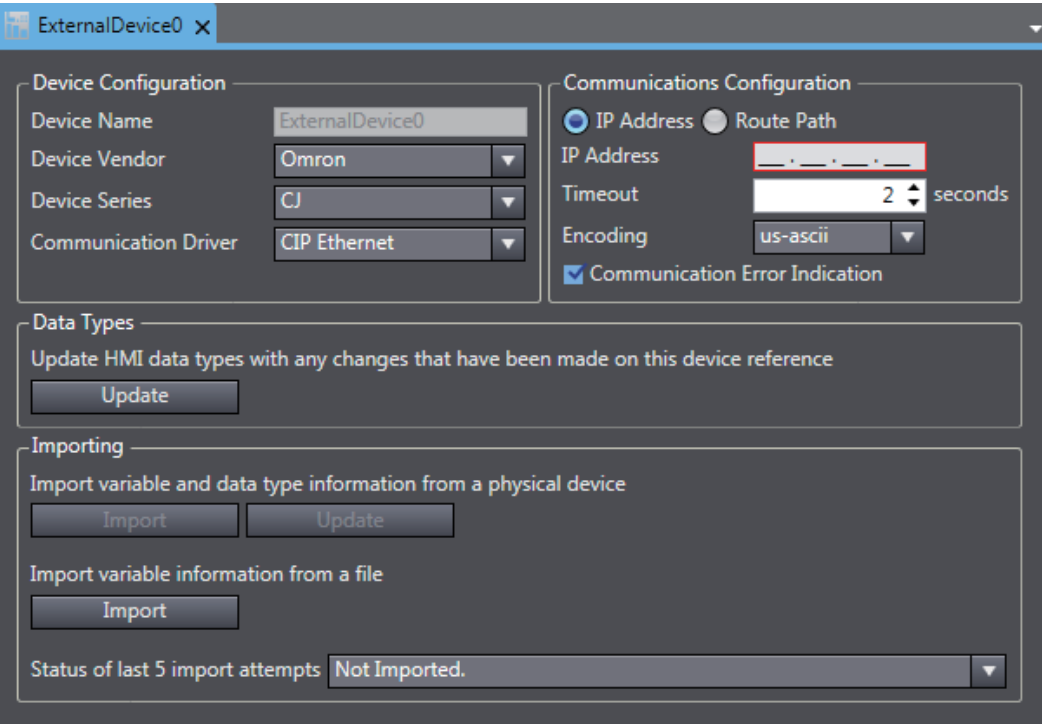

- *3* Make the following settings for the external connected device. Device Configuration
	- Device Vendor: Select "Omron".
	- Device Series: Select "CJ."
	- Communication Driver: Select "CIP Ethernet."

Communications Configuration

- IP Address/Routing Path: Select either an IP address or a route path and then set it.
- Timeout: Set the time for Timeouts during communications.
- Encoding: Select the encoding for character strings on the connected device.
- Communication Error Indication: Clear the selection of the check box if you do not need to display an error dialog when a communications error occurs.

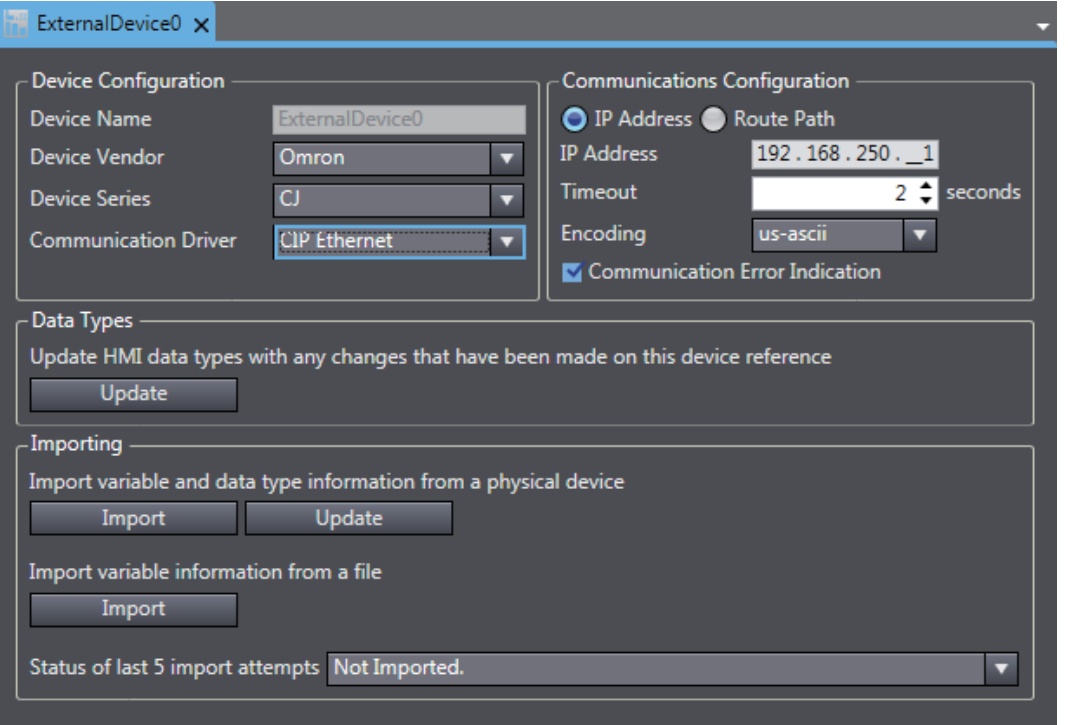

# **Registering Device Variables**

There are three methods to register device variables.

#### **Importing Device Variables from the CJ-series PLC**

- *1* Enables the CJ-series PLC to connect to Sysmac Studio in a network configuration that conforms to [Communication Configuration] in the external device settings.
- *2* Click the **Import** Button.

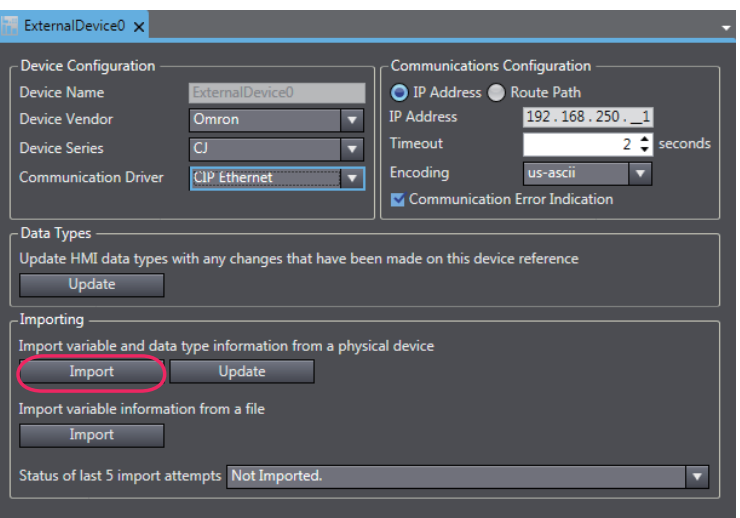

**3** The global variables of the CJ-series PLC are transferred and registered as device variables.

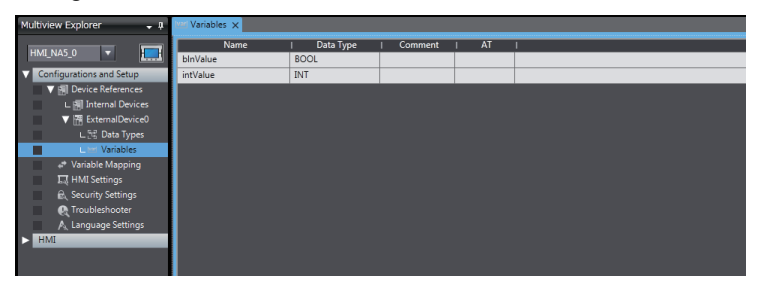

#### **Copying Device Variables with the CX-Programmer**

*1* Select the necessary global variables with the CX-Programmer and copy them.

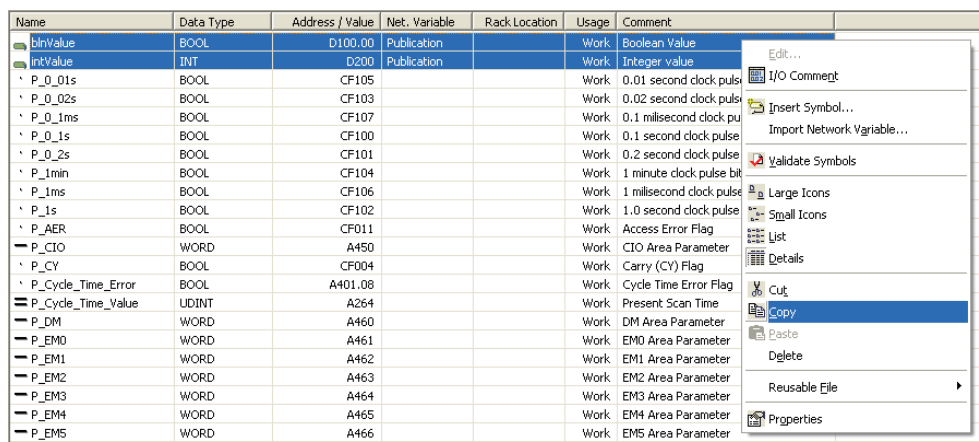

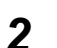

*2* Paste the variables in the device variable table of the HMI project.

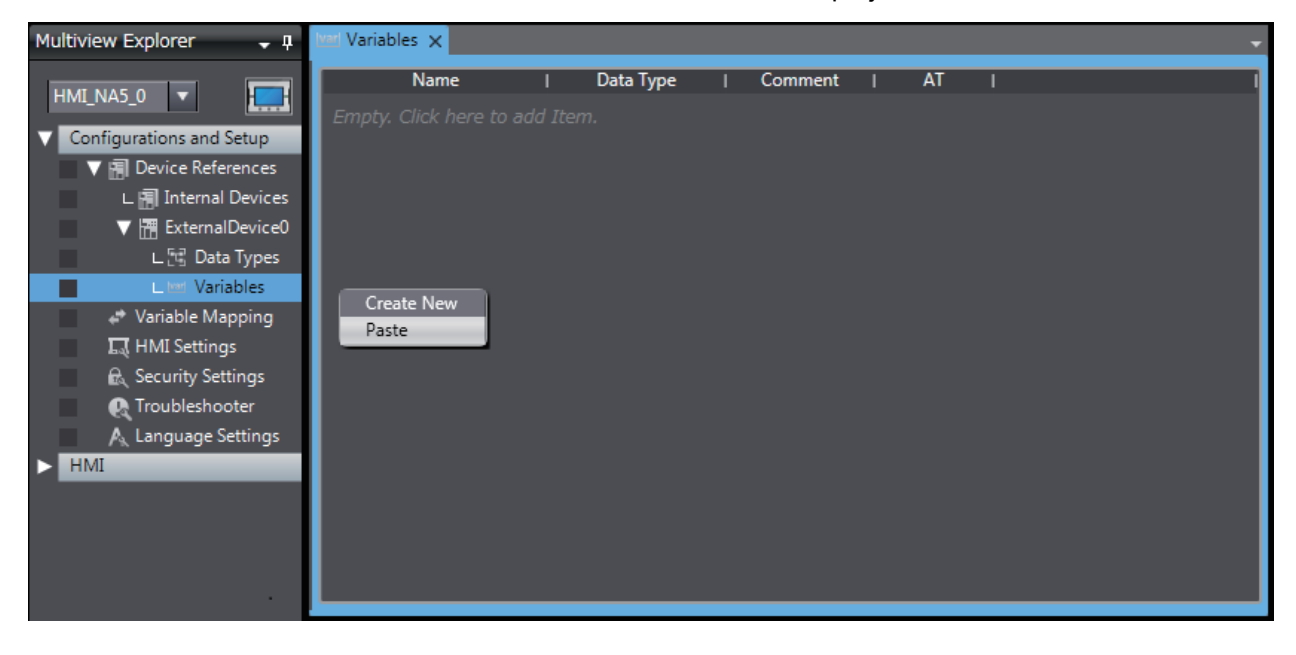

#### **Importing Device Variables from CXT or Excel Files**

- *1* Obtain a CXT file created with the CX-Programmer, or an Excel file that contains the device variable settings, such as a copy of the contents of another HMI device variable table. For Excel files, refer to *[A-1 Clipboard Format for Device Variable Table Data](#page-93-0)* on page A-2 for information on the order of the columns.
- *2* Click the **Import** Button.

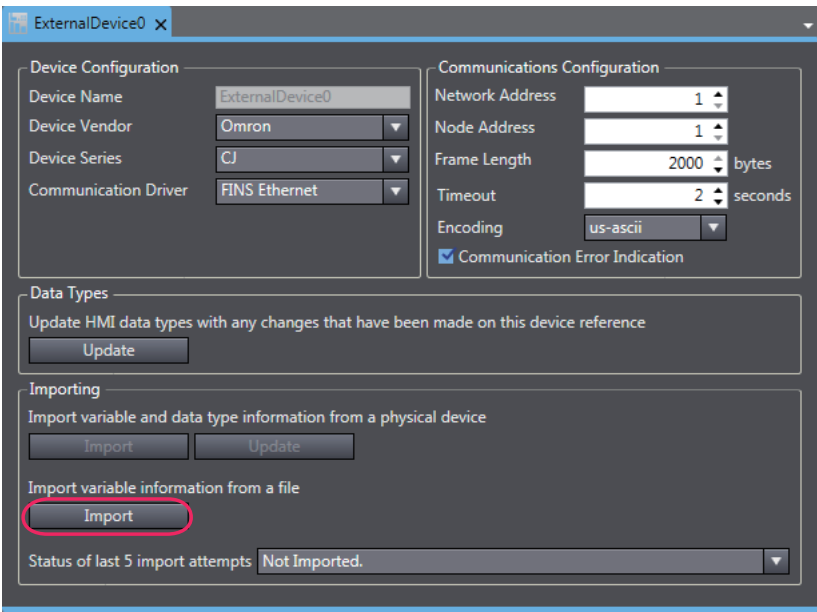

The variables are copied to the device variable table of the HMI project.
## <span id="page-72-1"></span>**Mapping Variables**

Conform the following specifications when you assign variables of the CJ-series PLC to the global variables.

#### <span id="page-72-0"></span> $\bullet$  **Supported Data Types**

You can assign the following CJ-series data types to global variables.

BOOL, INT, DINT, LINT, UINT, WORD, UINT\_BCD, UDINT, DWORD, UDINT\_BCD, ULINT, LWORD, ULINT\_BCD, REAL, LREAL, and STRING

You can also access array and structure members that have any of the above data types.

#### **Data Types Supported by the CJ-series Controllers and the HMIs**

The following table shows the corresponding data types supported by the CJ-series PLCs and the HMIs.

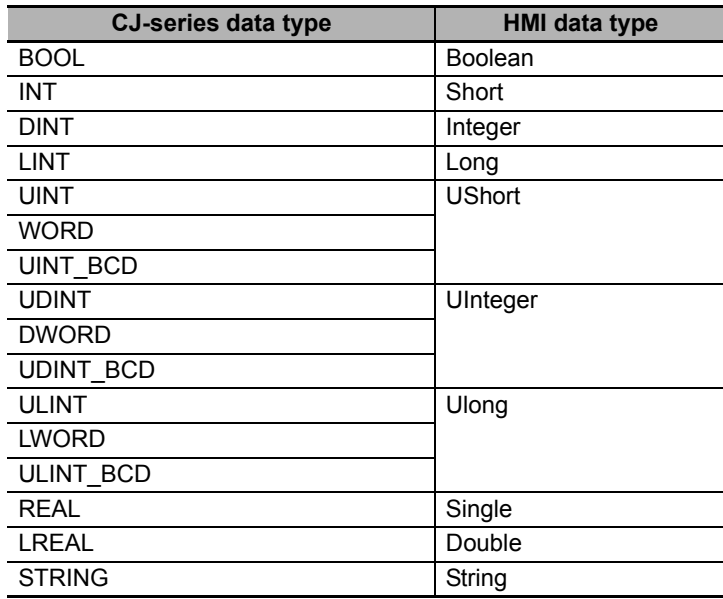

**4**

# 5

# **Connecting an OMRON NX-series Safety Controller**

<span id="page-74-0"></span>This section provides details on connecting an OMRON NX-series Safety Controller via Ethernet.

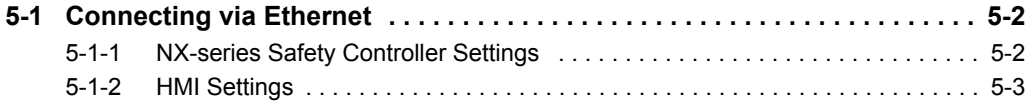

# <span id="page-75-0"></span>**5-1 Connecting via Ethernet**

You can connect an NA-series Programmable Terminal to an NX-series Safety Controller via Ethernet.

You make the settings for the NX-series Safety Controller and HMI with the Sysmac Studio.

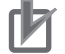

#### **Precautions for Correct Use**

You must connect to the built-in EtherNet/IP port on Network gateway. You cannot connect to Ethernet ports on EtherNet/IP Units.

#### <span id="page-75-1"></span>**5-1-1 NX-series Safety Controller Settings**

When you connect the HMI to an NX-series Safety Controller, you can make all of the settings with the Sysmac Studio.

#### **Making Settings with the Sysmac Studio**

You need to set the following items in the **Built-in EtherNet/IP Port Settings** under **Configurations and Setup – Controller Setup** in the Multiview Explorer of the Sysmac Studio.

• TCP/IP Settings Display

Open the TCP/IP Settings Display. You must set the IP address of the Network gateway built-in EtherNet/IP port to connect the HMI. Other items are set as required.

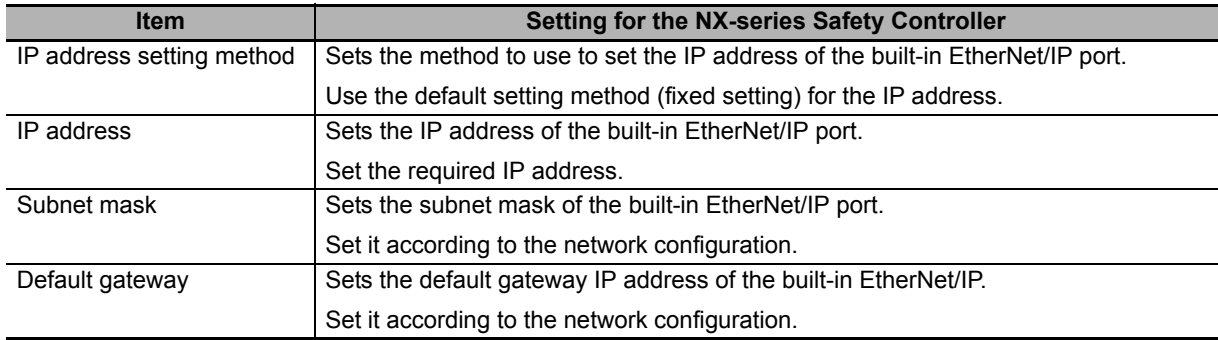

IP Address Settings

#### • LINK Settings Display

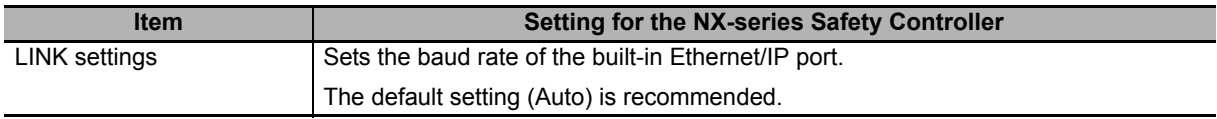

#### <span id="page-76-0"></span>**5-1-2 HMI Settings**

The following settings must be made for the HMI with the Sysmac Studio.

- Communications settings in the HMI Settings
- Registering the NX-series Safety Controller as a connected device in the Device References

### **Communications Settings**

*1* Double-click **HMI Settings** under **Configurations and Setup** in the Multiview Explorer.

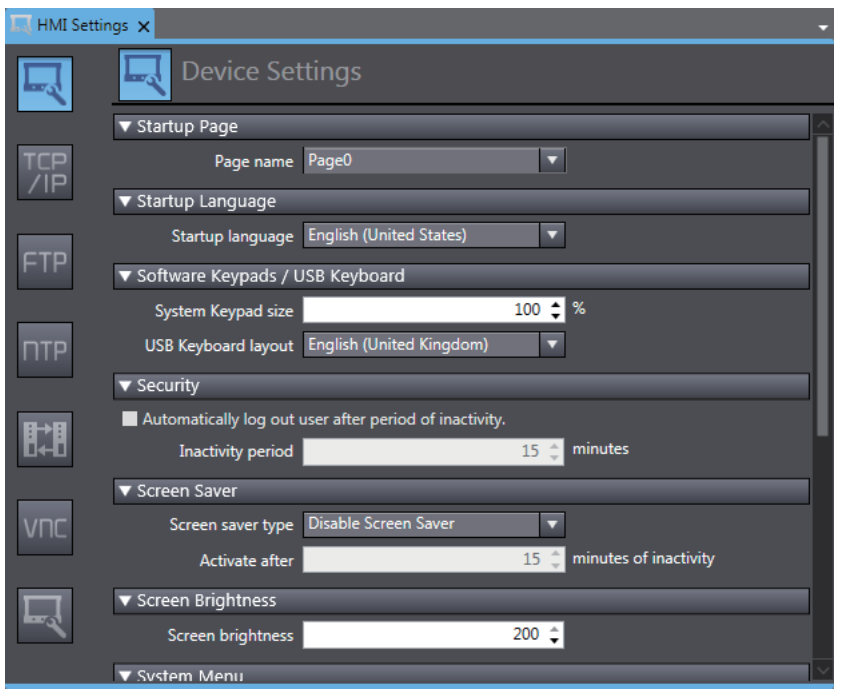

*2* Click the **TCP/IP Settings** Button and set the IP address for Ethernet port 1 in the TCP/IP Settings. Also set the subnet mask and default gateway as required.

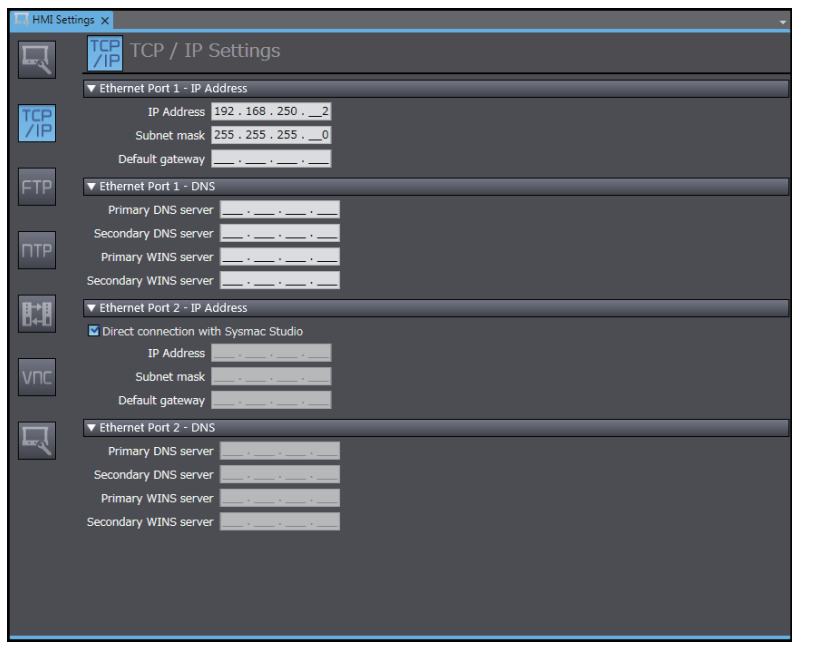

#### <span id="page-77-0"></span>**Registering the NX-series Safety Controller as a Connected Device in the Device References**

Different registration methods are used to connect to a Safety Controller that is registered in the current project and to connect to a Safety Controller that is not registered in the current project.

**Connecting an NX-series Safety Controller Registered in the Current Project:**

Registration is not necessary. The Safety Controller is registered automatically in the Device References.

- **Connecting an NX-series Safety Controller Not Registered in the Current Project:**
	- *1* Right-click **Device References** under **Configurations and Setup** in the Multiview Explorer and add an external connected device.

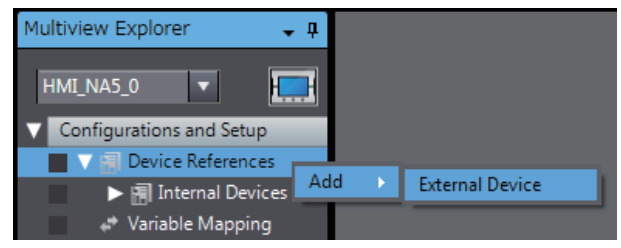

*2* Double-click the added external connected device.

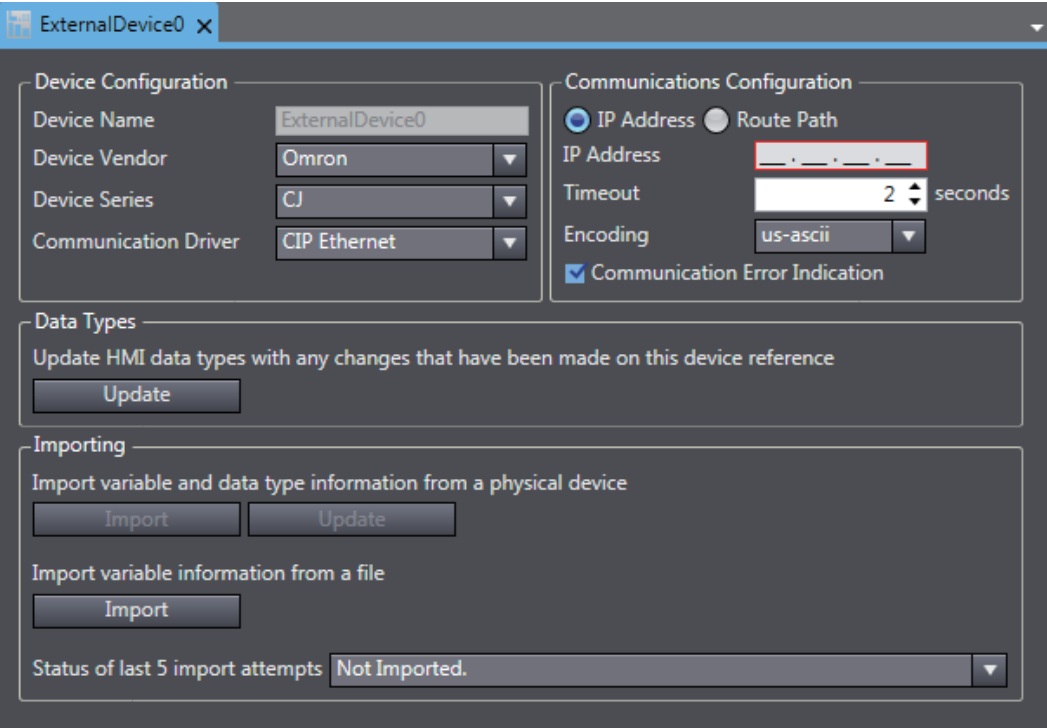

*3* Make the following settings for the external connected device.

Device Configuration

- Device Vendor: Select "Omron".
- Device Series: Select device to be used.
- Communication Driver: Select "Ethernet."

Communications Configuration

- IP Address: Set the IP address of the connected device.
- Timeout: Set the time for timeouts during communications.
- Communication Error Indication: Clear the selection of the check box if you do not need to display an error dialog when a communications error occurs.

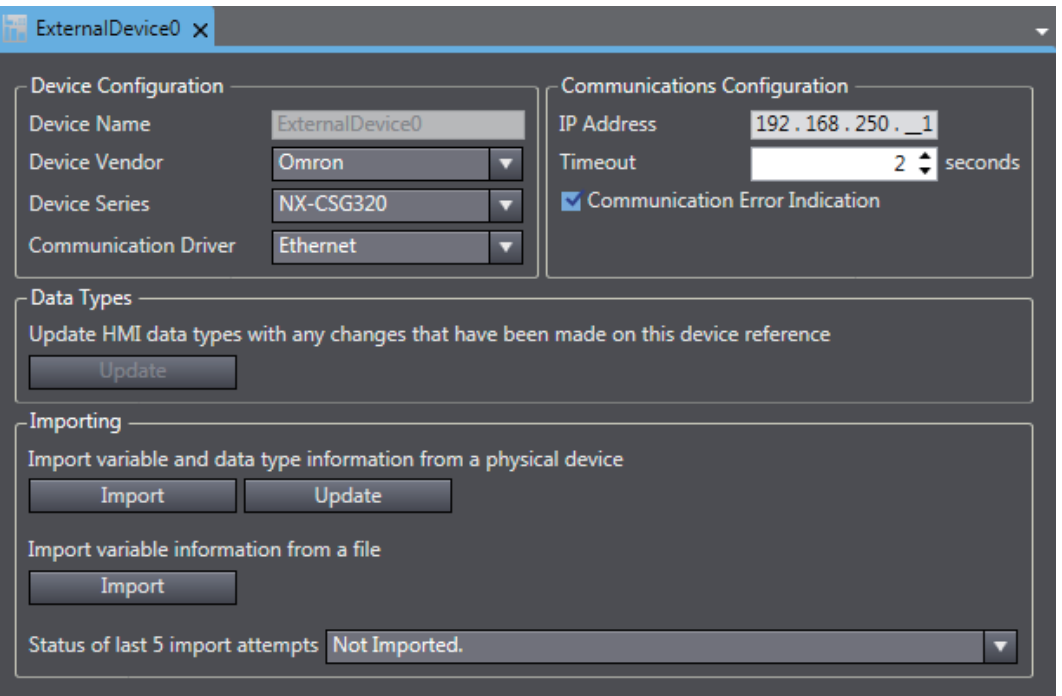

### **Registering Device Variables**

<span id="page-79-0"></span>There are three methods to register device variables.

#### ſИ **Precautions for Correct Use**

You cannot copy and paste a structure variable from the global variable table of another project or import it form Excel files. If you need to register a structure variable, import it from the NX-series Safety Controller.

#### **Importing Device Variables from an NX-series Safety Controller**

Use the following procedure to connect to an NX-series Safety Controller and import variables from it.

*1* Enables the controller to connect to Sysmac Studio in a network configuration that conforms to [Communication Configuration] in the external device settings.

*2* Click the **Import Variables** Button.

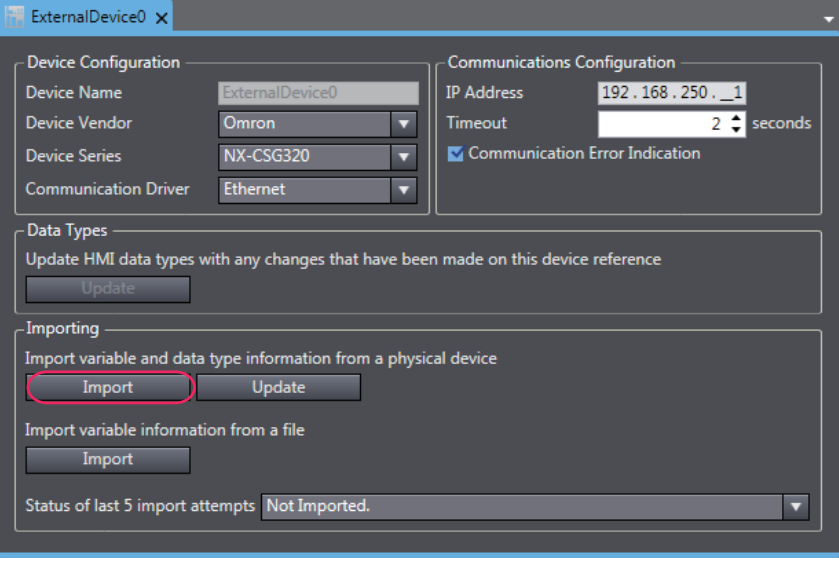

**3** The global variables are transferred from the Controller and registered as device variables.

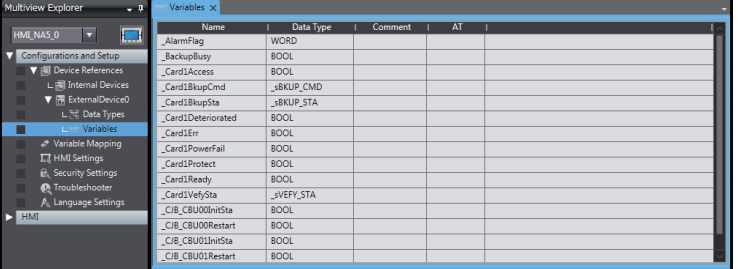

**Copying Variables from the Global Variable Table of Another Project**

Use the following procedure to copy variables from the global variable table of another project.

*1* Open a project in which a Controller is registered as an external connected device. Open the global variable table and copy the required variables.

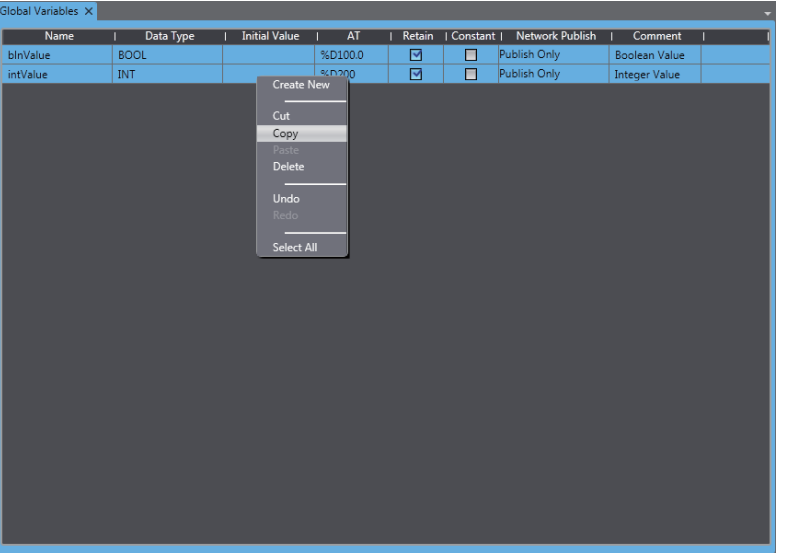

2 Paste the device variables in a spreadsheet, delete unnecessary rows, and sort and copy the remaining rows. Refer to *[A-1 Clipboard Format for Device Variable Table Data](#page-93-0)* on page A-2 for information on the order of the rows.

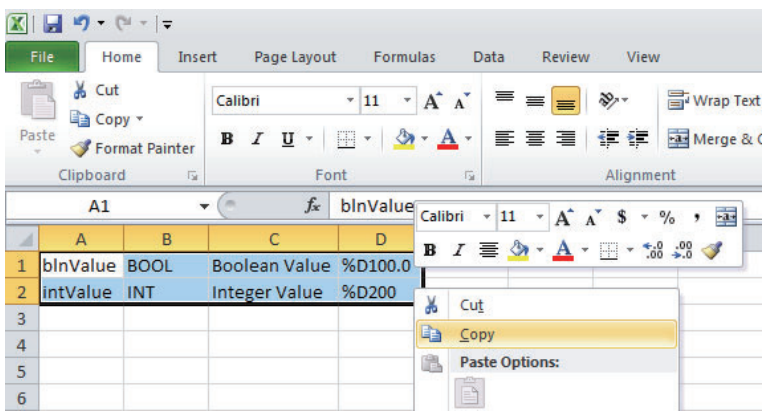

**3** Paste the variables in the device variable table of the HMI project.

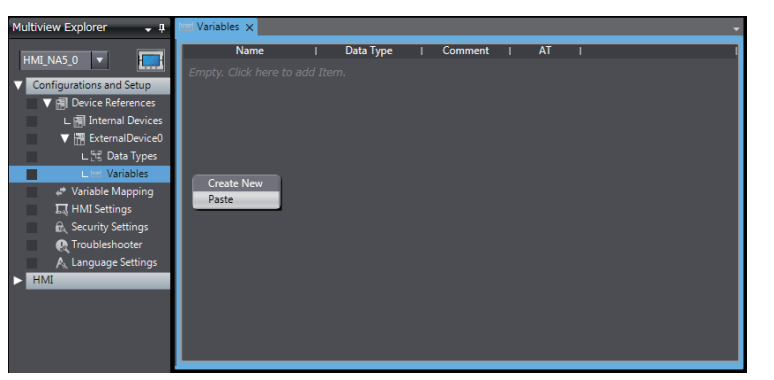

**5**

#### **Importing Device Variables from Excel Files**

*1* Prepare an Excel file that contains the device variable setting, such as a copy of the contents of another HMI device variable table. Refer to *[A-1 Clipboard Format for Device Variable Table](#page-93-0)  Data* [on page A-2](#page-93-0) for information on the order of the columns.

*2* Click the **Import** Button.

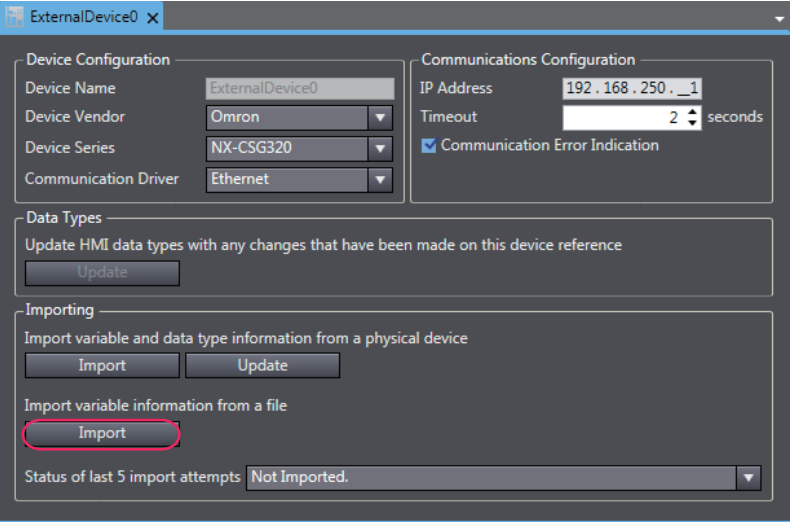

The variables are copied to the device variable table of the HMI project.

## <span id="page-82-1"></span>**Mapping Variables**

Conform the following specifications when you assign the variables of the NX-series Safety Controller to the global variables.

#### $\bullet$  **Supported Data Types**

<span id="page-82-0"></span>You can assign the following NX-series Safety Controller data types to the global variables.

BOOL, BYTE, WORD, DWORD, LWORD, SINT, INT, DINT, LINT, USINT, UINT, UDINT, ULINT, REAL, LREAL, TIME, DATE, TIME\_OF\_DAY, DATE\_AND\_TIME, and STRING

You can also access array elements, structure and union members, and enumerated variables that have any of the above data types. The minimum value of the subscript of an array is always 0. The maximum value of the subscript is the maximum value for the array registered in the NX-series Safety Controller.

#### **Data Types Supported by the NX-series Safety Controllers and the HMIs**

The following table shows the corresponding data types of the NX-series Safety Controllers and the HMIs.

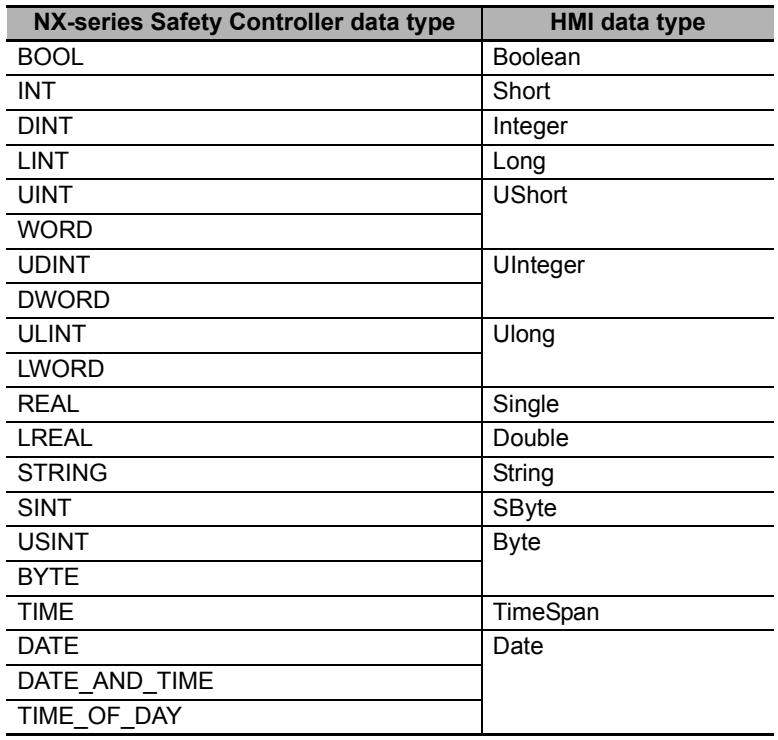

**5**

# 6

# <span id="page-84-0"></span>**Connecting to an OMRON Programmable Multi-Axis Controller**

This section describes connection methods for an OMRON Programmable Multi-Axis Controller.

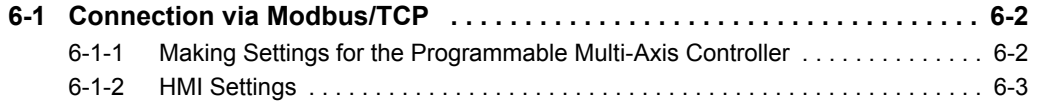

## <span id="page-85-0"></span>**6-1 Connection via Modbus/TCP**

You can connect a NA-series Programmable Terminal to a Programmable Multi-Axis Controller using Modbus/TCP.

Make the settings for the Programmable Multi-Axis Motion Controller from PowerPMAC IDE. Make the settings for the HMI from the Sysmac Studio.

#### <span id="page-85-1"></span>**6-1-1 Making Settings for the Programmable Multi-Axis Controller**

Use Modbus/TCP to connect to an OMRON Programmable Multi-Axis Controller

For Programmable Multi-Axis Controllers that can be connected to the NA-series Programmable Terminal, refer to *[Section 1 Supported Devices](#page-30-0)*.

### **PowerPMAC IDE Settings**

Use PowerPMAC IDE to configure the following settings.

#### **IP Address Settings**

You need to set the following items in PowerPMAC - Network Settings of Tools - Options of PowerPMAC IDE.

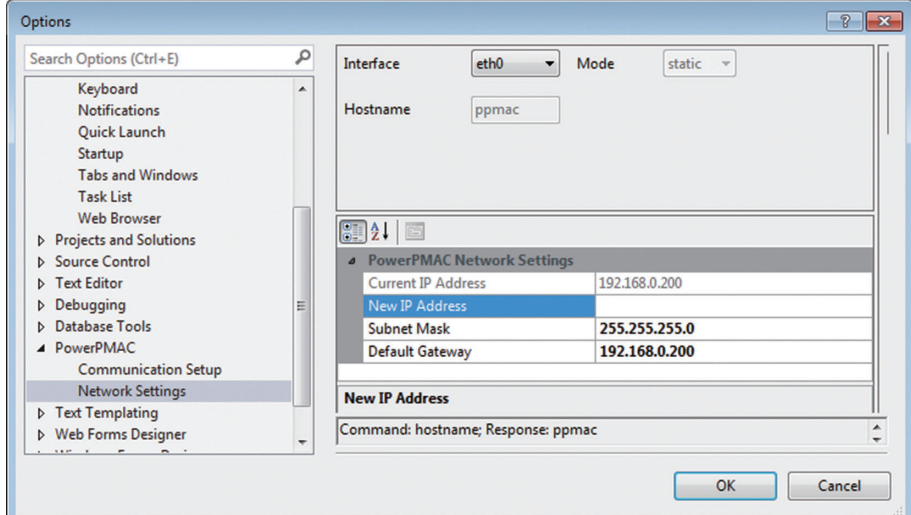

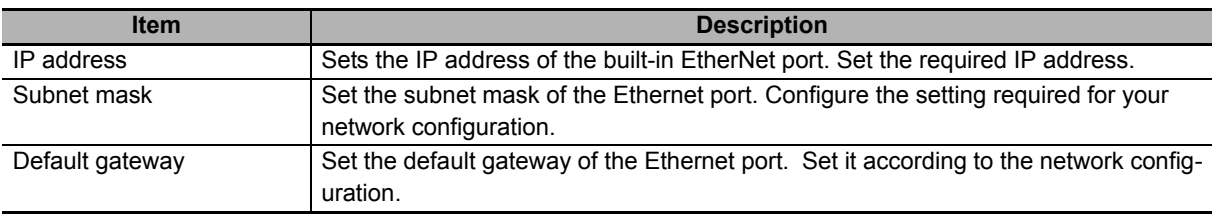

#### **Modbus/TCP Settings**

The following command must be entered from the PowerPMAC IDE terminal. Sys.ModbusServerEnable=1

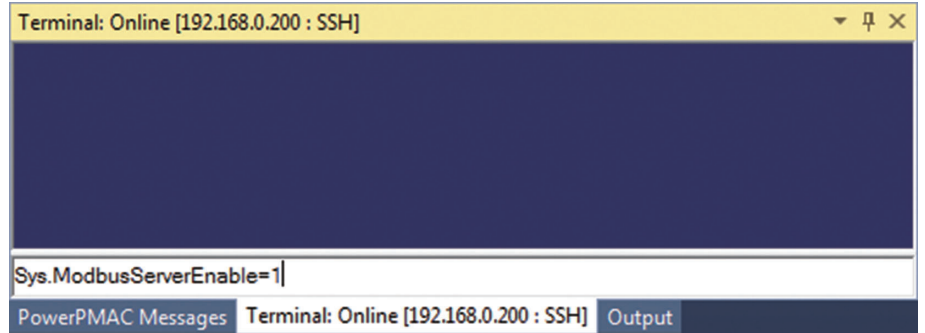

#### <span id="page-86-0"></span>**6-1-2 HMI Settings**

The following settings must be made for the HMI with the Sysmac Studio.

- Communication Settings in the HMI Settings
- Registering the Programmable Multi-Axis Controller as a connected device in the Device References.

## **Communication Settings**

*1* Double-click **HMI Settings** under **Configuration and Setup** in the Multiview Explorer.

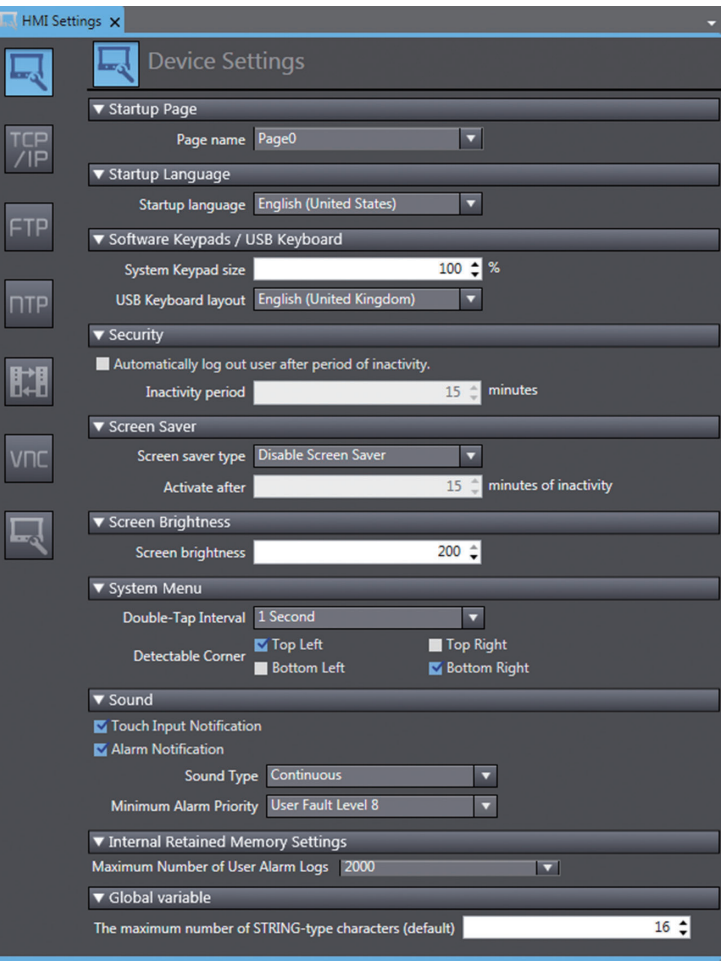

2 Click the TCP/IP Settings Button and set the IP address for Ethernet port 1 in the TCP/IP Settings. Also set the subnet mask and default gateway as required.

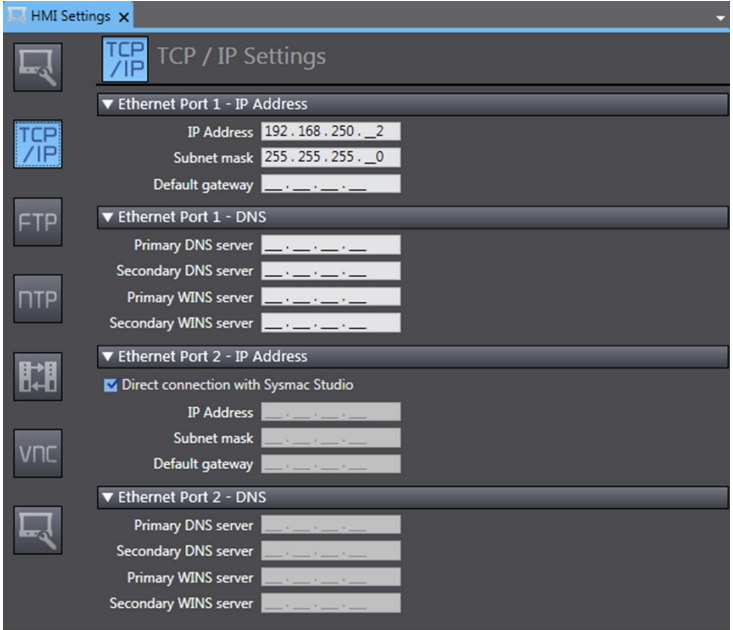

#### **Registering the Programmable Multi-Axis Controller as a Connected Device in the Device References**

<span id="page-87-0"></span>*1* Right-click **Device References** under **Configurations and Setup** in the Multiview Explorer and add an external connected device.

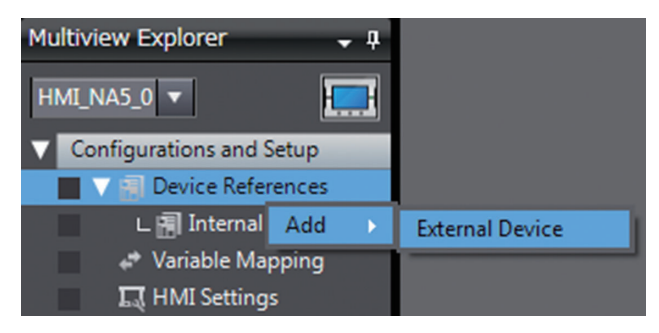

2 Double-click the added external device.

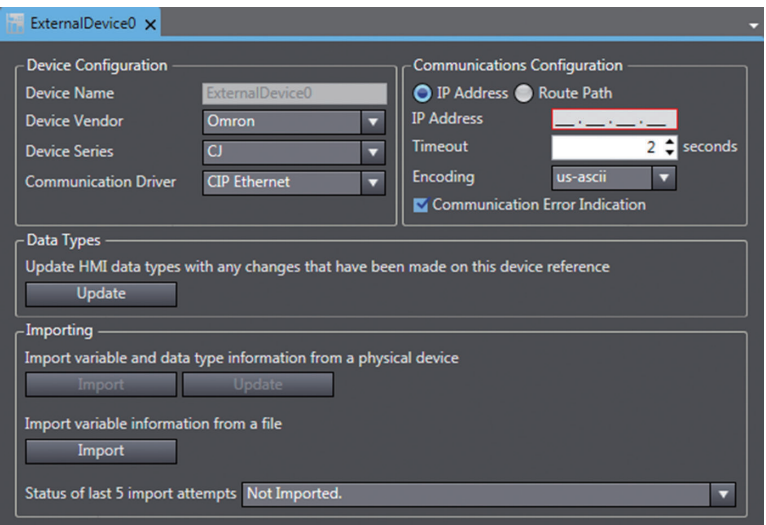

**3** Make the following settings for the external connected device.

**Device Configuration**

- **Device Vendor**: Select "Omron".
- **Device Series**: Select "CK3", the model connected.
- **Communication Driver**: Select "Modbus/TCP".

**Communications Configuration**

- **IP Address**: Set the IP address of the connected device.
- **Timeout**: Set the time for timeouts during communication.
- **Communication start wait time**: Set the amount of time until communication starts after the NA unit is turned on.
- **Communication Error Indication**: If you do not want an error dialog box to appear when a communication error occurs, remove the checkmark.

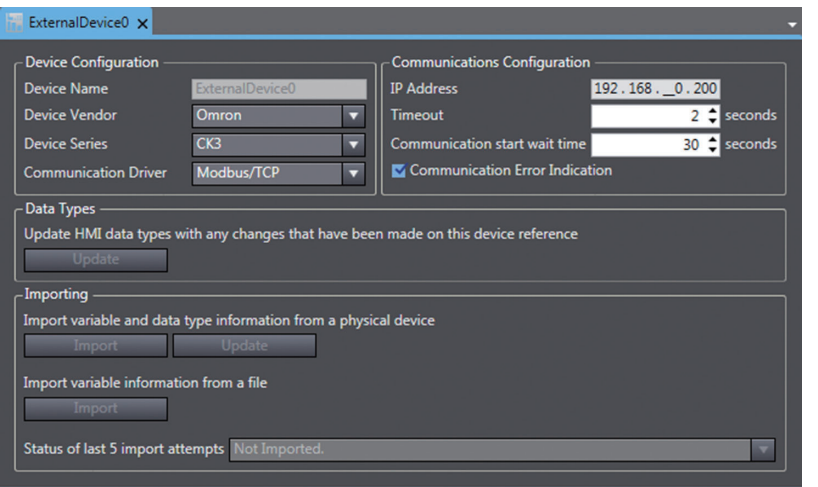

## <span id="page-89-0"></span>**Registering Device Variables**

Register device variables.

*1* Open the device variable table of the HMI project.

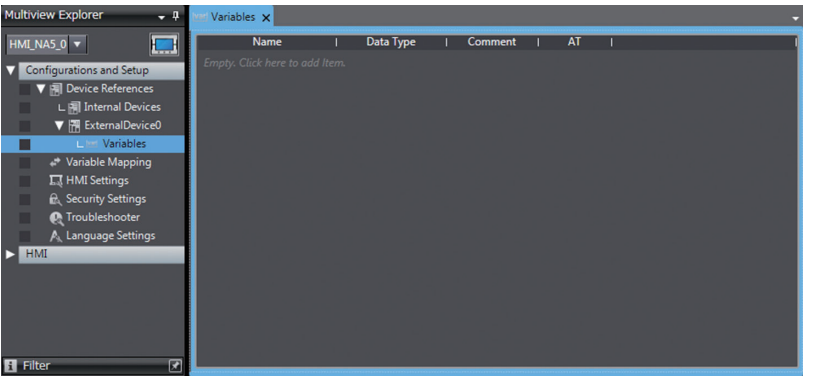

- **2** Register the addresses of the devices as variables.
	- **Name**: Set a desired name.
	- **Data Type**: Set FLOAT for the data type.
	- **Comment**: Enter any comment.
	- **AT**: Set the address of the device.

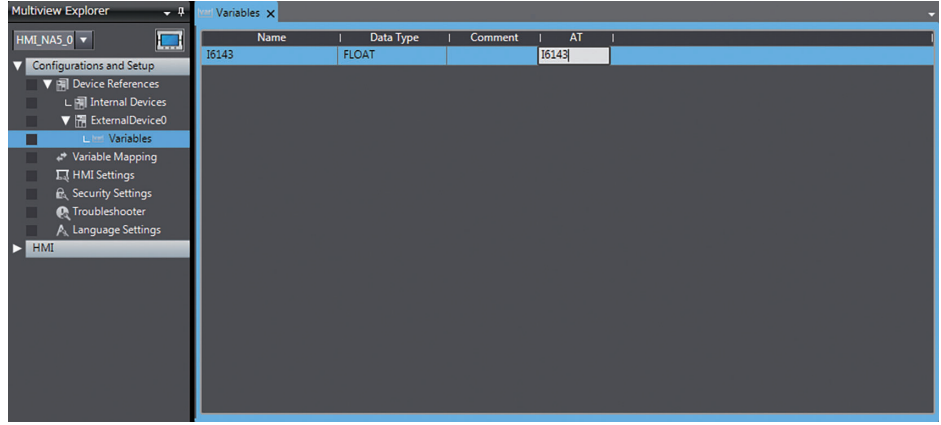

## <span id="page-90-0"></span>**Mapping Variables**

Conform the following specifications when you assign the variables of the Programmable Multi-Axis Controller to the global variables.

#### **Usable Address Range**

The usable address range is indicated. The upper limit of the address, the range of the area, and the attributes vary by model. For details, refer to the manual for the Programmable Multi-Axis Controller.

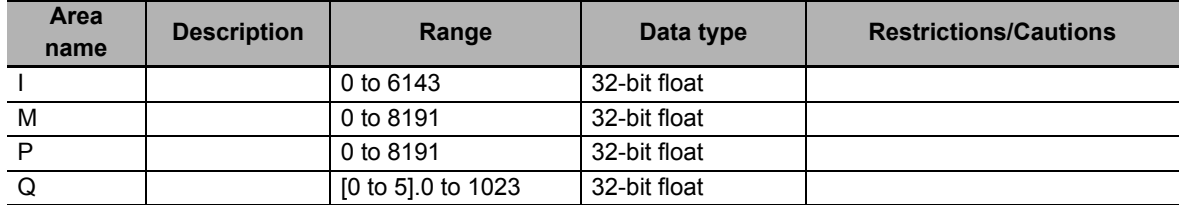

#### $\bullet$  **Supported Data Types**

Because Modbus/TCP is used to connect to a Programmable Multi-Axis Controller, all data is treated as 32-bit float data.

#### **Programmable Multi-Axis Controller and HMI Data Type Correspondence Table**

Correspondences between Programmable Multi-Axis Motion Controller data types and HMI data types are shown below.

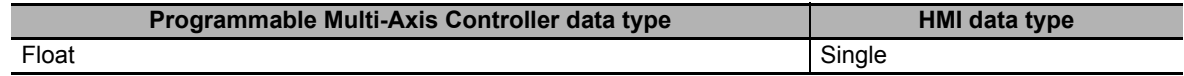

# A

# **Appendix**

This appendix provides reference information for connecting devices.

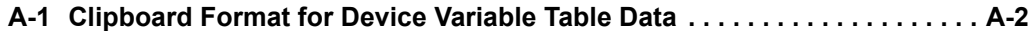

# <span id="page-93-1"></span><span id="page-93-0"></span>**A-1 Clipboard Format for Device Variable Table Data**

The following format is supported.

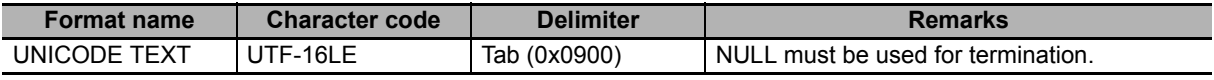

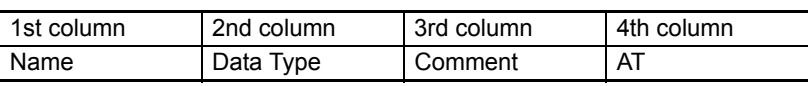

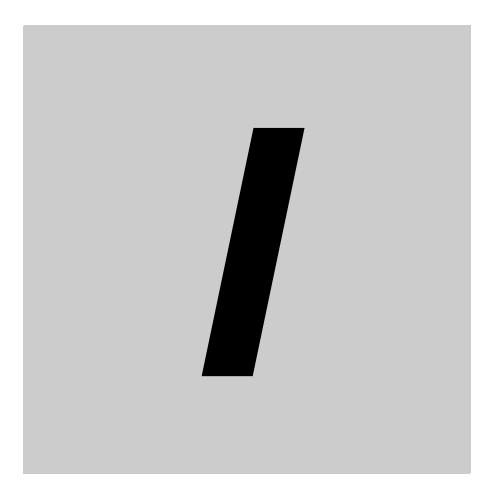

# **Index**

#### **D**

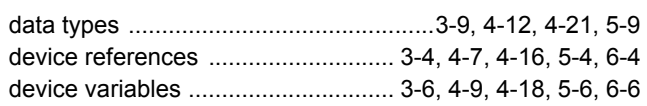

#### **E**

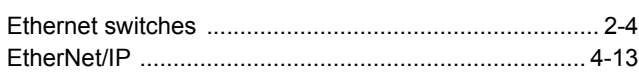

#### **M**

[mapping variables ......................... 3-9,](#page-50-1) [4-11,](#page-62-0) [4-21,](#page-72-1) [5-9,](#page-82-1) [6-7](#page-90-0)

#### **N**

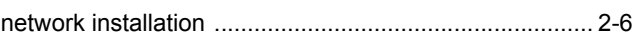

#### **O**

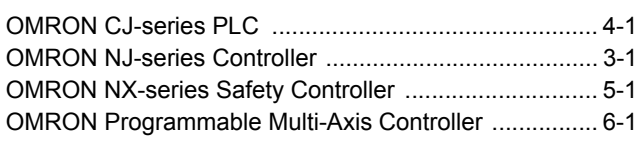

#### **R**

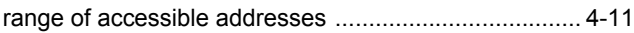

#### **S**

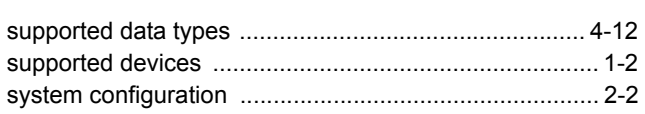

#### **T**

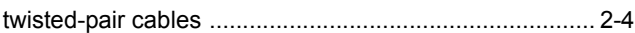

#### **OMRON Corporation Industrial Automation Company Kyoto, JAPAN**

#### **Contact: www.ia.omron.com**

#### *Regional Headquarters*

**OMRON EUROPE B.V.** Wegalaan 67-69, 2132 JD Hoofddorp The Netherlands Tel: (31)2356-81-300/Fax: (31)2356-81-388

**OMRON ASIA PACIFIC PTE. LTD.**<br>No. 438A Alexandra Road # 05-05/08 (Lobby 2),<br>Alexandra Technopark, Singapore 119967 Tel: (65) 6835-3011/Fax: (65) 6835-2711

## **OMRON ELECTRONICS LLC**

2895 Greenspoint Parkway, Suite 200 Hoffman Estates, IL 60169 U.S.A. Tel: (1) 847-843-7900/Fax: (1) 847-843-7787

#### **OMRON (CHINA) CO., LTD.**

Room 2211, Bank of China Tower, 200 Yin Cheng Zhong Road, PuDong New Area, Shanghai, 200120, China Tel: (86) 21-5037-2222/Fax: (86) 21-5037-2200

#### **Authorized Distributor:**

In the interest of product improvement, specifications are subject to change without notice. © OMRON Corporation 2014-2019 All Rights Reserved.

**Cat. No. V119-E1-08** 0119